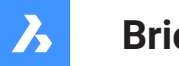

**Bricsys**®

# **Bricsys 24/7**

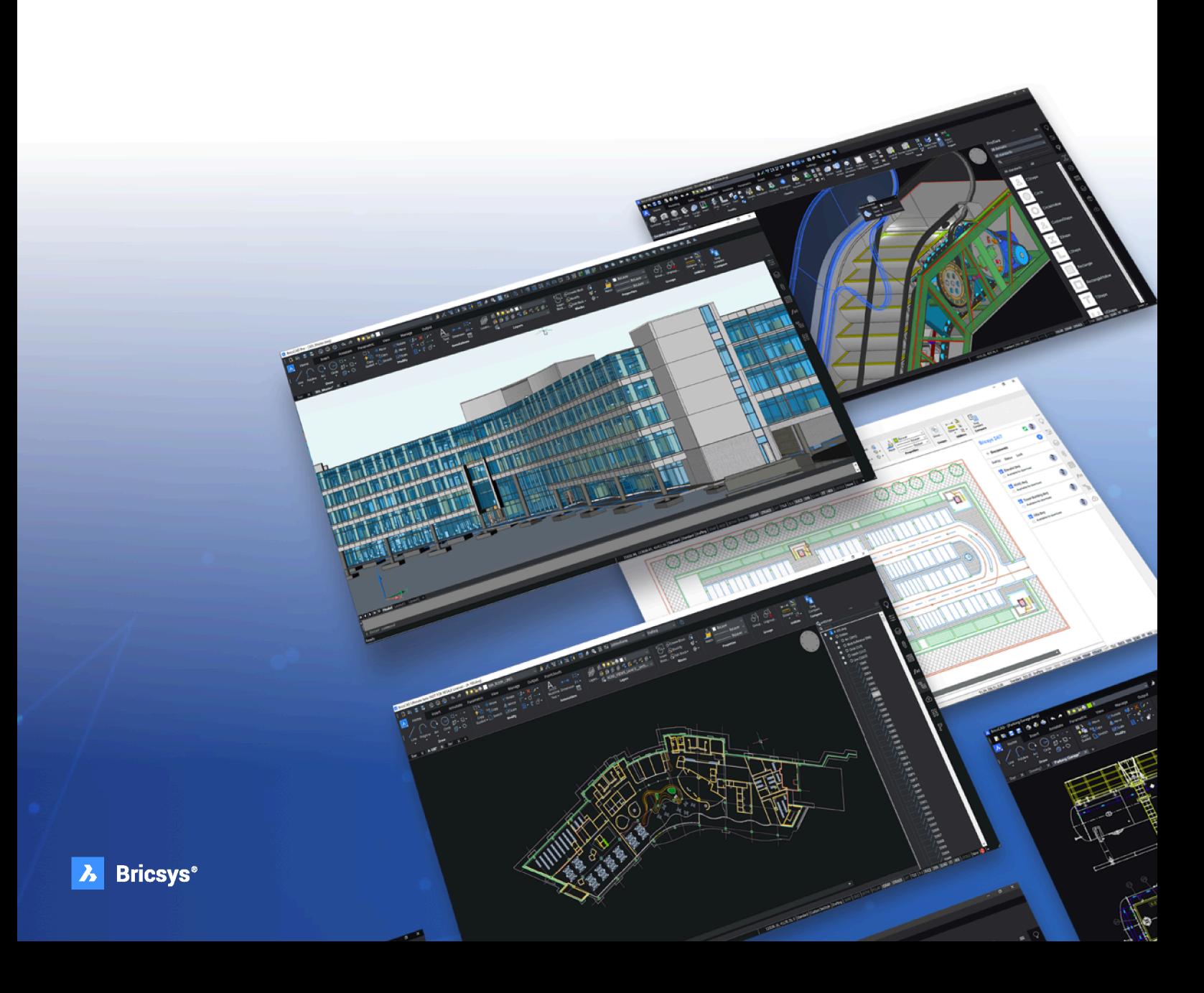

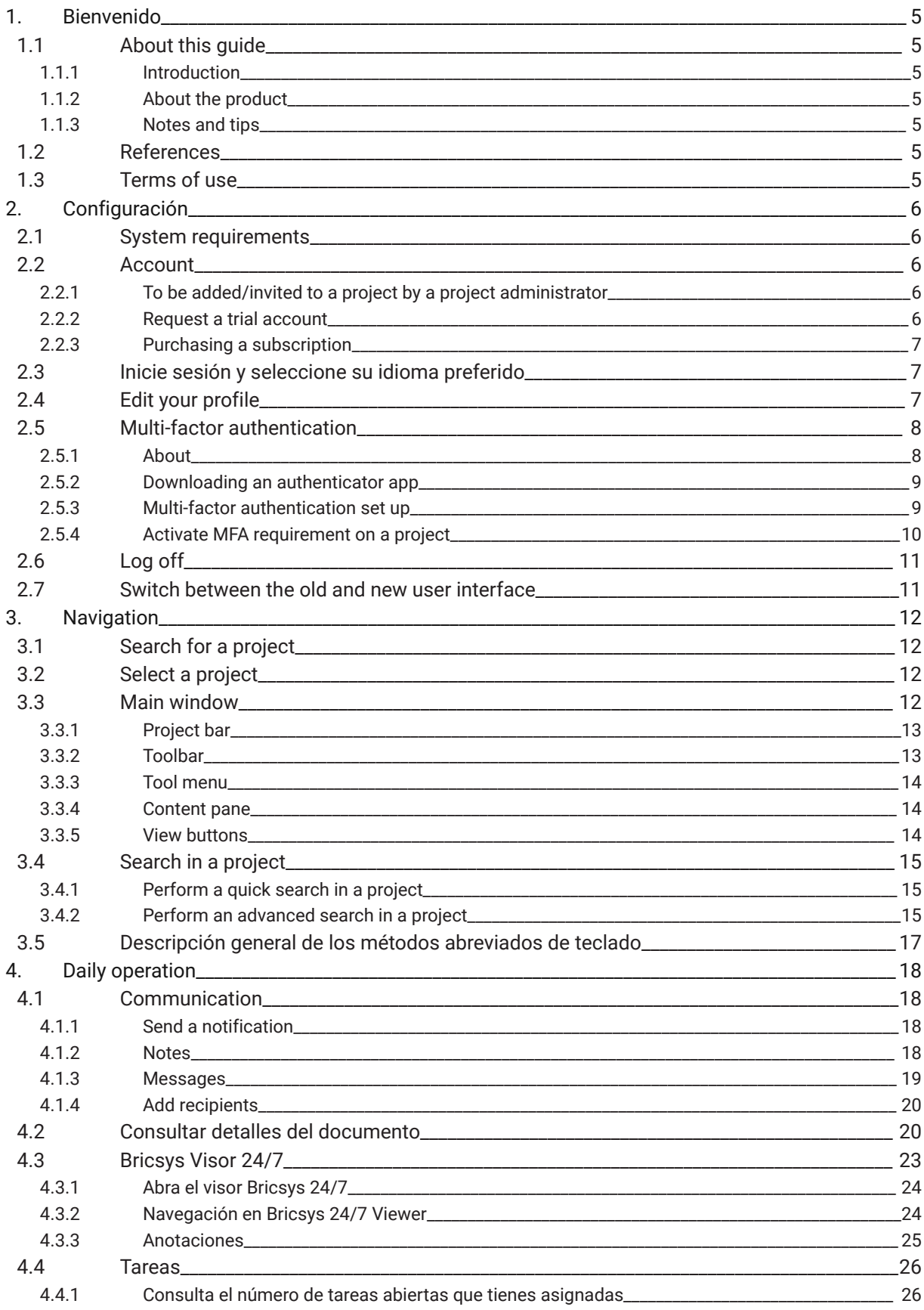

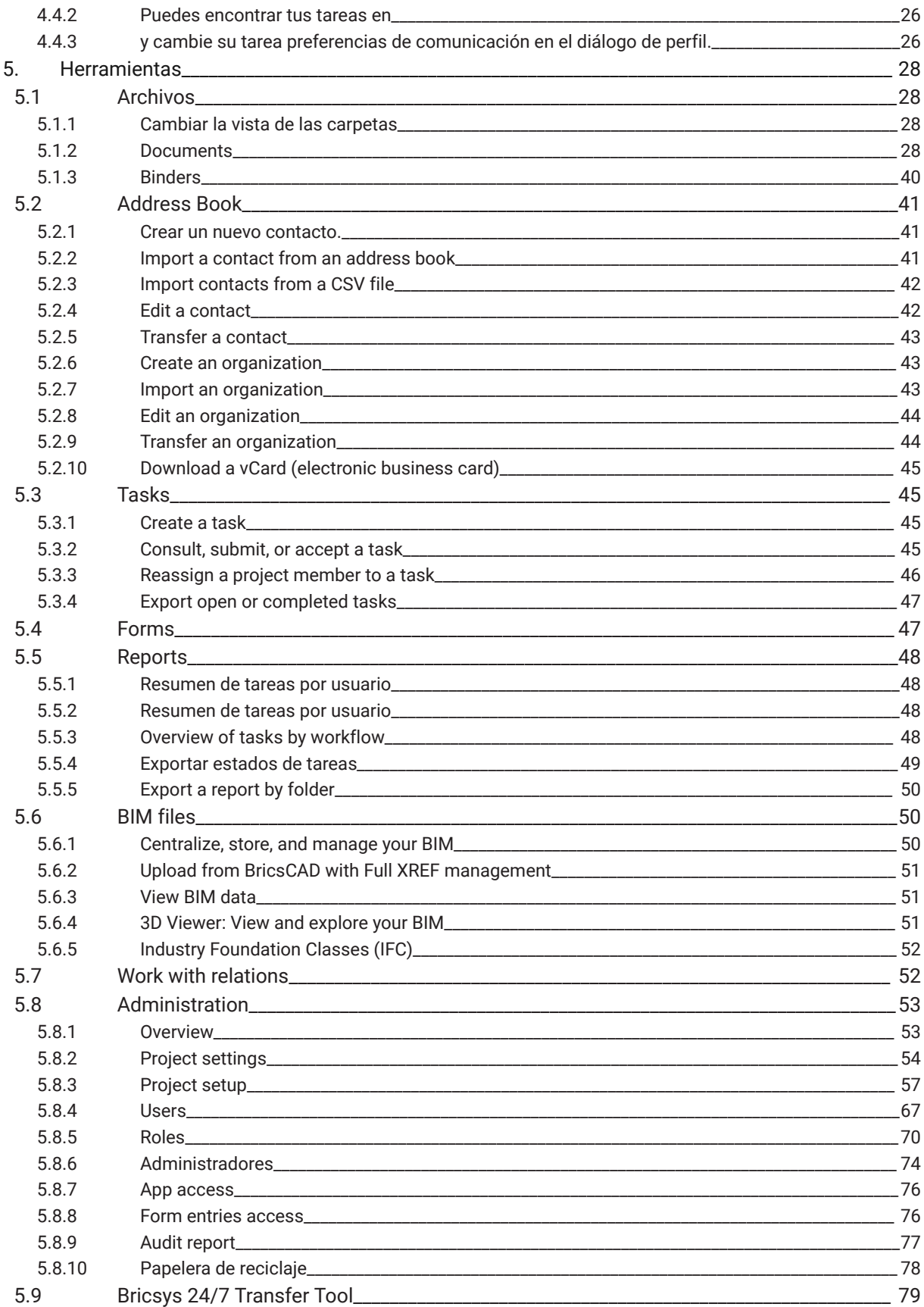

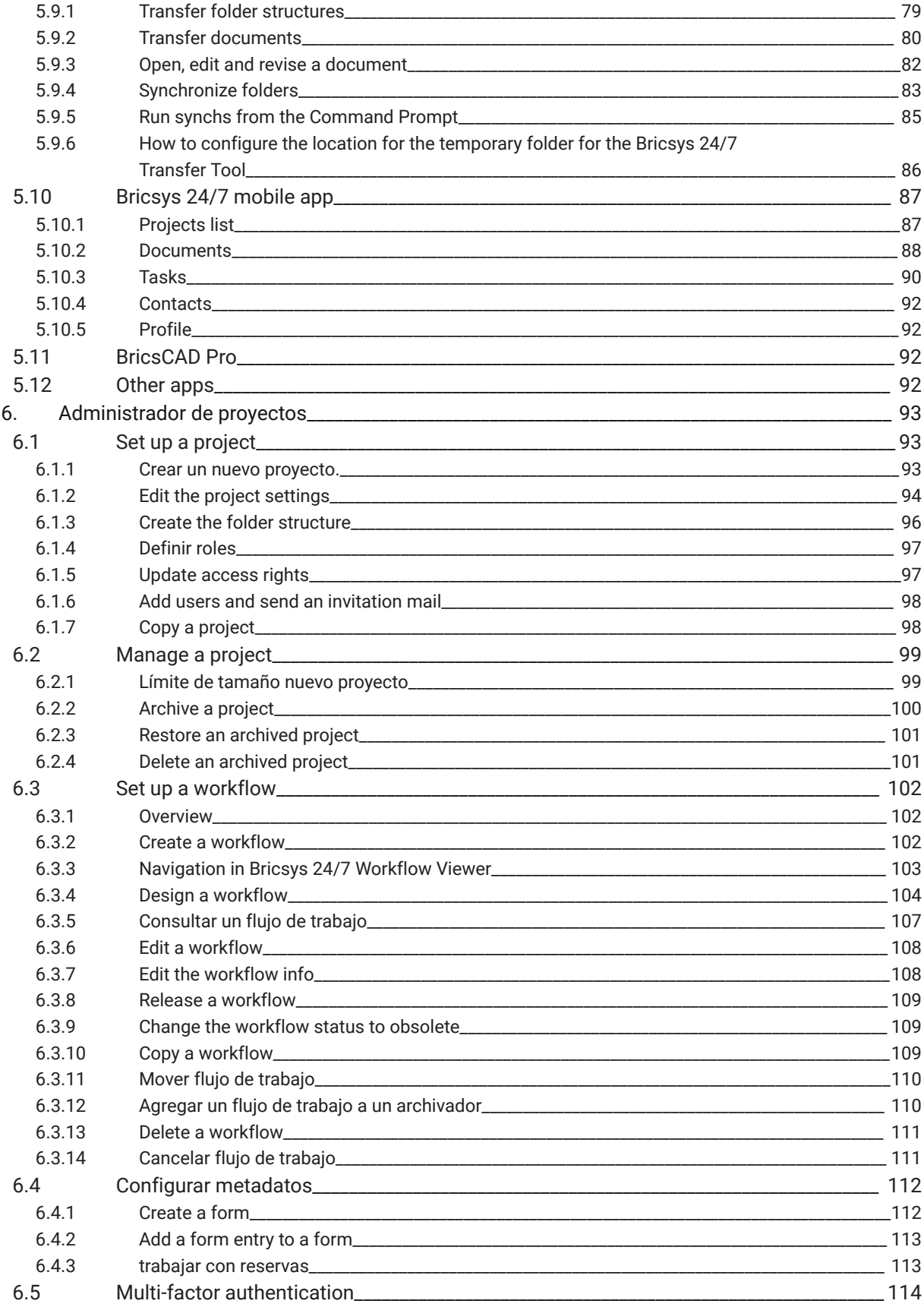

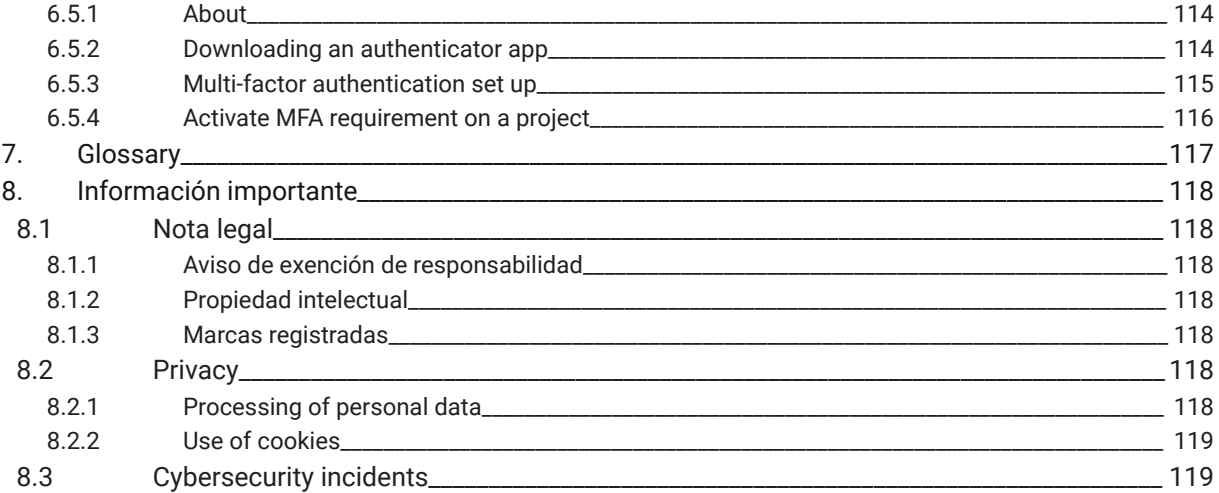

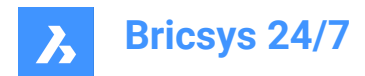

### <span id="page-5-0"></span>**1. Bienvenido**

#### <span id="page-5-1"></span>**1.1 About this guide**

#### <span id="page-5-2"></span>**1.1.1 Introduction**

This guide informs you how to operate Bricsys 24/7.

#### <span id="page-5-3"></span>**1.1.2 About the product**

Bricsys 24/7 is a cloud-based common data environment (CDE) for document management and workflow automation.

The interface is available in different languages, including Dutch, Chinese, English, French, German, Hebrew, Italian, Japanese, Norwegian, Polish, Portuguese, Romanian, Russian, Slovenian and Spanish.

#### <span id="page-5-4"></span>**1.1.3 Notes and tips**

There are 3 levels of advisory statements that may be used in this guide. In descending order of importance, they are:

**Importante:** Gives important information about the described subject.

*Nota:* Gives additional information about the described subject.

*Consejo:* Gives extra advice about the described subject.

#### <span id="page-5-5"></span>**1.2 References**

This article provides references to other information you may need to use Bricsys 24/7:

- **[Bricsys Blog](https://www.bricsys.com/blog/?filter=document_management)**
- Official Bricsys [YouTube](https://www.youtube.com/c/BricsysOfficial) channel

#### <span id="page-5-6"></span>**1.3 Terms of use**

Before you can use Bricsys 24/7, you must agree with the [terms of use](https://www.bricsys.com/en-intl/terms/).

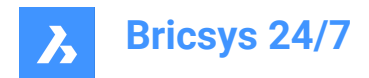

## <span id="page-6-0"></span>**2. Configuración**

#### <span id="page-6-1"></span>**2.1 System requirements**

Recommended computer environment to run Bricsys 24/7.

Operating system:

• Windows, Mac, or Linux

Browser:

• Chrome, Firefox, Internet Explorer 11, Microsoft Edge, or Safari 7 (and higher) for macOS

Hardware:

• Active Internet connection

#### <span id="page-6-2"></span>**2.2 Account**

All users have their own Bricsys 24/7 account. Registering an account on the Bricsys platform does not automatically create an account for Bricsys 24/7.

There are three possibilities to join Bricsys 24/7:

- 1 To be added/invited to a project by a project administrator.
- 2 To request a trial account.
- 3 To purchase a subscription.

#### <span id="page-6-3"></span>**2.2.1 To be added/invited to a project by a project administrator**

An account can be created by a project administrator. A new user receives an email with an invitation to a Bricsys 24/7 project, and login instructions.

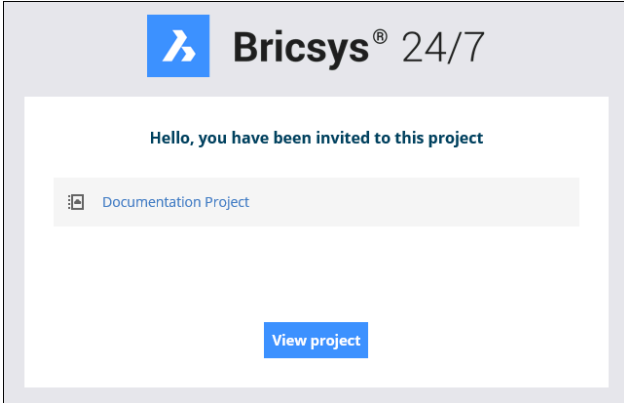

*Nota:* In Bricsys 24/7, a customer can, without additional cost, add an unlimited number of users to a project to improve collaboration and traceability.

#### <span id="page-6-4"></span>**2.2.2 Request a trial account**

- 1 Go to <https://www.bricsys.com/247>
- 2 Select **Try Bricsys 24/7 for free**

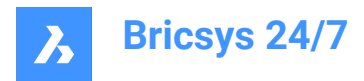

3 Complete the registration

#### <span id="page-7-0"></span>**2.2.3 Purchasing a subscription**

- 1 Go to <https://www.bricsys.com/247>
- 2 Select **Login on 247**
- 3 Complete the registration

#### <span id="page-7-1"></span>**2.3 Inicie sesión y seleccione su idioma preferido**

1 Vaya a <https://my.bricsys247.com/app/> .

Result: Aparece la página de inicio de sesión.

**A** HEXAGON | <mark>A Bricsy:</mark>

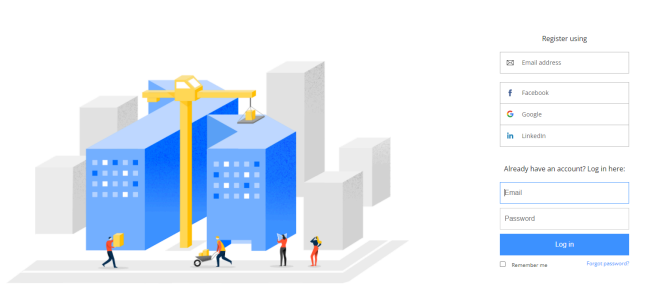

**Figura 1:** Página de inicio de sesión

2 Introduzca su dirección de correo electrónico y contraseña.

*Consejo:* Marque la casilla de verificación **Recordarme** para permanecer conectado hasta que cierre la sesión manualmente.

*Nota:* Si olvidó su contraseña, haga clic en el enlace { [https://auth.bricsys.com/auth/realms/bricsys](https://auth.bricsys.com/auth/realms/bricsys-account/login-actions/reset-credentials?client_id=B247&tab_id=5qdmJcCsGvk)[account/login-actions/reset-credentials?client\\_id=B247&tab\\_id=5qdmJcCsGvk](https://auth.bricsys.com/auth/realms/bricsys-account/login-actions/reset-credentials?client_id=B247&tab_id=5qdmJcCsGvk) correspondiente en la página de inicio de sesión y envíe su dirección de correo electrónico. Bricsys no tiene la capacidad de cambiar su contraseña.

3 Haga clic **Iniciar sesión** .

Result: Aparece la página Bricsys 24/7.

- 4 Haga clic en el icono/imagen del perfil en el lado derecho de la barra de proyectos.
- 5 Haga clic en **Configuración del proyecto**.
- 6 Seleccione su idioma preferido en el menú desplegable **Idioma** .
- 7 Haga clic en **Guardar cambios**

Result: Una ventana emergente le informa que el flujo de trabajo se ha editado correctamente.

#### <span id="page-7-2"></span>**2.4 Edit your profile**

- 1 Log into Bricsys 24/7.
- 2 Click on the profile icon/picture on the right side of the project bar.
- 3 Click **Profile settings**.

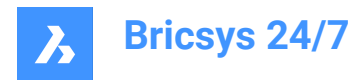

- 4 Edit your profile settings:
	- Change your details:
	- profile picture
	- name
	- email address
	- language
	- address
	- contact details.
	- Change your subscriptions.
	- Subscribe to a **Daily Overview**.

A daily notification email informs you about updates.

- Subscribe to a **Daily Task Overview**.
	- A daily notification email informs you about open tasks.
- Enable or disable **Workflow task notifications**.

A notification email informs you about workflow tasks.

• Check the **Folder subscriptions** overview.

*Nota:*

- Navigate to the specific folder details to subscribe.
- Folder subscriptions are only available if you are logged into a project.
- Change personal settings.
- Enable or disable **Add revision to document name on download**.
- Choose between the old and new interface.
	- *Nota:* You must restart your project for the changes to take effect.
- Change your password.
- 5 Click **Save changes**.

Result: A pop up window informs you about the modifications.

**Importante:** You need administrator rights to edit your profile.

*Nota:* A project administrator can give access rights to edit a profile.

#### <span id="page-8-0"></span>**2.5 Multi-factor authentication**

#### <span id="page-8-1"></span>**2.5.1 About**

Multi Factor Authentication (MFA) is a multi-step account login process that requires users to enter more information than just a password, further verifying users are who they say they are, and who they are logging in as.

Bricsys 24/7 implements MFA with the need to provide an extra security step through an authenticator app, such as Google Authenticator or Microsoft Authenticator.

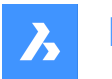

**Bricsys 24/7**

When you have enabled MFA on your account, the login procedure will require you to enter the code generated by the authenticator app.

MFA may be required at a project level for all project users, but it is activated at a user level by a user.

#### <span id="page-9-0"></span>**2.5.2 Downloading an authenticator app**

Authenticator apps generate a one-time code that you can use to sign in. These app providers will not have access to your Bricsys 24/7 password and account information.

#### **To download an app**

- 1 Open the app store of your phone.
- 2 Search for 'authenticator app'.
- 3 Download an app from a trusted provider.
- 4 *Consejo:* Check that they have a recovery method if you cannot access your device.
- 5 Open the app and follow the instructions.

#### <span id="page-9-1"></span>**2.5.3 Multi-factor authentication set up**

We are using the QR code method for Authenticator app (MFA) set up. This requires that you set up MFA on one device (for example laptop/desktop or tablet), with an authenticator app on a second (mobile) device that has a camera.

- 1 Go to the **AUTHENTICATOR** tab in your Profile, under **Security settings**.
- 2 Scan the QR code with your Authenticator app to connect your account. To scan the code, the second (mobile) device must have a camera.
- 3 *Nota:* If the QR code gives an error in the mobile app, click the **Not able to scan?** button and the QR code will be regenerated.

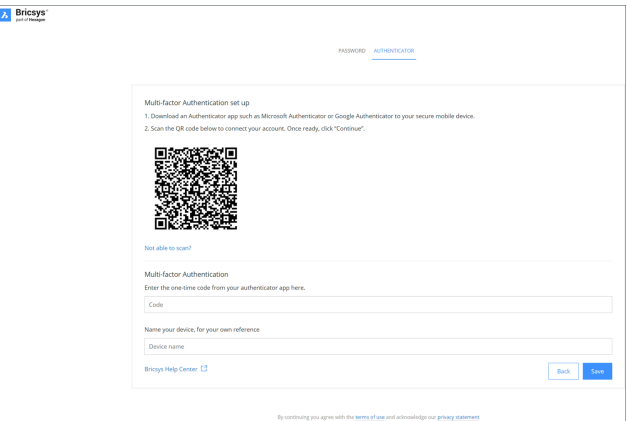

- 4 Type the one-time code received in your authenticator app.
- 5 *Nota:* The one-time code will change every 30 seconds.
- 6 Optionally, enter your device name.
- 7 Once ready, click **Continue** to finish the mobile authenticator configuration.

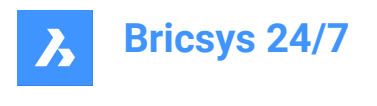

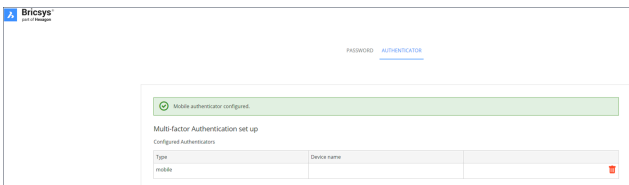

8 If the configured authentication device needs to be changed, it can be deleted from Authenticator page. The page resets to the initial MFA set up page.

*Nota:* An invitee or existing user must contact their admin:

- If they want to change their email address.
- If they have MFA active and lose access to the device or app used for authentication.

*Nota:* When you type a wrong one-time code five times or a wrong password, you are locked out of your account for at least 1 minute and incrementally up to a maximum of 15 minutes.

#### <span id="page-10-0"></span>**2.5.4 Activate MFA requirement on a project**

To activate multi-factor authentication for a project: go to **Administration** > **Project settings** >

**Administrator** > **Login settings** and toggle On the **Multi-factor authentication** option.

The following warning modal will be displayed to inform the customer admins (which includes the project owner) about the access modification of the specific project.

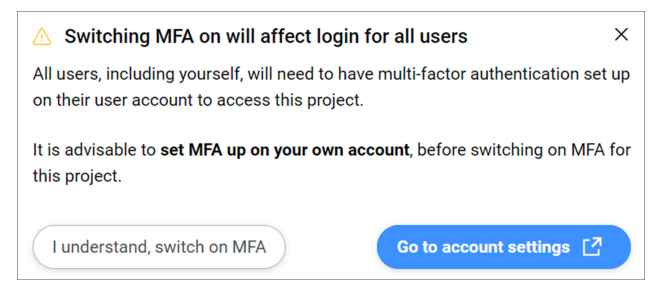

#### **I understand, switch on MFA**

Closes the modal and the changes will be made after pressing **Save changes** button. If you do not have MFA set up, the following modal will be displayed:

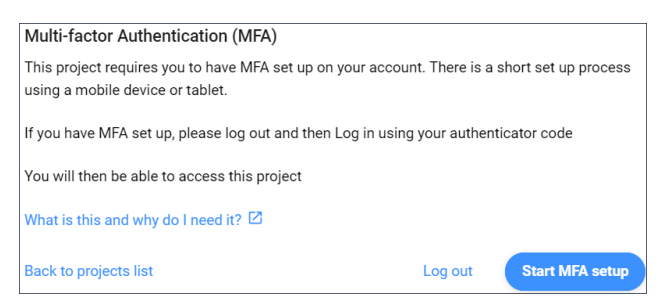

**Nota:** It is not possible to exit this modal.

After you log out and log in again, the one-time code will be required, and you will be able to access the project where you enabled the MFA.

*Nota:* After MFA is enabled, the MFA icon (**C**) will be visible in All projects for your project.

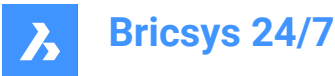

*Nota:* The MFA column in **Administration** > **Users content** pane is visible to customer admins only, regardless of whether the project has MFA turned on or not.

*Nota:* The **Multi-factor authentication** toggle switch is visible for all administrators, but the radio button can be enabled or disabled only by customer admins.

*Nota:* An invitee or existing user must contact their admin if they want to change their email address.

#### <span id="page-11-0"></span>**2.6 Log off**

Always log off at the end of your session in Bricsys 24/7.

- 1 Click on the profile icon/picture on the right side of the project bar.
- 2 Click on **Sign out**.

*Nota:* For security reasons, if you do not log off yourself from the session, the system will log you off after 1 hour of inactivity.

#### <span id="page-11-1"></span>**2.7 Switch between the old and new user interface**

You can switch between the old and new user interface:

- 1 Log into Bricsys 24/7.
- 2 Click on the profile icon/picture on the right side of the project bar.
- 3 If you want to switch from the old to the **new** interface:
	- a Select **Yes** from the drop-down menu under **Use new Interface**.
	- b Click **Save**.

A pop up window informs you that the changes are successfully saved.

If you want to switch from the new to the **old** interface:

- a Click **Profile settings**.
- b Click **Personal settings**.
- c Select **No** from the drop-down menu under **New interface settings**.
- d Click **Save changes**.

A pop up window informs you that the details are successfully changed.

4 Restart your project for the changes to take effect.

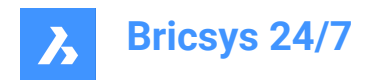

### <span id="page-12-0"></span>**3. Navigation**

#### <span id="page-12-1"></span>**3.1 Search for a project**

You can quickly search for a project:

1 Click on the arrow icon  $\rightarrow$  next to the selected project in the project bar.

Result: A context menu pops up.

2 Click on **Project list** .

Result: A project list is displayed.

Result:

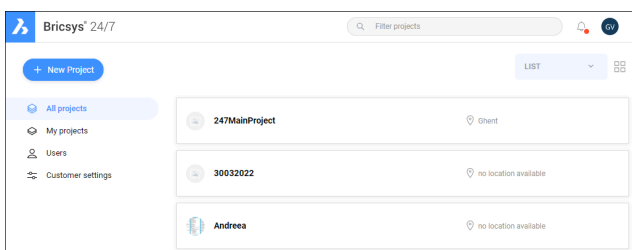

- 3 Choose between these actions:
	- Select a project from the list.
	- Enter the project name in the search bar and select the project in the filtered project list.

#### <span id="page-12-2"></span>**3.2 Select a project**

You can quickly select a project:

1 Click on the **Bricsys 24/7** logo in the project bar.

Result: A project list is displayed.

Result:

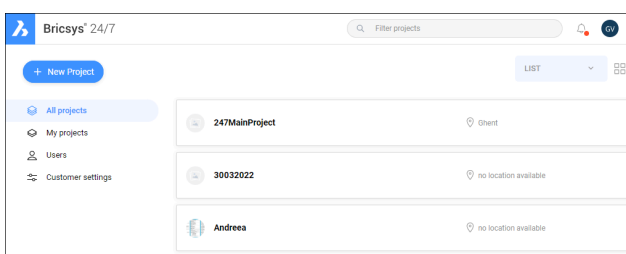

2 Select a project in the list to open the project.

*Nota:* You can open only one project at the same time.

*Nota:* If the project administrator has enabled **two-factor authentication** for the project, you need to enter a token from your token card to log in to the project.

#### <span id="page-12-3"></span>**3.3 Main window**

The main window corresponds to the selected tool.

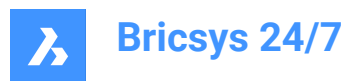

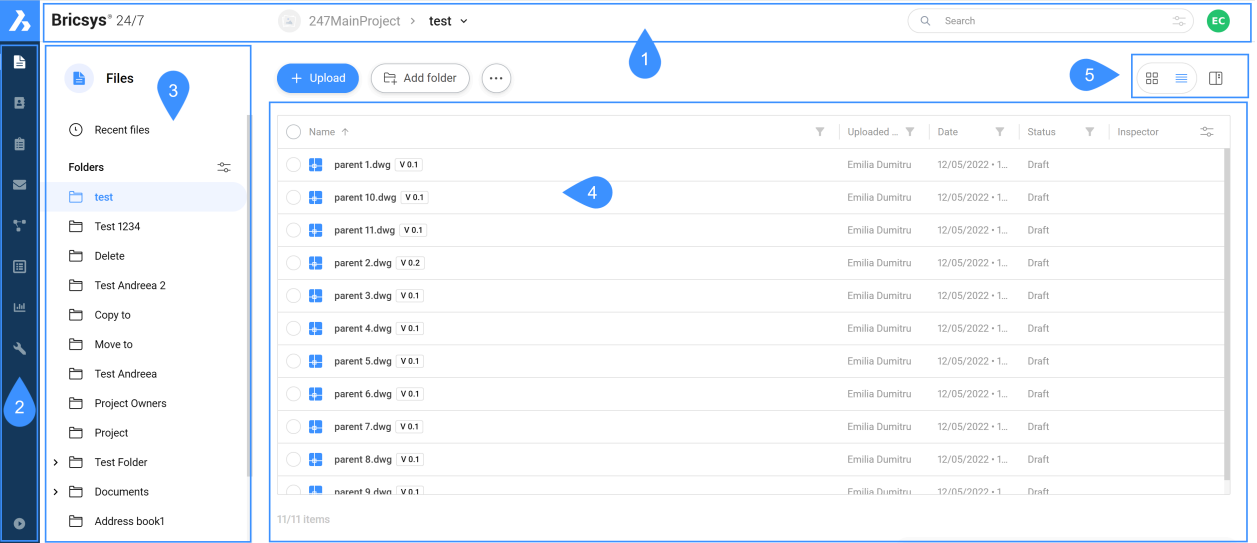

Legend:

- 1 Project bar
- 2 Toolbar
- 3 Tool menu
- 4 Content pane
- 5 View buttons

The Bricsys 24/7 main window contains:

#### <span id="page-13-0"></span>**3.3.1 Project bar**

The horizontal project bar is located at the top of the Bricsys 24/7 screen.

The project bar contains:

- The selected project
- The search bar
- The profile/icon picture

#### <span id="page-13-1"></span>**3.3.2 Toolbar**

The vertical toolbar is located at the top left corner of the Bricsys 24/7 screen.

The toolbar contains the different tools you have access to:

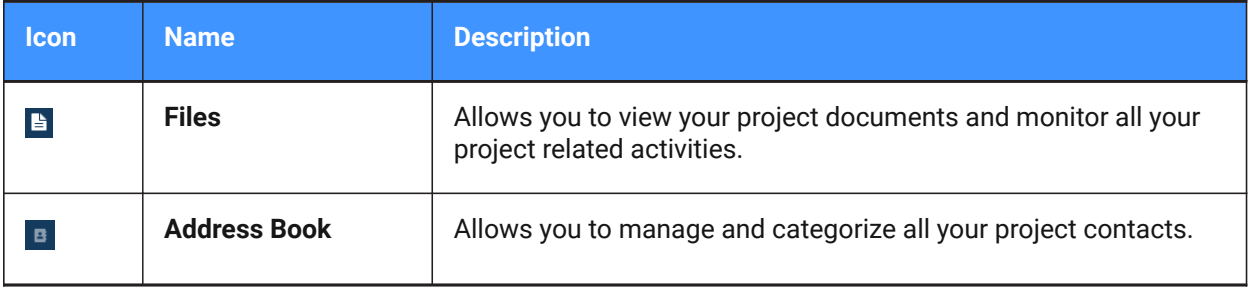

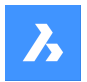

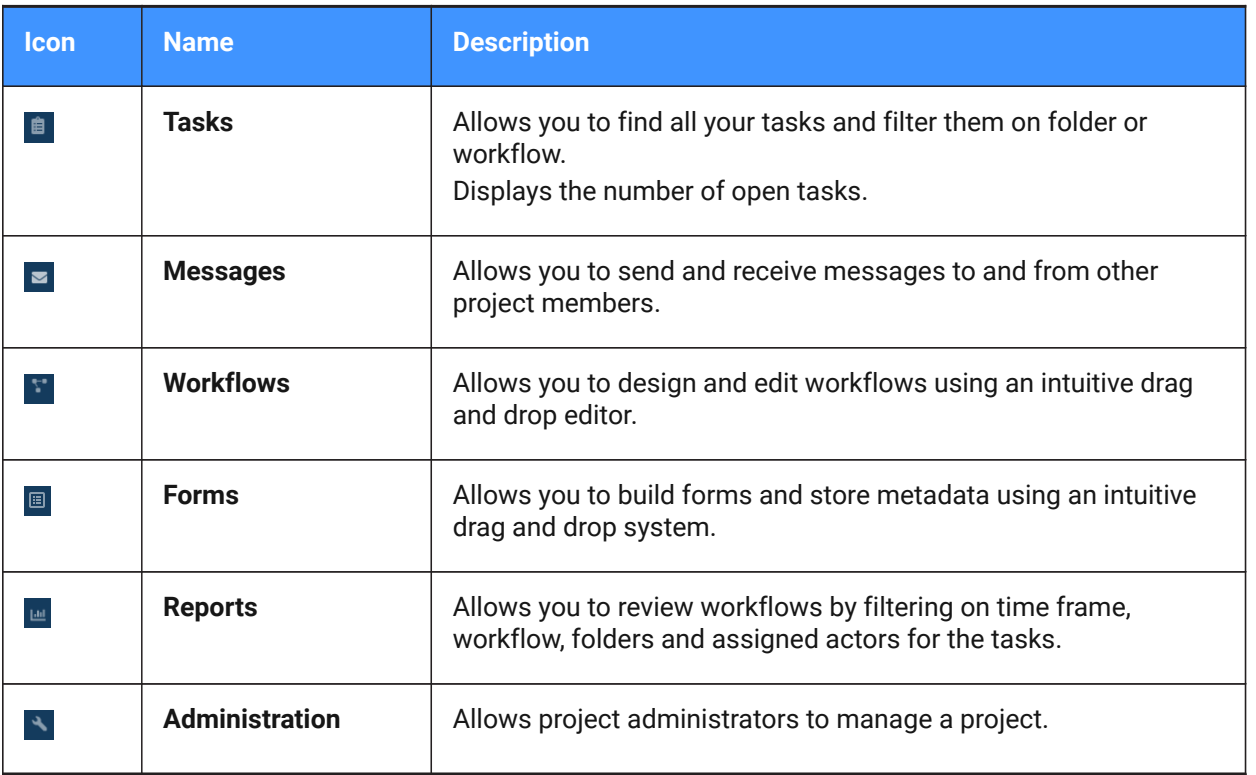

**Consejo:** To expand the toolbar, click **Expand menu** at the bottom left corner of the Bricsys 24/7 screen.

#### <span id="page-14-0"></span>**3.3.3 Tool menu**

The vertical tool menu corresponds to the selected tool.

*Consejo:* To expand a menu item, click on the arrow icon  $\rightarrow$  next to the item.

#### <span id="page-14-1"></span>**3.3.4 Content pane**

The objects in the selected folder are displayed in the content pane. The content pane corresponds to the selected tool.

#### <span id="page-14-2"></span>**3.3.5 View buttons**

The view buttons correspond to the selected tool and folder.

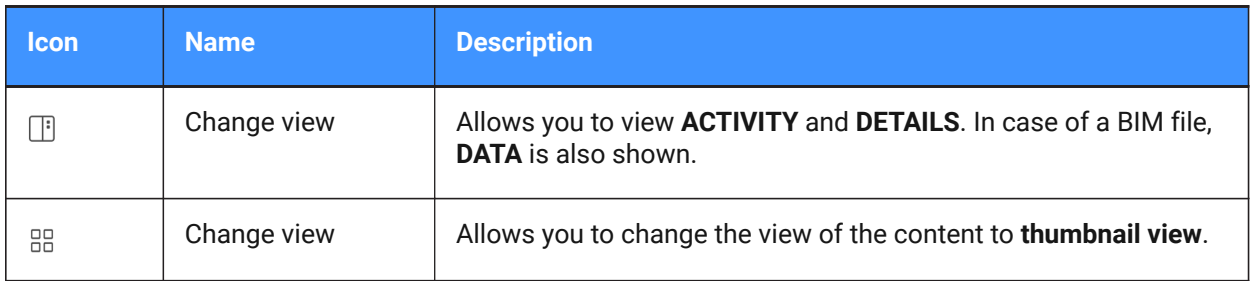

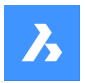

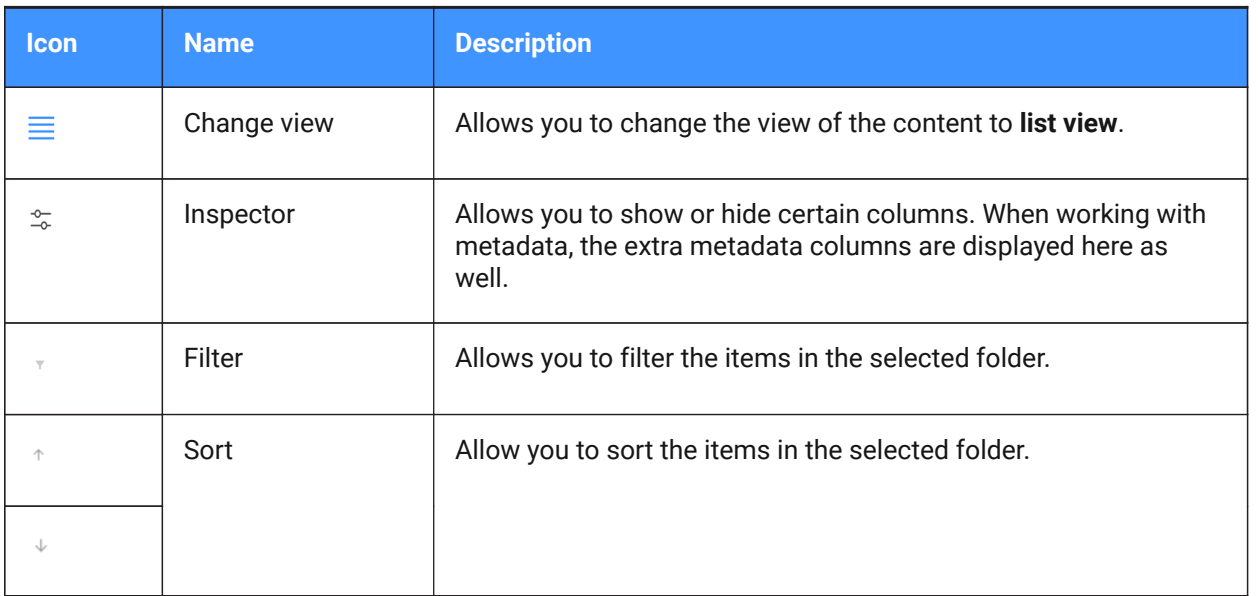

#### <span id="page-15-0"></span>**3.4 Search in a project**

Bricsys 24/7 contains a search function for the entire project.

#### <span id="page-15-1"></span>**3.4.1 Perform a quick search in a project**

- 1 Select a project.
- 2 Enter the first 3 characters of the document or folder name you are looking for in the search bar.
- 3 The results appear in a pop up window.
- 4 Click the applicable document to open the document details, or click the applicable folder to open the folder in the content pane.

*Nota:* You can use wild cards in the search function:

- The asterisk (\*) wild card matches a sequence of characters.
- The question mark (?) wild card matches any character.

#### <span id="page-15-2"></span>**3.4.2 Perform an advanced search in a project**

- 1 Select a project.
- 2 Click on the slide control icon  $\approx$  on the right side of the search bar.

The *Advanced search* window appears, including specific search criteria to narrow down the results.

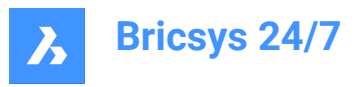

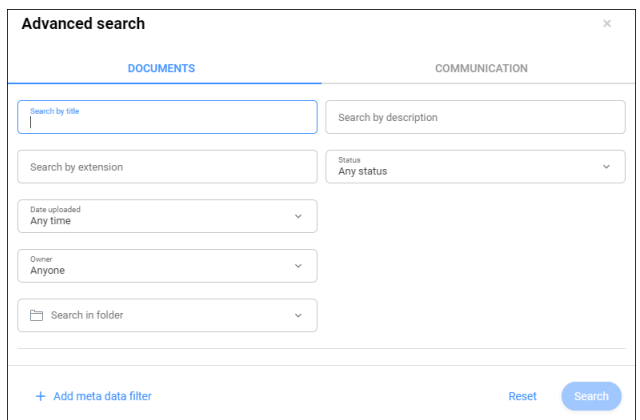

- 3 Click **Documents** to perform a search of the documents:
	- a Enter or select the appropriate search criteria.
	- a You can search:
	- by title
	- by description
	- by extension
	- by status
	- by upload date
	- by owner

*Consejo:* Choose **Select contact** to perform a search by author.

- per folder
- b If applicable, click **Add meta data filter**.

Select the appropriate metadata and click **OK**.

- c Click **Search**.
- d Check the search results.
- e If applicable, click **Refine search** to adjust the search criteria, and perform a new search.
- 4 Click **Communication** to perform a search in the communication:
	- a Enter or select the appropriate search criteria.
	- a You can search:
	- by subject
	- by message content
	- by sender
	- by receiver
	- by type of communication
	- per folder
	- by upload date

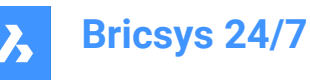

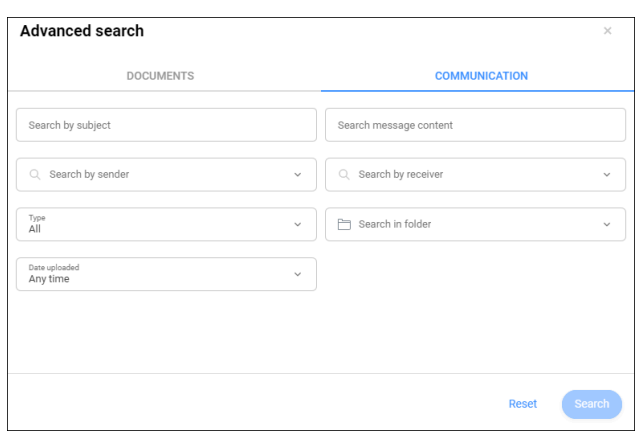

- b Click **Search**.
- c Check the search results.
- d If applicable, click **Refine search** to adjust the search criteria, and perform a new search.

#### <span id="page-17-0"></span>**3.5 Descripción general de los métodos abreviados de teclado**

Métodos abreviados de teclado que puede utilizar en el panel de contenido:

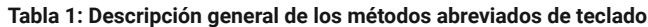

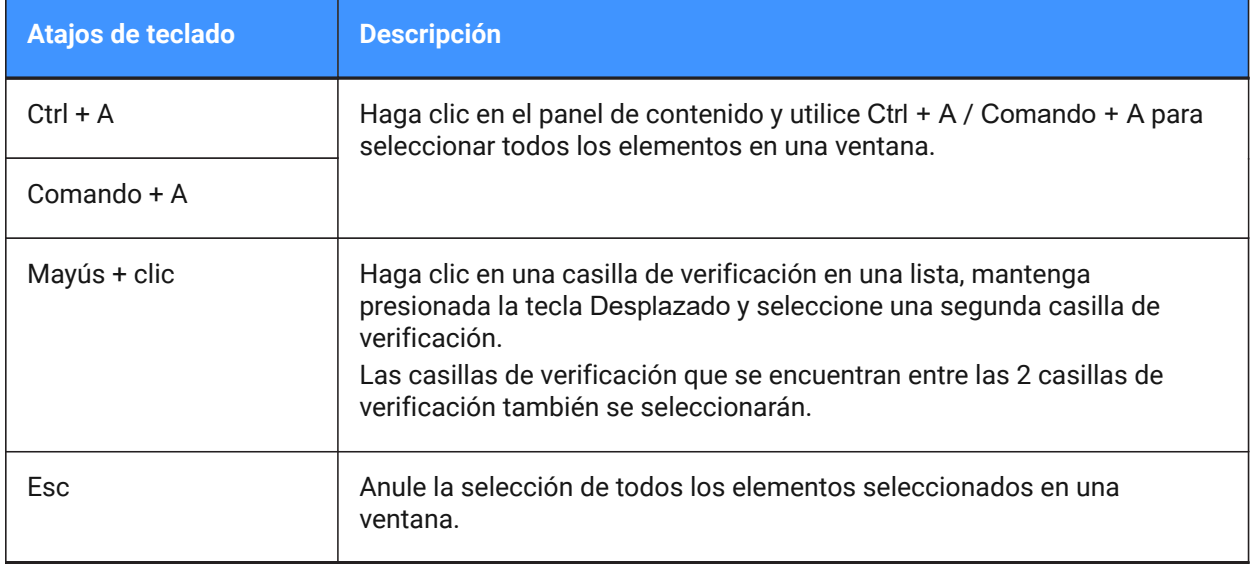

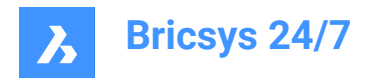

### <span id="page-18-0"></span>**4. Daily operation**

#### <span id="page-18-1"></span>**4.1 Communication**

Communication is an important factor for project collaboration in Bricsys 24/7.

There are 4 types of communication:

- Notifications
- Notes
- **Messages**
- **Annotations**

#### <span id="page-18-2"></span>**4.1.1 Send a notification**

Inform project members about an update by sending a notification.

- 1 Select one of the applicable tools in the toolbar: **Files**, **Tasks**, **Workflows** or **Forms**.
- 2 Select the applicable folder, document, task, workflow or form in the tool menu or content pane.
- 3 Click **Send notification**, or click the ellipsis button and click **Send notification** in the context menu. Result: The *Message* window appears.
- 4 Add the recipients in the **To** field.
- 5 If applicable, edit the **Subject**.
- 6 Write a message.
- 7 Click **Send**.

Result: A pop up window informs you that the notification is sent. The recipients will receive an email with your message.

*Nota:* You can edit your notification preferences in **Profile settings**.

#### <span id="page-18-3"></span>**4.1.2 Notes**

Notes are visible in all the revisions of a document. You can use public or private notes.

When you select project members in the note, the note becomes private. Only the selected project members will be able to view the note.

*Importante:* Project administrators can view all (public and private) communications.

#### **4.1.2.1 Add a note to a document**

- 1 Click **Files h** in the toolbar.
- 2 Select the applicable folder.
- 3 Select the applicable document.
- 4 Click the ellipsis button  $\degree$  at the top of the content pane.

A context menu pops up.

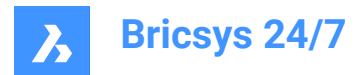

5 Click **Add note**.

The *Add note* window appears.

- 6 Enter a **Subject**.
- 7 Choose between **Public** and **Private** visibility.
- 8 Write a note.
- 9 Click **Add**.

A pop up window informs you that the note is uploaded.

If applicable, click **Send notification** in the pop up window to inform users by email.

A note icon is added to the document in the content pane.

#### <span id="page-19-0"></span>**4.1.3 Messages**

The **Messages** ■ tool:

- allows you to communicate effectively with project members.
- allows you to send both private and public messages to other project members.
- contains and safeguards all communications.

*Nota:* You must have access to the **Messages** tool to receive messages. Access can only be granted by a project administrator.

*Nota:* Project administrators can also enable email forwarding for a specific email address. This allows to send an email to the specific email address and display the email in Bricsys 24/7.

*Nota:* The Activity/Details panel displays message and folder details. The panel is only available for messages under **PROJECT** in the tool menu.

#### **4.1.3.1 Send a message**

- 1 Click **Messages** in the toolbar.
- 2 Click **New message**.

The *Choose message folder* window appears.

- 3 Select the applicable message folder.
- 4 Click **Select**.

A *Message* window appears.

5 Add the recipients in the **To** field.

*Nota:* You can only add users with access to the **Messages** tool.

- 6 Enter a subject in the **Subject** field.
- 7 Write a message.

*Consejo:* You can adjust the layout.

8 If applicable, click the cloud icon  $\circlearrowright$  to attach a document from your project in Bricsys 24/7.

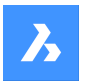

**Bricsys 24/7**

- 9 If applicable, click the paperclip icon  $\mathscr O$  to attach a document from your local device.
- 10 Click **Send**.

A pop up window informs you that the message is sent.

The recipients receive an email with a direct link to the **Messages** tool where they can read the content of the message.

#### **4.1.3.2 Attach a workflow to a message**

- 1 Click **Messages I** in the toolbar.
- 2 Select a **Project** message folder in the tool menu.
- 3 Select the applicable message in the content pane.
- 4 Click the ellipsis button  $\degree$  at the top of the content pane. A context menu pops up.
- 5 Click Attach workflow.
- 6 The **Attach workflow** window appears.
- 7 Choose a workflow.
- 8 Select a coordinator.
- 9 Enter a workflow name.
- 10 If applicable, enter a description.
- 11 Click **Add**.

A pop up window informs you that the workflow is attached to the message.

A workflow icon is added to the message in the content pane.

The workflow name is displayed in the content pane.

#### <span id="page-20-0"></span>**4.1.4 Add recipients**

- 1 Enter the name of a project member, or enter an email list in the **To** field of a communication window. Email lists are set up by the project administrator.
- 2 If applicable, edit the email list:
	- a Select the email list.
	- b Untick the checkbox next to the project member.

*Importante:* You can only add recipients who are allowed to view the applicable item. The project administrator needs to give you access to communicate with other project members.

#### <span id="page-20-1"></span>**4.2 Consultar detalles del documento**

1 Seleccione un flujo de trabajo en el panel de contenido.

Result: Una ventana muestra los detalles del documento.

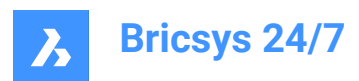

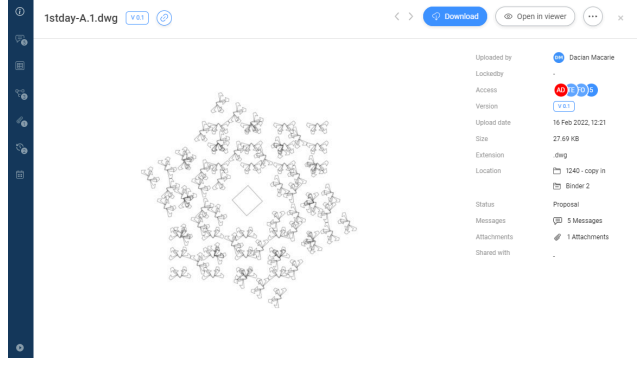

**Figura 2:** Ejemplo de detalles del documento

- 2 Para expandir el menú, haga clic en Expandir menú <sup>e</sup> en la esquina inferior izquierda de la ventana. El menú vertical contiene diferentes opciones:
	- Info
	- Comunicación
	- Metadatos
	- Workflow
	- Adjuntos
	- **Versiones**
	- Historia

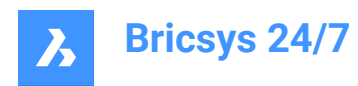

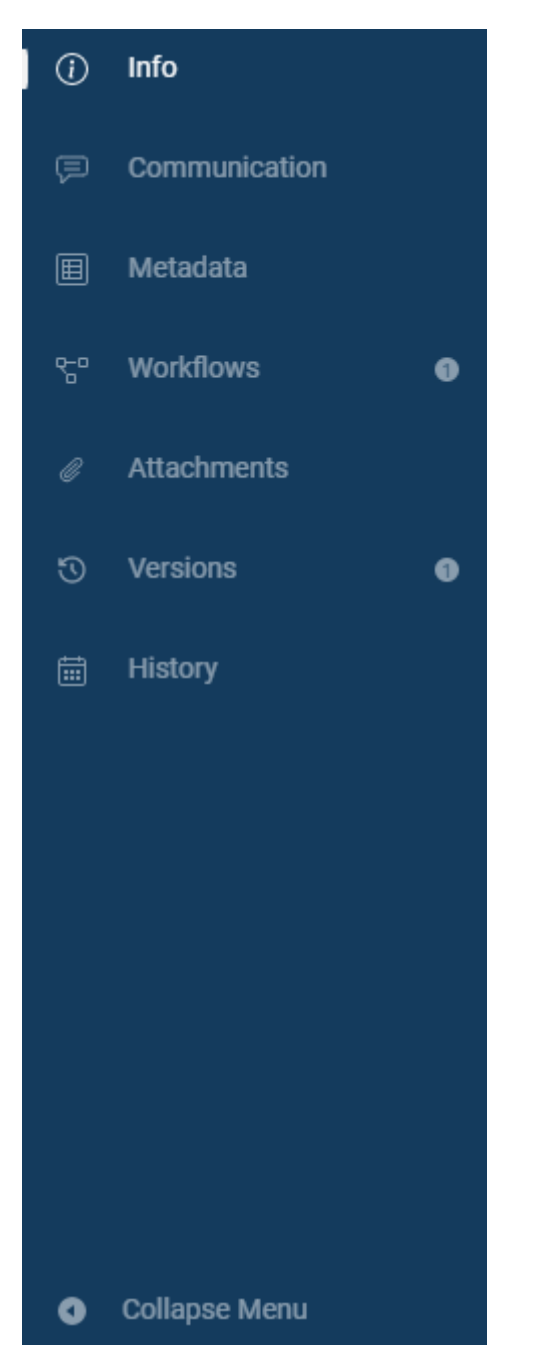

3 Seleccione una opción en el menú vertical para realizar acciones adicionales. Las acciones disponibles corresponden a la opción seleccionada.

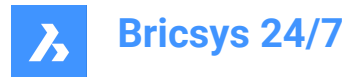

#### Ejemplos:

Comparta una revisión o un documento mediante el icono  $\circledcirc$ .

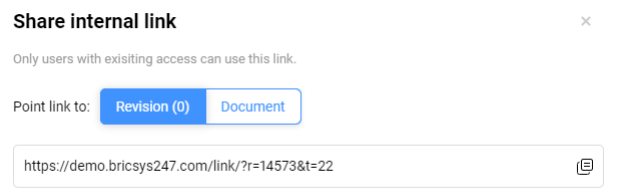

#### Elija entre **Revisión** y **Documento** .

Haga clic en el botón  $\mathbb{G}$  junto a la URL para copiar la URL en el portapapeles.

Elimine los metadatos a través del botón Eliminar metadatos **in Delete meta data** Aparece la ventana *Eliminar metadatos* .

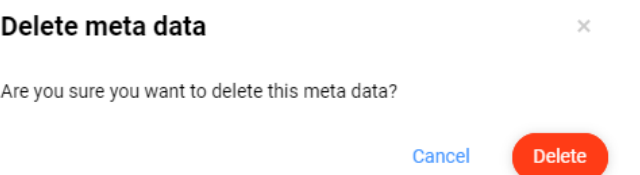

Haga clic en **Eliminar** para los metadatos.

- Cancele un flujo de trabajo mediante el botón de puntos suspensivos  $\degree$  y
	- Cancel workflow botón. ⊝
- Omita una actividad de flujo de trabajo mediante el botón **Skip activity** para un flujo de trabajo con una tarea automatizada.
- Descargue archivos adjuntos a través del icono  $\mathcal P$ .
- Elimine los archivos adjuntos mediante el icono **X** .
- Elimine una revisión mediante el botón de puntos suspensivos verticales y el botón
	- 而 .

#### <span id="page-23-0"></span>**4.3 Bricsys Visor 24/7**

Bricsys 24/7 Viewer le permite ver más de 70 formatos de archivo sin software adicional. Los formatos de archivo admitidos son:

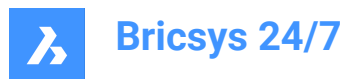

#### **Tabla 2: Formatos de archivo compatibles**

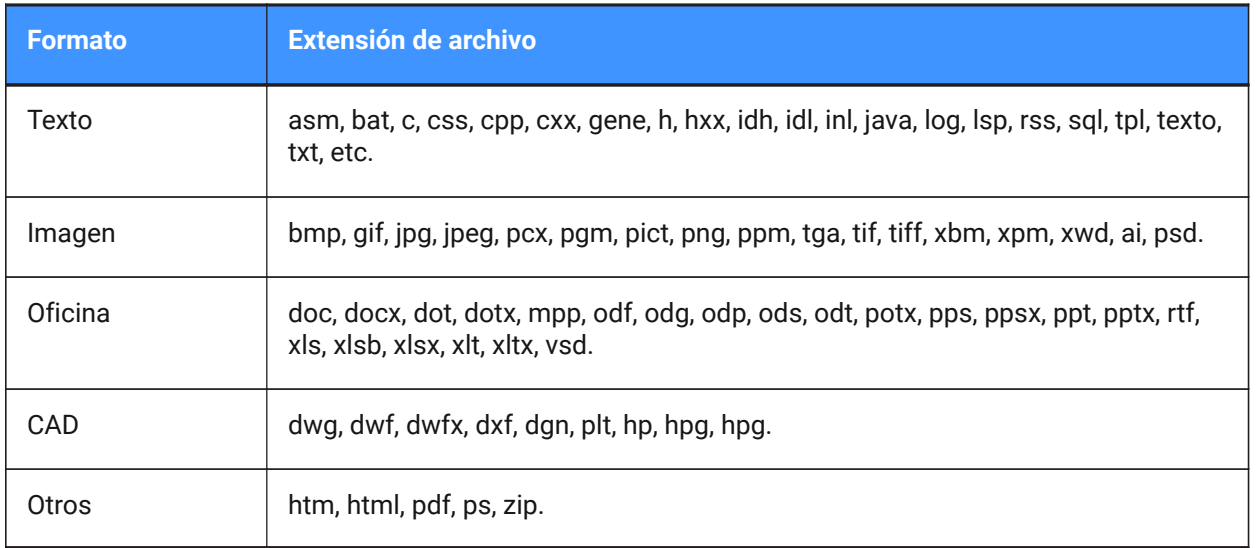

#### <span id="page-24-0"></span>**4.3.1 Abra el visor Bricsys 24/7**

1 Asegúrese de que esté seleccionada una ventana de detalles del documento.

© Open in viewer

#### 2 Haga clic en **Abrir visor** .

Se abre el visor de flujo de trabajo Bricsys 24/7.

#### <span id="page-24-1"></span>**4.3.2 Navegación en Bricsys 24/7 Viewer**

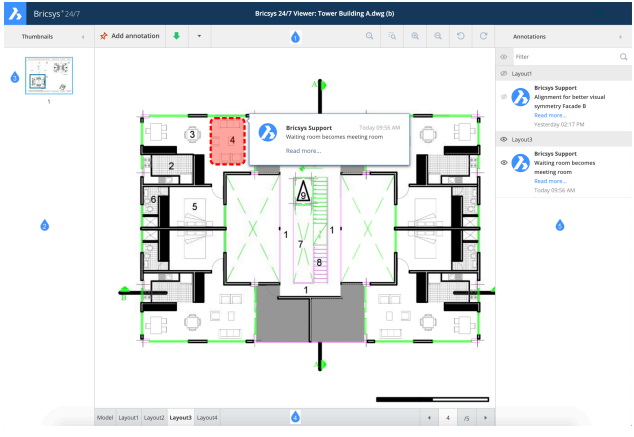

**Figura 3:** Ejemplo del Visor Bricsys 24/7

El visor Bricsys 24/7 contiene:

- 1 Barra de menús
	- **Miniaturas** : mostrar u ocultar miniaturas
	- **Añadir anotación**
	- **Descargar**

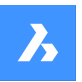

- **Imprimir en PDF**
- **Comparar** : comparar revisiones
- Iconos **Ver** , **Zoom** y **Rotación**
- **Icono de anotaciones** : mostrar u ocultar anotaciones

Un contador indica el número de anotaciones en un documento.

2 Panel de miniaturas

Se muestra una miniatura para cada página disponible. Haga clic en una miniatura para abrir la página correspondiente.

3 Vista actual del documento

La miniatura seleccionada se resalta y se indica el área visualizada.

4 Barra de estado

Los diseños u hojas disponibles de un documento se muestran a través de pestañas.

5 Panel de anotaciones

#### <span id="page-25-0"></span>**4.3.3 Anotaciones**

Las anotaciones son una gran herramienta para comentar sobre un área específica del documento.

#### **4.3.3.1 Create an annotation**

You can add one or more annotations and inform project members:

- 1 Click **Add annotation** in the menu bar.
- 2 Select the type of annotation:
	- rectangle
	- ellipse
	- line
	- arrow
- 3 Draw the shape in the area you want the annotation to cover.
- 4 Enter a comment in the **Subject** field.
- 5 If applicable, click **More text...** to enter a more elaborate comment.
- 6 If applicable, click the paperclip icon  $\ell$  to attach a document.
- 7 If applicable, click on **Public** and select **Private** if you want to send the annotation only to selected users.

#### Result: **Select contacts** is displayed.

Select the applicable project members.

8 Click **Post**.

Result:

- The annotation is displayed in the Bricsys 24/7 Viewer.
- The counter indicates the updated number of annotations in the document.

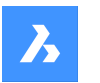

**Bricsys 24/7**

- A pop up window informs you that the annotation is uploaded.
- 9 If applicable, click **Send notification** in the pop up window to inform users by email about changes in your project.
- 10 Add the recipients in the **To** field.
- 11 If applicable, edit the **Subject**.
- 12 Write a message.
- 13 Click **Send**.

Result: A pop up window informs you that the notification is sent. The recipients will receive an email with your message.

#### **4.3.3.2 Ver anotación**

- 1 Haga clic en el icono **Anotaciones** <sup>en</sup> en la barra de menú para abrir el panel de anotaciones.
- 2 Seleccione una anotación para mostrar el comentario correspondiente.
- 3 Si procede, haga clic en el icono **ojo** para mostrar u ocultar las anotaciones.

*Nota:* Las anotaciones se basan en revisiones. Las anotaciones se basan en la revisión, esto significa que no puede ver la anotación de las revisiones anteriores al ver la última versión del documento.

#### <span id="page-26-0"></span>**4.4 Tareas**

una tarea es:

- parte de un proceso configurado por un administrador de proyecto mediante flujos de trabajo
- Una tarea es una actividad asignada a un miembro del proyecto.

#### <span id="page-26-1"></span>**4.4.1 Consulta el número de tareas abiertas que tienes asignadas**

- 1 Marque Tareas **e** en la barra de herramientas.
- 2 Consulte el contador rojo.

El contador muestra el número de tareas abiertas.

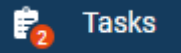

**Figura 4:** ejemplo del contador

#### <span id="page-26-2"></span>**4.4.2 Puedes encontrar tus tareas en**

- La herramienta **Tareas**
- La herramienta **Informes** .

*Nota:* Necesitas los derechos apropiados

#### <span id="page-26-3"></span>**4.4.3 y cambie su tarea preferencias de comunicación en el diálogo de perfil.**

1 Haga clic en el icono/imagen del perfil en el lado derecho de la barra de proyectos.

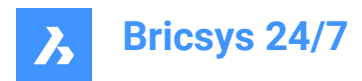

Aparece un menú contextual.

- 2 Haz clic en **Administrar suscripciones** .
- 3 Habilite **Resumen de tareas diarias** si desea recibir un correo electrónico diario sobre las tareas abiertas en sus proyectos.
- 4 Si corresponde, ajuste la franja horaria.

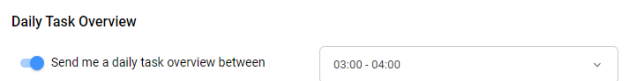

**Figura 5:** Vista general de tareas diarias

- 5 Habilite **Notificaciones de tareas de flujo de trabajo** si desea recibir notificaciones por correo electrónico sobre tareas de flujo de trabajo.
- 6 Haga clic en **Guardar cambios**

Una ventana emergente le informa que una carpeta está sincronizada con LetsBuild.

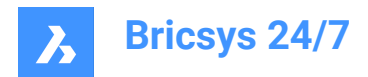

### <span id="page-28-0"></span>**5. Herramientas**

#### <span id="page-28-1"></span>**5.1 Archivos**

La herramienta de administración de documentos **Archivos** 

- Is the central hub of a project in Bricsys 24/7.
- Displays your recent files.
- Displays all project folders in a tree structure.
- Contains one or more **document folders**  $\Box$ .
- Contains one or more **binders**  $\mathbb{B}$ , if set up by the project administrator.

When a folder in the Files app has no contents, it is displayed greyed out  $\Box$ . If a folder contains no documents, but does contain a subfolder, the folder is no longer empty.

*Nota:* It applies to all types of folders from the Files app: Document, BIM, and Binder.

#### <span id="page-28-2"></span>**5.1.1 Cambiar la vista de las carpetas**

1 Haga clic en el icono del control deslizante  $\sqrt[6]{\cdot}$  en el menú de herramientas.

Aparece un menú contextual.

- 2 Elija una opción:
	- Expandir carpetas
	- Contraer todas las carpetas
	- Muestra/Oculta carpetas vacías
	- Refrescar carpetas

#### <span id="page-28-3"></span>**5.1.2 Documents**

A **document folder**  $\Box$  displays the statuses and details of all items in a project folder.

By default, all items are sorted by date they were added. The most recent items are displayed on top of the content pane.

*Consejo:* Click on a column header to sort the items in that column. If you sort on Name, the sorting will be done numerically.

#### **5.1.2.1 Show or hide columns**

You can show or hide columns in the content pane:

- 1 Click **Files F** in the toolbar.
- 2 Click on a document folder  $\Box$  in the tool menu.
- 3 Click  $\approx$  at the top right corner of the content pane. Result: A drop-down menu appears.

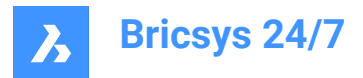

Result:

*Nota:* The available columns correspond to the metadata linked to the selected document folder.

4 Select or deselect the columns you want to show or hide in the content pane. Example: The **Inspector** column displays the number of available communications, workflows, and attachments.

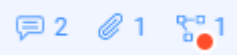

*Nota:* A red dot next to a workflow icon indicates that an active workflow task is assigned to you. Result: The selected columns are displayed in the content pane.

#### **5.1.2.2 Upload a document**

You can upload one or more documents:

- 1 Click **Files F** in the toolbar.
- 2 Click **Upload**.

Result: A modal window appears.

- 3 Select the document(s) you want to upload.
- 4 Click **Open** (Windows) or **Choose for Upload** (Mac).

Result: The *Choose a folder to upload to...* window appears.

- 5 Select the folder you want to upload to.
- 6 Click **Confirm**.

Result: The *Uploading* window appears.

7 If applicable, add a status and a description per document, and select the appropriate options.

*Nota:* The available document statuses correspond to the project settings.

*Nota:* If the file name already exists in the folder you want to upload to, you can:

- Tick the **upload this document as a copy** checkbox to upload the document as a separate file. If applicable, enter the required options.
- Tick the **Replace last revision** checkbox to upload the document as a new revision.

*Nota:* If you are uploading multiple documents, you can click **apply data to all uploads** to copy the added information to all documents you want to upload.

8 Click **Upload**.

Result: A pop up window shows the upload progress and informs you that the documents are successfully uploaded. The uploaded documents are visible in the content pane.

> *Nota:* As an alternative, you can first select a folder in the tool menu, before you click on **Upload**.

*Nota:* The maximum upload size is 20 GB.

*Consejo:* If you want to upload a lot of documents simultaneously, you can use the Bricsys 24/7 Transfer Tool.

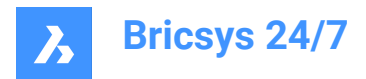

#### **5.1.2.3 Upload a zip file**

You can upload one or more zip files:

- 1 Click **Files i** in the toolbar.
- 2 Select the folder you want to upload to.
- 3 Click **Upload**.

Result: A modal window appears.

- 4 Select the zip file(s) you want to upload.
- 5 Click **Open** (Windows) or **Choose for Upload** (Mac).

Result: The *Uploading* window appears.

6 If applicable, add a status and a description per document, and select the appropriate options.

*Nota:* The available document statuses correspond to the project settings.

*Nota:* If you are uploading multiple zip files, you can click **apply data to all uploads** to copy the added information to all documents you want to upload.

*Nota:* If the file name already exists in the folder you want to upload to, you can:

- Tick the **upload this document as a copy** checkbox to upload the zip file as a separate file. If applicable, enter the required options.
- Tick the **Replace last revision** checkbox to upload the zip file as a new revision.
- 7 Tick the **Unzip file after upload** checkbox per zip file.
- 8 Click **Upload**.

Result: A pop up window shows the upload progress and informs you that the documents are successfully uploaded. The unzipped files are displayed in the content pane.

#### **5.1.2.4 Drag and drop a document**

You can drag and drop one or more documents:

- 1 Click **Files F** in the toolbar.
- 2 Select the folder you want to upload to.
- 3 Drag and drop the document(s) from your local device to the content pane.

**Nota:** You can also first click on the file to open it and then drag and drop a new version of the file from File Explorer.

Result: The *Uploading* window appears.

4 If applicable, add a status and a description per document.

*Nota:* The available document statuses are: draft, proposal, in preparation, revised, and approved with remarks.

**Nota:** If you first open the document and drag a file with the same extension from File Explorer, you can tick the option **Rename to:** to rename the document.

*Nota:* If the file name already exists in the folder you want to drag and drop a file to, you can:

- Tick the **upload this document as a copy** checkbox to upload the document as a separate file.

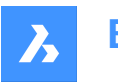

**Bricsys 24/7**

If applicable, enter the required options.

- Tick the **Replace last revision** checkbox to upload the document as a new revision.
- 5 Click **Upload**.

Result: A pop up window shows the upload progress and informs you that the documents are successfully uploaded.

> *Consejo:* If you want to upload a lot of documents simultaneously, you can use the Bricsys 24/7 Transfer Tool.

#### **5.1.2.5 Download a document**

You can download one or more documents:

- 1 Click **Files F** in the toolbar.
- 2 Select the folder you want to download from.
- 3 Select the document(s) you want to download.

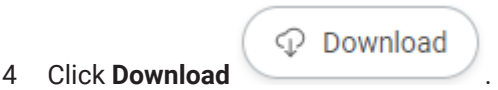

Result: The document is saved to your download folder. If you selected multiple documents, a zip file is saved to your download folder.

*Nota:* The maximum download size for multiple documents is 4 GB. There is no maximum download size for a single document.

#### **5.1.2.6 Download and lock a document**

You can download and lock a document:

- 1 Click **Files F** in the toolbar.
- 2 Select the folder you want to download from.
- 3 Select the document you want to download and lock.
- 4 Click the **ellipsis** button  $\heartsuit$  at the top of the content pane.

Result: A context menu pops up.

5 Click **Download and lock** .

Result: The document is saved to your download folder and is displayed as locked in the content pane.

Result: Example: .

The document can not be edited or moved by other project members.

#### **5.1.2.7 Bloquear un documento**

Puede bloquear una o más carpetas:

1 Haga clic en **Informes e** en la barra de herramientas.

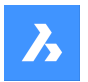

**Bricsys 24/7**

- 2 Seleccione la carpeta aplicable.
- 3 Seleccione los documentos que desea desbloquear.
- 4 Haga clic en el botón de puntos suspensivos  $\degree$  en la parte superior del panel de contenido. Result: Aparece un menú contextual.

5 Haga clic **Bloquear**  $\hat{\mathbb{D}}$ .

#### Result:

- Una ventana emergente le informa que una carpeta está sincronizada con LetsBuild.
- Los documentos se muestran como desbloqueados en el panel de contenido.

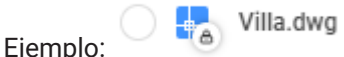

• Los documentos (incluidas las revisiones) no pueden ser editados ni movidos por otros miembros del proyecto.

#### **5.1.2.8 Desbloquear un documento**

Puede mover una o más carpetas:

- 1 Haga clic en **Informes e** en la barra de herramientas.
- 2 Seleccione la carpeta aplicable.
- 3 Seleccione los documentos que desea desbloquear.
- 4 Haga clic en el botón de puntos suspensivos  $\degree$  en la parte superior del panel de contenido. Result: Aparece un menú contextual.

#### 5 Haga clic **Mover**  $\triangle$ .

Result:

- Una ventana emergente le informa que una carpeta está sincronizada con LetsBuild.
- Los documentos se muestran como desbloqueados en el panel de contenido.

Eiemplo:  $\bigcirc$   $\begin{array}{c} \begin{array}{c} \bullet \\ \bullet \end{array} \end{array}$  Villa.dwg

#### **5.1.2.9 Promote major version**

You can promote the last revision to a major version:

- 1 Click **Files F** in the toolbar.
- 2 Select the applicable folder.
- 3 Select the document you want to promote.
- 4 Click the ellipsis button  $\degree$  at the top of the content pane. Result: A context menu pops up.
- 5 Click **Promote major version**.

Result: The *Promote major version* window appears.

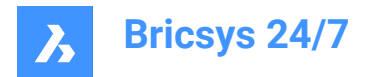

#### 6 Click **OK** to confirm.

Result:

- A pop up window informs you that the major revision is promoted.
- If applicable, click **Send notification** in the pop up window to inform users by email.
- The updated document is displayed in the content pane.
- Example:  $\bigcirc$   $\overline{\bullet}$  Villa.dwg VB.1

#### **5.1.2.10 Edit document details**

You can edit document details:

- 1 Click **Files F** in the toolbar.
- 2 Select the applicable folder.
- 3 Select the document you want to edit.
- 4 Click the ellipsis button  $\degree$  at the top of the content pane.

Result: A context menu pops up.

5 Click **Edit**.

Result: The *Edit document details* window appears.

- 6 Edit the document details:
	- Name
	- **Status**

*Nota:* The available document statuses correspond to the project settings.

Description

*Nota:* If applicable, the **Project Owner** and **Contractor details** are displayed.

7 Click **Edit**.

Result: A pop up window informs you that the document is successfully updated.

Result: If applicable, click **Send notification** in the pop up window to inform users by email.

#### **5.1.2.11 Copy a document**

You can copy one or more documents to another folder:

- 1 Click **Files F** in the toolbar.
- 2 Select the applicable folder.
- 3 Select the document(s) you want to copy.
- 4 Click the ellipsis button  $\degree$  at the top of the content pane. Result: A context menu pops up.
- 5 Click **Copy**.

Result: The *Copy* window appears.

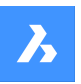

- 6 If applicable, edit the document name, and update the status.
- 7 Select the target project and folder.
- 8 If applicable, enable **Add as a revision of**.
- 9 If applicable, tick **Copy with notes and annotations**.
- 10 Click **Copy**.

Result: A pop up window informs you that the documents are copied.

Result: If applicable, click **Send notification** in the pop up window to inform users by email.

#### **5.1.2.12 Compartir documento**

Puede compartir un documento con un contacto que no sea miembro del proyecto:

- 1 Haga clic en **Informes e** en la barra de herramientas.
- 2 Seleccione la carpeta aplicable.
- 3 Seleccione los documentos que desea desbloquear.
- 4 Haga clic en el botón de puntos suspensivos  $\degree$  en la parte superior del panel de contenido. Result: Aparece un menú contextual.
- 5 Haga clic **Compartir documento** .

Result: Aparece la ventana *Nuevo hipervínculo* .

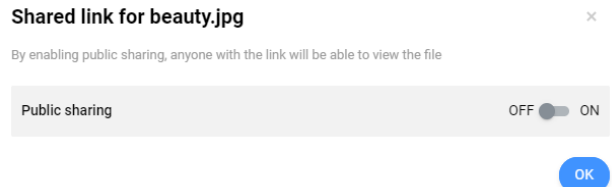

**Figura 6:** enlace compartido

6 Habilite **Uso compartido público** . Result: Se crea una URL única.

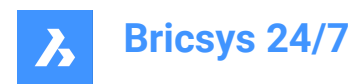

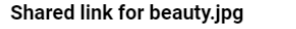

The file can be accessed by anyone who has the link, until you deactivate public sharing

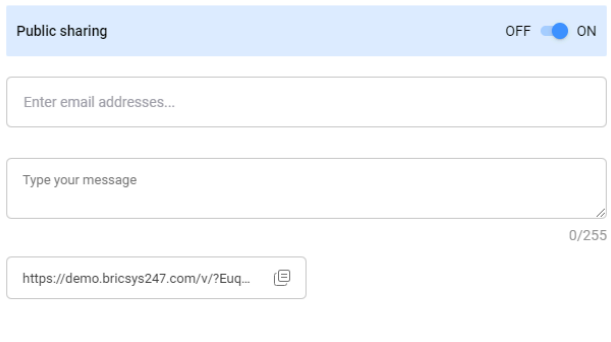

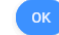

**Figura 7:** Intercambio público

- 7 Ingrese las direcciones de correo electrónico de los contactos a los que desea enviar la URL.
- 8 Introduzca un mensaje para incluirlo en el correo electrónico.
- 9 Haga clic en el botón  $\mathbb{B}$  junto a la URL para copiar la URL en el portapapeles.

#### 10 Haga clic **Usuarios** .

#### Result:

- Una ventana emergente le informa que el flujo de trabajo se ha editado correctamente.
- Su contacto puede usar la URL para abrir el documento en el visor Bricsys 24/7:
	- sin iniciar sesión en el proyecto
	- sin derechos de acceso a la carpeta compartida.

#### **5.1.2.13 Deactivate document sharing**

You can turn off the public sharing:

- 1 Click **Files F** in the toolbar.
- 2 Select the applicable folder.
- 3 Select a shared document.
- 4 Click the ellipsis button  $\degree$  at the top of the content pane.

Result: A context menu pops up.

5 Click **Share document**.

Result: The *Shared link* window appears.

6 Disable **Public sharing**.

Result: The original URL no longer works.

7 Click **OK**.
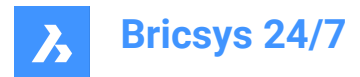

# **5.1.2.14 Share a folder**

You can share a folder with a contact who is not a member of the project:

- 1 Click **Files i** in the toolbar.
- 2 Select the (sub)folder you want to share in the tool menu.
- 3 Click the ellipsis button  $\degree$  at the top of the content pane. Result: A context menu pops up.
- 4 Click **Share folder**.

Result: The *Shared link* window appears.

5 Enable **Public sharing**.

Result: A unique URL is created.

- 6 If applicable, click the  $\Box$  button next to the URL to copy the URL to the clipboard.
- 7 Click **OK**.

Result: You can share the URL with a contact.

#### **5.1.2.15 Folder notifications**

You can view the list of the notifications of a specific folder.

- 1 Click Files **F** in the toolbar.
- 2 Select the (sub)folder for which you want to view the notifications.
- 3 Click the ellipsis button  $\bigcirc$  at the top of the content pane.

Result: A context menu pops up.

4 Click **Folder notifications**.

Result: A window appears that displays the notification list.

### **5.1.2.16 Deactivate folder sharing**

You can turn off the public sharing:

- 1 Click **Files F** in the toolbar.
- 2 Select the shared folder.
- 3 Click the ellipsis button  $\bigcirc$  at the top of the content pane. Result: A context menu pops up.
- 4 Click **Share folder**.

Result: The *Shared link* window appears.

5 Disable **Public sharing**.

Result: The original URL no longer works.

6 Click **OK**.

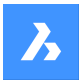

### **5.1.2.17 Agregar un hipervínculo a una carpeta**

Puede agregar un hipervínculo a una (sub)carpeta:

- 1 Haga clic en **Informes e** en la barra de herramientas.
- 2 Seleccione la (sub)carpeta correspondiente en el menú de herramientas.
- 3 Haga clic en el botón de puntos suspensivos  $\degree$  en la parte superior del panel de contenido. Result: Aparece un menú contextual.
- 4 Haga clic **Añadir hipervínculo** .

Result: Aparece la ventana *Nuevo hipervínculo* .

- 5 Enter a name.
- 6 Agregue un enlace a un sitio web externo o un documento interno.
- 7 Si corresponde, ingrese una descripción.
- 8 Haga clic **Agregar** .

Result: Una ventana emergente le informa que el flujo de trabajo se ha editado correctamente.

#### **5.1.2.18 Vincular un contacto a una carpeta**

Puede vincular uno o más contactos a una carpeta:

- 1 Haga clic en **Informes e** en la barra de herramientas.
- 2 Seleccione la (sub)carpeta correspondiente en el menú de herramientas.
- 3 Haga clic en el botón de puntos suspensivos  $\degree$  en la parte superior del panel de contenido. Result: Aparece un menú contextual.
- 4 Haga clic **Vincular contacto** .

Result: Aparece la ventana *Nuevo hipervínculo* .

- 5 Seleccione los contactos correspondientes o realice una búsqueda.
- 6 Haga clic **Agregar** .

Result: Una ventana emergente le informa que una carpeta está sincronizada con LetsBuild.

#### **5.1.2.19 Generar código QR para**

Puede generar un código QR para un documento:

- 1 Haga clic en **Informes e** en la barra de herramientas.
- 2 Seleccione la carpeta aplicable.
- 3 Seleccione el documento para el que desea crear un código QR.
- 4 Haga clic en el botón de puntos suspensivos  $\degree$  en la parte superior del panel de contenido. Result: Aparece un menú contextual.
- 5 Haga clic en **Generar código QR para** .

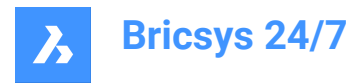

Result: Aparece la ventana *Generar código QR para*

# **Generate OR code for**

Select the information you want the QR code to represent. Scan or download this code to access the selected document.

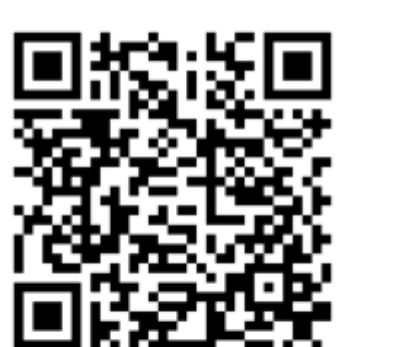

# **Link OR Code to**

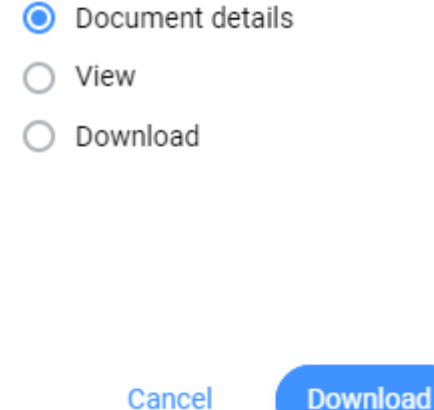

 $\mathbf{x}$ 

6 Seleccione la opción a la que desea vincular el código QR:

- Detalles de documento
- Vista

.

- Descargar
- 7 Haz clic en **Descargar**.

Result: Un archivo Excel que incluye los estados de las tareas se guarda en su carpeta de descargas.

8 Escanea el código QR para acceder al documento.

*Nota:* El usuario debe iniciar sesión en el proyecto con una cuenta Bricsys 24/7.

*Nota: Generar código QR para la ventana* muestra una opción adicional para documentos con varias revisiones.

#### **5.1.2.20 Imprimir en PDF**

Puede imprimir uno o más documentos en un PDF:

- 1 Haga clic en **Informes e** en la barra de herramientas.
- 2 Seleccione la (sub)carpeta correspondiente en el menú de herramientas.
- 3 Seleccione los documentos que desea imprimir.
- 4 Haga clic en el botón de puntos suspensivos  $\degree$  en la parte superior del panel de contenido. Result: Aparece un menú contextual.

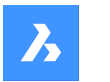

5 Haga clic en **Imprimir en PDF** .

Result: Aparece la ventana *Nuevo hipervínculo* .

- 6 Seleccione los elementos que desee imprimir en PDF.
	- Detalles de documento
	- **Contenidos**
	- **Carpetas**
	- **Revisiones**
	- **Vínculos**
	- **Communicator**
	- **Metadatos**
	- **Workflow**

*Consejo:* Haga clic en la casilla de verificación **Seleccionar todo** para seleccionar todos los elementos disponibles.

*Nota:* Los elementos disponibles corresponden a los documentos seleccionados.

7 Haga clic **Agregar** .

Result: El PDF se guarda en su carpeta de descarga.

### **5.1.2.21 Exportar detalles y revisiones de documentos**

Puede exportar los detalles del documento y las revisiones a un archivo de Excel:

- 1 Haga clic en **Informes e** en la barra de herramientas.
- 2 Haga clic en una carpeta de documentos  $\Box$  o un archivador  $\Box$  en el menú de herramientas.
- 

刚 Export to .xls

3 Haga clic en **Exportar a .xls** o haga clic en el **botón de puntos suspensivos**

y haga clic en **Exportar a .xls** en el menú contextual.

Result: Haga clic en *Exportar a .xls* aparece la ventana.

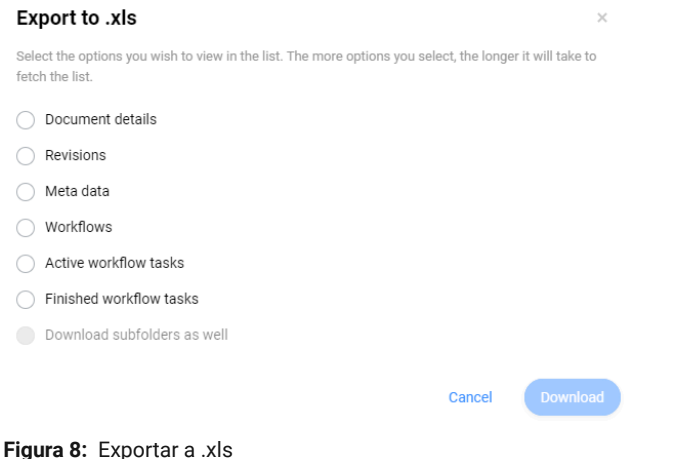

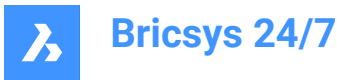

4 Seleccione las opciones que desea exportar:

- Detalles de documento
- **Revisiones**
- **Metadatos**
- **Workflow**
- Tareas de flujo de trabajo activas
- Tareas de flujo de trabajo terminadas
- 5 Si corresponde, seleccione **Descargar subcarpetas también** .
- 6 Haz clic en **Descargar**.

Result: Se guarda un archivo de Excel que incluye los detalles de acceso a la carpeta en tu carpeta de descarga.

7 Haga clic en para cerrar *Exportar a .xls* Ventanas

*Nota:* Si exporta un proyecto completo o carpetas con subcarpetas, recibirá el archivo de Excel por correo electrónico.

## **5.1.3 Binders**

A **binder**  $\mathbb{B}$  is a folder that contains a specific collection of shared documents. Users can access the shared documents in the binder, without having access to the original folder.

### **5.1.3.1 Add documents to a binder**

You can add one or more documents to a binder:

- 1 Click Files<sup>b</sup> in the toolbar.
- 2 Select the binder you want to add the document(s) to.
- 3 Click **Add to binder**.

The *Add items* window appears.

- 4 Select the document(s) you want to add to the binder.
- 5 Click **Add documents**.

A pop up window informs you that the items are added to the binder.

If applicable, click **Send notification** in the pop up window to inform users by email.

## **5.1.3.2 Remove a document from a binder**

You can remove one or more documents from a binder:

- 1 Click **Files F** in the toolbar.
- 2 Select the binder you want to remove the document(s) from.
- 3 Select the document(s) you want to remove from the binder.
- 4 Click **Remove from binder**.

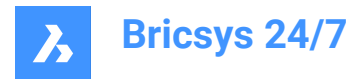

A pop up window informs you that the items are removed from the binder.

# **5.2 Address Book**

The **Address Book E** tool allows you to:

- Manage all your project contacts.
- Categorize contacts into organizations.
- Use different address books in a project.
- Download electronic business cards.

*Nota:* If a contact is a Bricsys 24/7 user, a blue cloud appears on the contact's profile picture.

#### **5.2.1 Crear un nuevo contacto.**

Puede crear un nuevo contacto:

1 Haga clic en **Informes E** en la barra de herramientas.

 $+$  New  $\sim$ 

2 Haga clic **Nuevo** .

Aparece un menú contextual.

3 Seleccione **No**.

Result: Aparece la ventana *Nuevo hipervínculo* .

4 Ingrese los detalles del proyecto:

*Nota:* El nombre, el apellido y la dirección de correo electrónico son campos obligatorios.

- 5 Si corresponde, seleccione una libreta de direcciones y una organización.
- 6 Haga clic **Agregar** .

Result: Una ventana emergente le informa que el flujo de trabajo se ha editado correctamente.

#### **5.2.2 Import a contact from an address book**

You can import an existing contact from another address book you have access to:

- 1 Click **Address Book** in the toolbar.
- 2 Click **New**. A context menu pops up.
- 3 Select **Import contact**.

Result: The *Import contact* window appears.

4 Enter the email address of the contact you want to import.

Result: The name of the contact appears.

- 5 Select the contact.
- 6 Click **Import contact**.

Result: A pop up window informs you that the contact is imported.

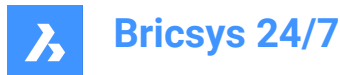

# **5.2.3 Import contacts from a CSV file**

You can import contacts from a CSV file.

Make sure that the columns of your CSV file are linked to existing columns in Bricsys 24/7:

- First name
- Last name
- **Email**
- **Function**
- **Organizations**
- **Address**
- Postal/Zip code
- **City**
- Province/State
- **Country**
- Phone
- **Mobile**
- Fax.
- 1 Click **Address Book** in the toolbar.
- 2 Select the applicable address book in the tool menu.
- 3 Click the **ellipsis** button  $\bigcirc$  at the top of the content pane. Result: A context menu pops up.
- 4 Click **Import from CSV**.

Result: The *Import as CSV file in internal address book* window appears.

5 Click **Select a CSV file**.

Result: A modal window appears.

- 6 Select the CSV file you want to upload.
- 7 Click **Open** (Windows) or **Choose for Upload** (Mac).
- 8 Click **Next**.

Result: The *Import contacts using a CSV file* window appears.

- 9 Check if the values of your CSV file are mapped with the right values in Bricsys 24/7.
- 10 Click **Import**.

Result: A pop up window informs you that the contacts are successfully imported from CSV.

#### **5.2.4 Edit a contact**

You can edit a contact:

- 1 Click **Address Book i** in the toolbar.
- 2 Select an address book in the tool menu.

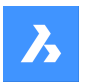

- 3 Select a contact in the content pane.
- 4 Click **Edit contact**.

Result: The *Edit contact* window appears.

- 5 Edit the contact details.
- 6 Click **Edit**.

Result: A pop up window informs you that the contact is successfully edited.

Result: If applicable, click **Send notification** in the pop up window to inform users by email.

## **5.2.5 Transfer a contact**

You can transfer a contact to another address book:

- 1 Click **Address Book** in the toolbar.
- 2 Select an address book in the tool menu.
- 3 Select a contact in the content pane.
- 4 Click **Move contact**.

Result: The *Move* window appears.

- 5 Select the address book where you want to transfer the contact to.
- 6 Click **Move**.

Result: A pop up window informs you that the contact is successfully moved.

## **5.2.6 Create an organization**

You can create a new organization:

- 1 Click **Address Book i** in the toolbar.
- 2 Click **New**.

Result: A context menu pops up.

3 Select **Organization**.

Result: The *Add organization* window appears.

4 Enter the organization details.

*Nota:* The name of the organization is a required field.

5 Click **Add**.

Result: A pop up window informs you that the organization is successfully created.

## **5.2.7 Import an organization**

You can import an existing organization from another project:

- 1 Click **Address Book i** in the toolbar.
- 2 Click **New**.

Result: A context menu pops up.

3 Select **Import organization**.

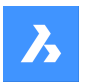

Result: The *Import from project* window appears.

- 4 Select the project.
- 5 Select the organization.
- 6 Tick the **Import organization members** checkbox if you also want to import the contacts of the selected organization.
- 7 Click **Import**.

Result: A pop up window informs you that the organization is successfully imported.

Result: If applicable, click **Send notification** in the pop up window to inform users by email.

## **5.2.8 Edit an organization**

You can edit an organization:

- 1 Click **Address Book i** in the toolbar.
- 2 Select an address book in the tool menu.
- 3 Select an organization in the content pane.
- 4 Click **Edit organization**.

Result: The *Edit organization* window appears.

- 5 Edit the organization details.
- 6 Click **Save**.

Result: A pop up window informs you that the organization is successfully edited.

Result: If applicable, click **Send notification** in the pop up window to inform users by email.

## **5.2.9 Transfer an organization**

You can transfer an organization to another address book.

- 1 Click **Address Book** in the toolbar.
- 2 Select an address book in the tool menu.
- 3 Select an organization in the content pane.
- 4 Click the **ellipsis** button  $\bigcirc$  at the top of the content pane.

Result: A context menu appears.

5 Click **Move organization**.

Result: The *Move* window appears.

- 6 Select the address book where you want to transfer the organization to.
- 7 Enable **Include all organization members** if you also want to transfer the contacts of the selected organization.
- 8 Click **Move**.

Result: A pop up window informs you that the organization is successfully moved.

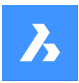

### **5.2.10 Download a vCard (electronic business card)**

You can download a vCard:

- 1 Click **Address Book i** in the toolbar.
- 2 Select an address book in the tool menu.
- 3 Select a contact or an organization in the content pane.
- 4 If applicable, click the **ellipsis** button  $\degree$  at the top of the content pane.
- 5 Click **Download vCard**.

Result: A VCF (Virtual Contact File) is saved to your download folder.

## **5.3 Tasks**

The Tasks<sup><sup>6</sup></sup> tool allows you to:

- create a new task for yourself or others (according to your access rights)
- consult the open tasks that are assigned to you
- consult the tasks that are overdue and assigned to you
- consult your completed tasks
- export your open or completed tasks

## **5.3.1 Create a task**

You can create a task:

- 1 Click Tasks<sup>**<sup>ig</sup>** in the toolbar.</sup>
- 2 Click **New task**.

Result: The *Create new task* window appears.

- 3 Enter a name for the new task.
- 4 If applicable, edit the assignee.
- 5 If applicable, add a description and a due date.
- 6 If applicable, attach documents from your project in Bricsys 24/7 and/or from your local device.
- 7 Click **Create**.

Result:

- A pop up window informs you that the task is created.
- The counter in the toolbar displays the number of open tasks.
- The assignee receives an email with a direct link to the task.

#### **5.3.2 Consult, submit, or accept a task**

You can consult, submit, or accept a task:

- 1 Click Tasks<sup>**in**</sup> in the toolbar.
- 2 Either click **Open tasks** in the tool menu to display your incomplete tasks, or click **Completed tasks** in

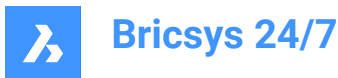

the tool menu to display your finished tasks.

**Nota:** Use the drop-down menus in the content pane to filter the tasks on folder or workflow.

- 3 If applicable, click on a column header to sort your tasks by **Name**, **Source**, **Assignee**, **Due date**, **Active since**, or **Completed on**.
- 4 If applicable, filter tasks on name or source with one of the filter  $\bar{y}$  buttons.
- 5 Click on a task to view the task details.
- 6 Depending on the task status, you can:
	- Check the task details:
	- The starting date
	- The due date
	- The workflow the task is part of.
	- Click on the workflow name to open the workflow in the Bricsys 24/7 Workflow Viewer.
	- The assignee
	- Check the task history.
	- View the document the task is attached to:
		- i Click on the document name to open the document details
		- ii Click **Open in viewer** to open the document in the Bricsys 24/7 Viewer.
	- Set the document status.
	- Add a comment if you want to clarify the task.
	- Save the comment as a note.
	- Either **attach documents** from the project or **attach files** from your local device.
	- Accept the task for proposal and respond.
	- Select one or more people to react on the task and submit.

## **5.3.3 Reassign a project member to a task**

You can reassign a project member to a task:

- 1 Click Tasks<sup>**in**</sup> in the toolbar.
- 2 Click **Open tasks** in the tool menu to display your incomplete tasks.
- 3 Click on a task to open a window that displays the details for that task.
- 4 Depending on the task status, you can choose one or more assignees.
- 5 Click **Submit**.

Result: A pop up window informs you that the actor is successfully set.

6 Click **Reassign task**.

Result: The *Reassign task* window appears.

7 Select the applicable user, or perform a search.

**Nota:** The reassignable user must have the same role membership as the assigned user.

8 Click **Reassign** to transfer the tasks.

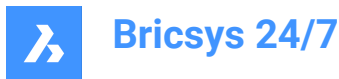

Result: A pop up window informs you that the task is successfully reassigned.

9 Click the **X** icon to close the window.

#### **5.3.4 Export open or completed tasks**

You can export document details and revisions to an Excel file:

- 1 Click Tasks **in** in the toolbar.
- 2 Either click **Open tasks** in the tool menu to display your incomplete tasks, or click **Completed tasks** in the tool menu to display your finished tasks.
- 3 Click **Export to .xls**.

Result: An Excel file including the selected tasks is saved to your download folder.

## **5.4 Forms**

The **Forms E** tool allows you to:

- build a form
- fill in a form
- search through form entries
- check the form history
- filter forms on, for example, name or date with one of the filter  $\bar{v}$  buttons in the content pane
- view details with the  $\mathbb D$  button
- send notifications.

A form is a prestructured file that allows a user to add information in a structured way. Once a form is created, a user can fill in the form. A record will be created and saved in Bricsys 24/7.

There are 4 ways to use forms:

#### • **Naming conventions**

Automatically generate a name for the document based on the filled in form. This gives your documents a structured name according to the naming convention for your project.

• **Metadata**

The metadata are displayed in the form and in the document details.

• **Attachment**

You can attach a form to a document to add extra information in a structured way. If a project member fills in the form, a record will be created and attached to the document.

• **Database**

You can fill in a form to build a database in a structured way.

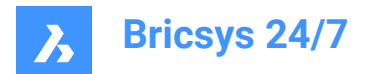

# **5.5 Reports**

The **Reports** ■ tool allows you to:

- review the progress and status of project tasks
- export task reports
- perform workflow auditing.

The available task statuses are: **Completed**, **Open**, **Overdue** and **Canceled**.

#### **5.5.1 Resumen de tareas por usuario**

Puede consultar un resumen detallado de las tareas por usuario:

- 1 Haga clic en **Informes e** en la barra de herramientas.
- 2 En el menú de herramientas:
	- Haga clic en **Panel** <sup>@</sup> para ver las tareas principales.
	- Haga clic en **Por usuario para ver todas las tareas.**
- 3 Seleccione la carpeta correspondiente en el panel de contenido.

Result: Se muestra una lista de tareas en el panel de contenido.

#### *Consejo:*

- Haga clic en el encabezado de una columna para ordenar los elementos de esa columna.
- Filtre las tareas por nombre con el botón de filtro  $\bar{a}$ .

#### **5.5.2 Resumen de tareas por usuario**

Puede consultar un resumen detallado de las tareas por usuario:

- 1 Haga clic en **Informes ■** en la barra de herramientas.
- 2 En el menú de herramientas:
	- Haga clic en **Panel** <sup>@</sup> para ver las tareas principales.
	- Haga clic en **Por usuario**  $\frac{8}{3}$  para ver todas las tareas.
- 3 Seleccione la carpeta correspondiente en el panel de contenido.

Result: Se muestra una lista de tareas en el panel de contenido.

*Consejo:* Haga clic en el encabezado de una columna para ordenar los elementos de esa columna.

### **5.5.3 Overview of tasks by workflow**

You can consult a detailed overview of tasks by workflow:

- 1 Click **Reports** in the toolbar.
- 2 Click **By workflow** in the tool menu.

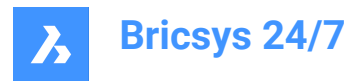

Result: A summary of all tasks by workflow is displayed in the content pane.

- 3 Click on a workflow in the content pane to view the tasks associated with that workflow. *Consejo:* Click on a column header to sort the items in that column.
- 4 Learn more about a task:
	- Click on a task in the **Task** column to view the task details.
	- Click on a document in the **Source** column to view the document details.
	- Click on a task status in the **Status** column to view the workflow details.

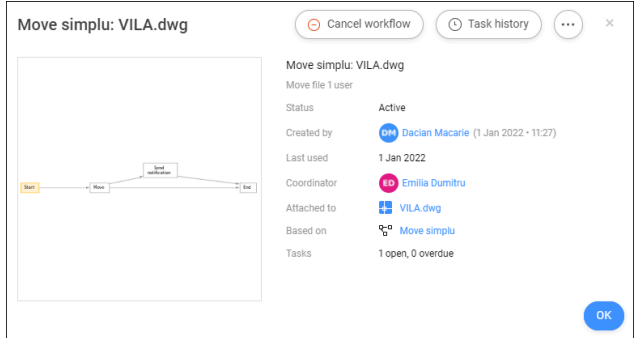

• Click **Cancel workflow** to cancel the workflow.

*Nota:* You need the appropriate rights.

- Click **Task history** to view the task history.
	- Click **Print to PDF** to print the task history to a PDF.
	- Click a contact to view the contact details.
- Click the **ellipsis** button  $\heartsuit$  to:
	- Edit the workflow.

*Nota:* You need the appropriate rights

- Send a message.
- View the workflow history.
- Click a contact to view the contact details.

*Consejo:* Click **Send message** to send an email to your contact.

#### **5.5.4 Exportar estados de tareas**

Puede exportar los estados de las tareas:

- 1 Haga clic en **Informes ■** en la barra de herramientas.
- 2 Seleccione la opción correspondiente (**Por función**, **Por usuario** o **Por Flujo de trabajo**) en el menú de la herramienta.

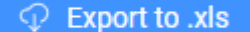

3 Haga clic en **Exportar a .xls** .

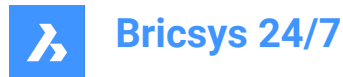

Result: Un archivo Excel que incluye los estados de las tareas se guarda en su carpeta de descargas.

### **5.5.5 Export a report by folder**

You can export a report by folder:

- 1 Click **Reports** in the toolbar.
- 2 Click **By Folder**  $\Box$  in the tool menu.

Result: A detailed list of all folders is displayed, including:

- Number of items
- Number of owned items
- Number of items in subfolders
- Folder size.
- 3 Select the applicable folder in the content pane.
- 4 Click **Export to .xls**.

Result: The *Export to .xls* window appears.

- 5 Select the options you want to export.
- 6 Click **Download**.

Result: An Excel file including the selected options is saved to your download folder.

## **5.6 BIM files**

# **5.6.1 Centralize, store, and manage your BIM**

Bricsys 24/7 handles projects with vast amounts of BIM data and all associated documents. 24/7's model server manages all of the information that comprises a construction project. You can query, merge and filter your view of the BIM model depending on your individual needs.

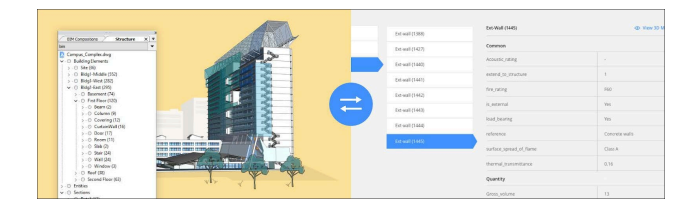

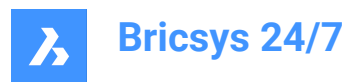

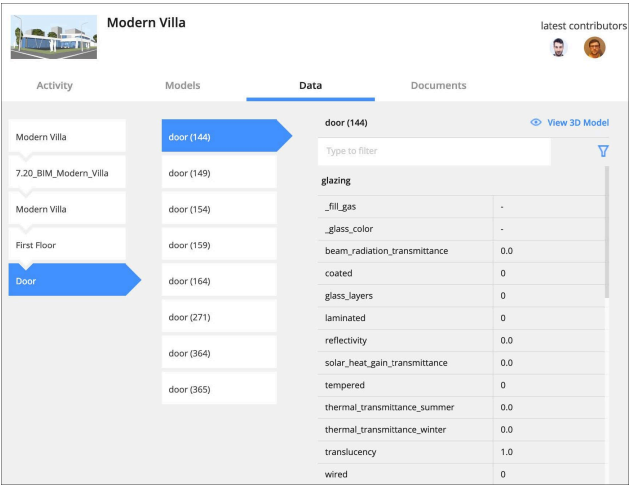

# **5.6.2 Upload from BricsCAD with Full XREF management**

When serving a BricsCAD BIM model using external references, Bricsys 24/7 recognizes and automatically manages the links between the files. A direct connection to Bricsys 24/7 is available in BricsCAD and BricsCAD BIM.

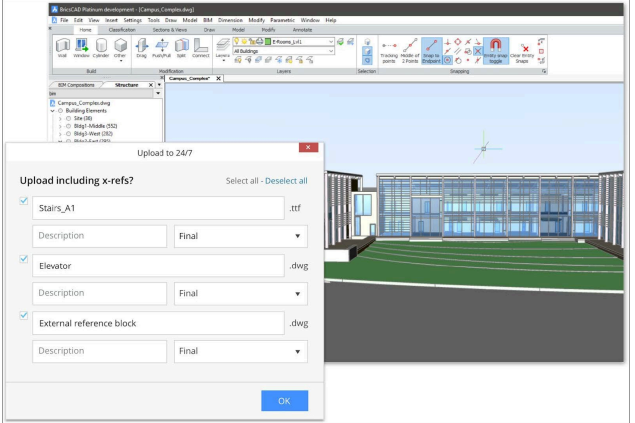

# **5.6.3 View BIM data**

- 1 Click Files  $\frac{1}{2}$  in the toolbar.
- 2 Select the applicable BIM folder or file.
- 3 Click  $\mathbb{D}$  to open the DATA/ACTIVITY/DETAILS pane.

You will see a list of BIM data in the DATA tab. Select one to view the details.

## **5.6.4 3D Viewer: View and explore your BIM**

To view the BIM data in 3D, select the data in the DATA tab and click **View in 3D model**.

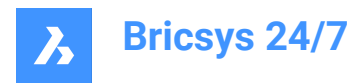

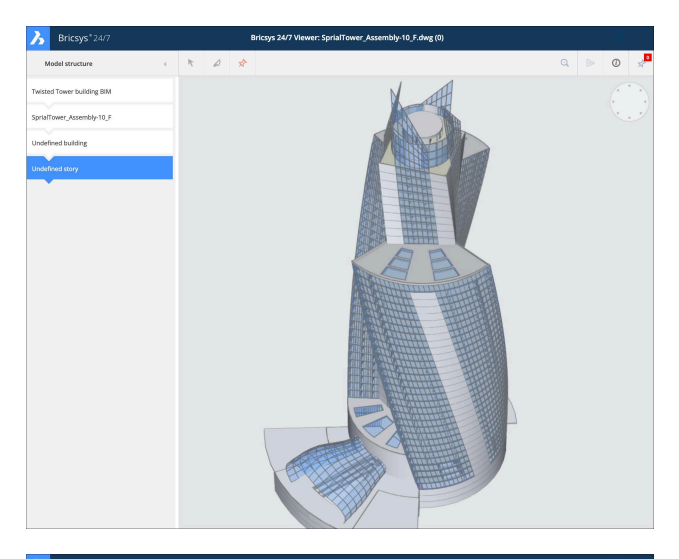

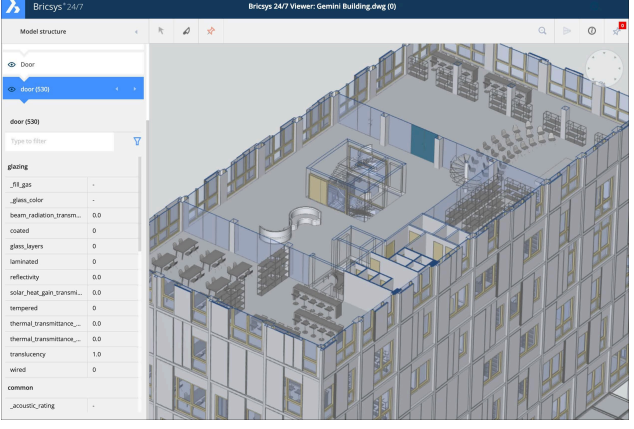

# **5.6.5 Industry Foundation Classes (IFC)**

Bricsys 24/7 provides full IFC support. IFC allows the accurate transfer of BIM data across multiple applications programs, and between disciplines. IFC2×3 (coordination view 2.0) is supported.

# **5.7 Work with relations**

A relation is a tree structure that can be used as a field within a form to get a structured overview of your data.

The **Relations** tool allows you to:

- create new relations
- edit relations
- delete relations.

You can add a relation:

- 1 Click **Administration** in the toolbar.
- 2 Click **Relations** in the tool menu.
- 3 Click **Add new relation** in the content pane, Result: The *Add item* window appears.

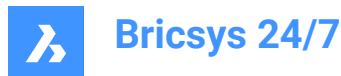

- 4 Enter a name.
- 5 Add a description.
- 6 Set the access rights for all roles.
- 7 If applicable, tick **Upload CSV** to upload a CSV file with a predefined structure.

Result: A file upload field appears.

Result: Click on the field and select a CSV file, or drag and drop a CSV file.

**Nota:** Make sure that all data is formatted correctly in the CSV file and that all required fields are added.

8 Click **Add**.

Result:

- A pop up window informs you that the folder is uploaded.
- The new relation is displayed in the content pane.

## **5.8 Administration**

### **5.8.1 Overview**

The **Administration**  $\triangle$  tool allows project administrators to set up and manage the project environment. Only project administrators can see and use this tool.

The **Administration t**ool is divided into different categories:

Project settings  $\frac{2}{5}$ 

Enter or edit the basic information of a project, and change project settings.

Project setup  $\triangle$ 

View, add or edit the project structure and access rights to roles per folder. Synchronize to LetsBuild.

Users<sup>2</sup>

View, invite, or delete users and assign roles to users.

Roles <sup>■</sup>

View, import, copy, edit, or delete roles.

Relations <sup>%</sup>

Manage relations.

Administrators  $\mathfrak{O}$ 

Specify to which sections an administrator has access.

App access  $\mathbb{G}$ 

Enable or disable access by third-party apps to a project, and set permissions for roles.

Form entries access  $\blacksquare$ 

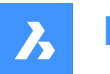

View or edit the access rights to forms.

- Audit report <sup>iii</sup> Search for all activities in a project.
- Recycle bin

Restore documents and folders from the recycle bin to your project, or permanently delete the items.

# **5.8.2 Project settings**

**Project settings** allows the project administrator to:

- enter or edit basic project information
- change document settings and statuses
- change project settings
- lock the recycle bin
- deactivate or reactivate a project
- change the interface settings
- ask for support.

**Project settings** is divided into the sections:

- **Details**
- **Documents**
- **Administrators**
- **Preview features**

#### **5.8.2.1 Deactivate a project**

Deactivating a project:

- retains all project data and settings
- allows users to still enter the project and consult available data.

You can deactivate a project:

- 1 Select the project.
- 2 Click **Administration in** the toolbar.
- 3 Click **Project settings** in the tool menu.
- 4 Click **Administrators**.
- 5 Click **Deactivate project**.

Result: The *Deactivate project* window appears.

6 Click **Deactivate** to confirm.

Result: Users can only view, download, and export data. Adding, editing, or deleting data is no longer possible.

*Nota:* Only administrators can deactivate a project.

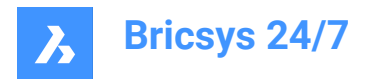

# **5.8.2.2 Reactivate a project**

You can reactivate a project:

- 1 Select the project.
- 2 Click **Administration** in the toolbar.
- 3 Click **Project settings** in the tool menu.
- 4 Click **Administrators**.
- 5 Click **Reactivate project**.
- Result: The project is active again.

*Nota:* Only administrators can reactivate a deactivated project.

#### **5.8.2.3 Pide apoyo**

Puedes reportar un problema:

- 1 Haga clic en **Administración** de la barra de herramientas de.
- 2 Haga clic en **Configuración del proyecto**.
- 3 Haga clic **Solicitud de soporte** :

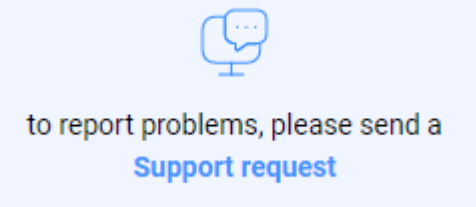

4 Haga clic **Nueva solicitud de soporte** .

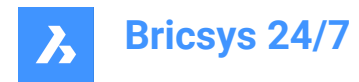

Result: Aparece el formulario *Nueva solicitud de soporte*

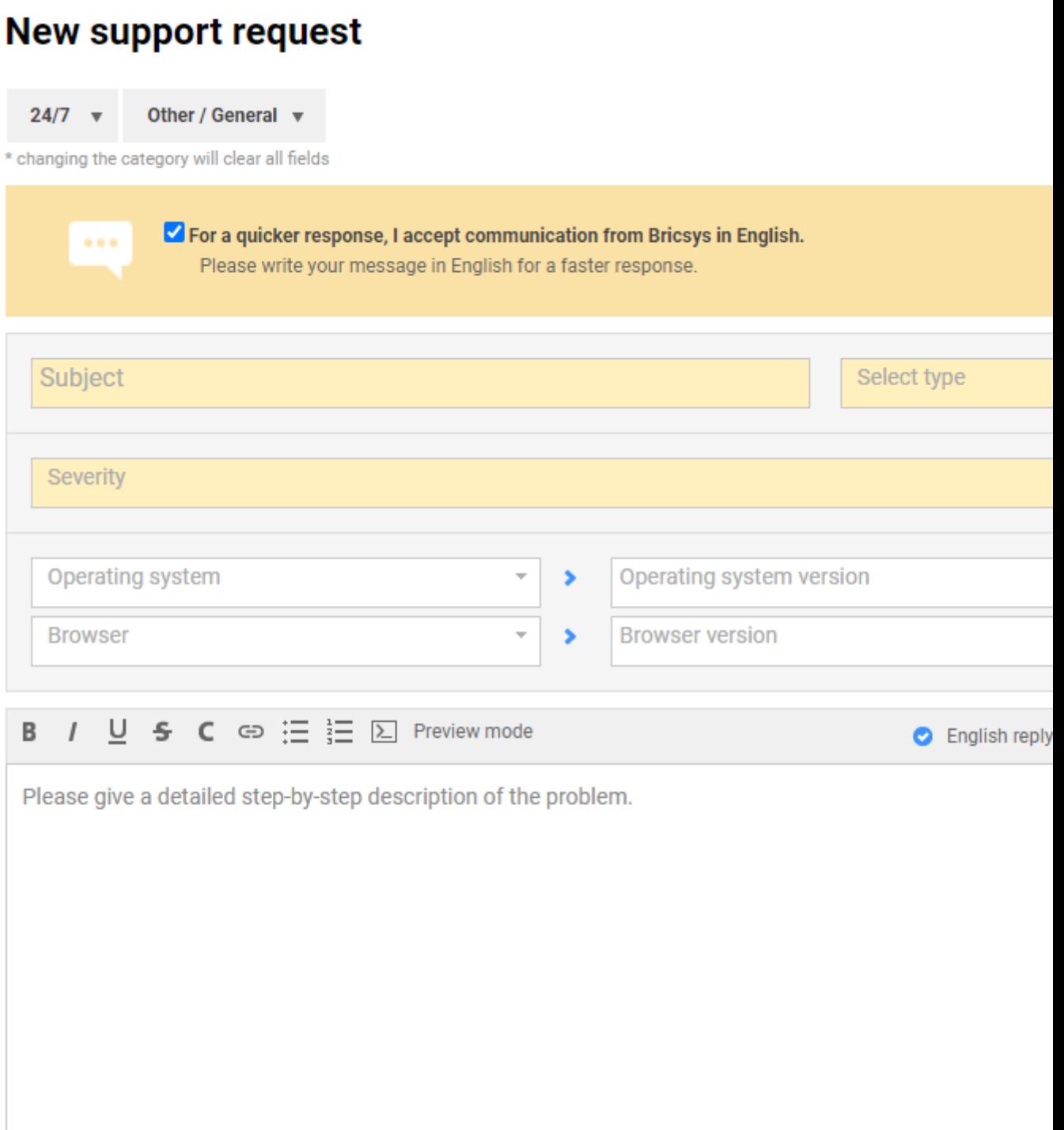

**Send Support Request** 

*Add* attach

.

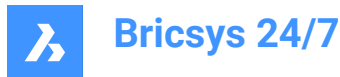

- 5 Rellene todos los campos.
- 6 Si corresponde, agregue uno o más archivos adjuntos.
- 7 Haga clic **Enviar solicitud de soporte** .

Result: Un mensaje le informa que se envió la solicitud de soporte.

### **5.8.3 Project setup**

#### **Project setup**:

- Displays all folders, subfolders, binders, forms, and workflows of a project, as set up by the project administrator.
- Allows to add (sub)folders and binders, for example address book and mail folders.
- Allows to edit folders.
- Allows to move and copy (sub)folders.
- Allows to give access rights to roles.
- You can select a folder and set the access rights per role.
- Allows to manage the project folder subscriptions.
- Allows to back up or restore access rights.
- Allows to consult overviews of folders forms and folders workflows.
- Allows to subscribe for updates.
- Allows to unsubscribe from updates.
- Allows to export folder access details.

#### **5.8.3.1 Añadir Carpeta**

Puede agregar una subcarpeta:

- 1 Haga clic en **Administración** en la barra de herramientas de.
- 2 Haga clic en **Configuración del proyecto**.
- 3 Click **Add folder** in the content pane to add a folder,

Result: Aparece la ventana *Agregar carpeta* .

- 4 Introduzca un nombre para la nueva carpeta.
- 5 Seleccione los derechos de acceso por defecto para todos los roles
- 6 Haga clic **Agregar** .

Result: Una ventana emergente le informa que el flujo de trabajo se ha editado correctamente.

#### **5.8.3.2 Añadir subcarpeta**

Puede agregar una subcarpeta:

- 1 Haga clic en **Administración** en la barra de herramientas de.
- 2 Haga clic en **Configuración del proyecto**.
- 3 Seleccione la carpeta correspondiente en el panel de contenido.

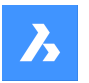

- 4 Haga clic en el botón de puntos suspensivos  $\degree$  en la parte superior del panel de contenido. Result: Aparece un menú contextual.
- 5 Haga clic **Agregar carpeta** . Result: Aparece la ventana *Agregar al archivador* .
- 6 Introduzca un nombre para la nueva carpeta.
- 7 Si corresponde, ingrese una descripción.
- 8 Habilite o deshabilite **Copiar derechos de acceso desde la carpeta principal** .
- 9 Habilite o deshabilite **Copiar metadatos de la carpeta principal** .
- 10 Habilite o deshabilite **Copiar flujos de trabajo automáticos de la carpeta principal** .
- 11 Haga clic **Agregar** .

Result: Las ventanas emergentes le informan que la carpeta se agregó con éxito y que los elementos habilitados se copiaron.

### **5.8.3.3 Edit a folder**

You can edit a folder:

- 1 Click **Administration** in the toolbar.
- 2 Click **Project setup**.
- 3 Select the applicable folder in the content pane.
- 4 Click **Edit**.

Result: The *Edit folder* window appears.

- 5 Rename the folder.
- 6 If applicable, edit the description.
- 7 Click **Edit**.

Result: A pop up window informs you that the folder is edited.

## **5.8.3.4 Mueve \$1 archivos**

Puede mover una o más carpetas:

- 1 Haga clic en **Administración** de la barra de herramientas de.
- 2 Haga clic en **Configuración del proyecto**.
- 3 Seleccione la carpeta correspondiente en el panel de contenido.

#### **E** Move 4 Haga clic **Mover** .

Result: Aparece la ventana *Agregar al archivador* .

- 5 Seleccione la carpeta de destino.
- 6 Haga clic **Agregar** .

Result: Una ventana emergente le informa que una carpeta está sincronizada con LetsBuild.

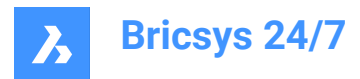

# **5.8.3.5 Change the folders order**

You can change the order of the folders.

- 1 Click **Administration** in the toolbar.
- 2 Click **Project setup**.
- 3 Select the applicable folder(s) in the content pane.
- 4 Hover over  $\frac{11}{2}$  and drag and drop the folder to the desired position.

*Nota:* You can only change the folder order if you are the project owner. If not, contact the project owner to obtain this right.

Result: A message appears that the folder has been moved.

#### **5.8.3.6 Copy a folder**

You can copy one or more folders:

- 1 Click **Administration i**n the toolbar.
- 2 Click **Project setup**.
- 3 Select the applicable folder(s) in the content pane.
- 4 If applicable, click the **ellipsis** button  $\degree$  at the top of the content pane.
- 5 Click **Copy**.

Result: The *Copy folder* window appears.

- 6 Select the target folder.
- 7 If applicable, enable **Include subfolders**.
- 8 Click **Copy**.

Result: A pop up window informs you that the folder is copied.

#### **5.8.3.7 Delete a folder**

You can delete one or more folders:

- 1 Click **Administration in** the toolbar.
- 2 Click **Project setup**.
- 3 Select the applicable folder(s) in the content pane.
- 4 If applicable, click the **ellipsis** button  $\degree$  at the top of the content pane.
- 5 Click **Delete**.

Result: A warning message appears to ask if you want to delete the folder(s).

6 Click **Delete**.

Result: The folder(s) is/are deleted.

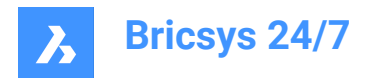

# **5.8.3.8 Add a binder**

You can add a binder:

- 1 Click **Administration** in the toolbar.
- 2 Click **Project setup**.
- 3 Click **Add binder** in the content pane to add a binder.

Result: The *Add binder* window appears.

- 4 Enter a name for the new binder.
- 5 If applicable, enable **Show only documents with status**. Select the applicable statuses.
- 6 Choose the default access rights for all roles.
- 7 Click **Add**.

Result: A pop up window informs you that the binder is successfully added.

### **5.8.3.9 Add metadata**

You can add metadata:

- 1 Click **Administration** in the toolbar.
- 2 Click **Project setup**.
- 3 Select the applicable folder in the content pane.
- 4 Click the ellipsis button  $\degree$  at the top of the content pane.

Result: A context menu pops up.

5 Click **Add metadata**.

Result: The **Add metadata** window appears.

- 6 Select a form to add its input fields to newly uploaded documents.
- 7 Choose between **Document** and **Revision**.
- 8 If applicable, enable **Apply this extra data (form) to all subfolders of this folder**.
- 9 If applicable, enable **Rename uploaded documents based on the fields' content**. Select the field separator you want to use from the drop-down menu.

*Nota:* This allows the creation of revisions.

10 If applicable, enable **Use default values**. Click **Edit default values**, if you want to edit the default values in the *Set default values* window.

Click **Confirm** to save the changes.

11 Click **Confirm**.

Result: A pop up window informs you that the metadata are successfully added.

#### **5.8.3.10 Attach a workflow to a folder**

You can attach a workflow to a folder:

1 Click **Administration** in the toolbar.

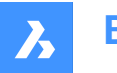

- **Bricsys 24/7**
- 2 Click **Project setup**.
- 3 Select the applicable folder in the content pane.
- 4 Click the ellipsis button  $\degree$  at the top of the content pane. Result: A context menu pops up.
- 5 Click **Attach workflow**.

Result: The *Attach workflow* window appears.

- 6 Choose a workflow.
- 7 Select a coordinator.
- 8 If applicable, enable **Apply this workflow to all subfolders of this folder**.
- 9 If applicable, enable **Also start this workflow when a revision is uploaded**. If applicable, enable **Cancel previous workflow when adding a revision**.
- 10 Click **Attach**.

Result: A pop up window informs you that the workflow is successfully attached to the folder.

## **5.8.3.11 Editar un flujo de trabajo adjunto**

Puede editar un flujo de trabajo adjunto.

- 1 Haga clic en **Administración** de la barra de herramientas de.
- 2 Haga clic en **Configuración del proyecto**.
- 3 Haga clic en el icono correspondiente del flujo de trabajo  $\mathbb{S}^{\circ}$  junto a una carpeta en el panel de contenido.

Result: Aparece la ventana *Editar flujos de trabajo adjuntos* .

- 4 Ajuste la configuración aplicable.
- 5 Haga clic **Confirmar** .

Result: Una ventana emergente le informa que el flujo de trabajo se ha editado correctamente.

## **5.8.3.12 Remove an attached workflow**

You can remove an attached workflow:

- 1 Click **Administration** in the toolbar.
- 2 Click **Project setup**.
- 3 Click on the applicable workflow  $\mathbb{E}$  icon next to a folder in the content pane. Result: The *Edit attached workflows* window appears.
- 4 Click the **X** icon next to the workflow you want to remove. Result: The *Detach workflow* window appears.
- 5 If applicable, enable **Detach this workflow from all subfolders of this folder**.
- 6 Click **Detach**.

Result: A pop up window informs you that the workflow is successfully detached from the folder.

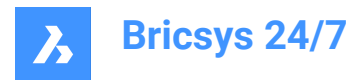

## **5.8.3.13 Subscribe for updates**

You can subscribe for updates:

- 1 Click **Administration** in the toolbar.
- 2 Click **Project setup**.
- 3 Select the folder you want to be notified about.
- 4 Click the **ellipsis** button  $\bigcirc$  at the top of the content pane. Result: A context menu appears.
- 5 Click **Subscribe for updates**.

Result: A pop up window informs you that all users are subscribed.

#### **5.8.3.14 Sincronizar con LetsBuild**

Puede sincronizar entre Bricsys 24/7 y la aplicación de terceros LetsBuild:

- 1 Haga clic en **Administración** en la barra de herramientas de.
- 2 Haga clic en **Configuración del proyecto**.
- 3 Seleccione la carpeta correspondiente en el panel de contenido.
- 4 Haga clic en el botón **de puntos suspensivos**  $\heartsuit$  en la parte superior del panel de contenido. Result: Aparecerá un menú contextual.
- 5 Haga clic en **Sincronizar con LetsBuild** .

Result: Aparece la ventana *Sincronizar carpeta: Documentos* .

#### **Sync folder: Documents**

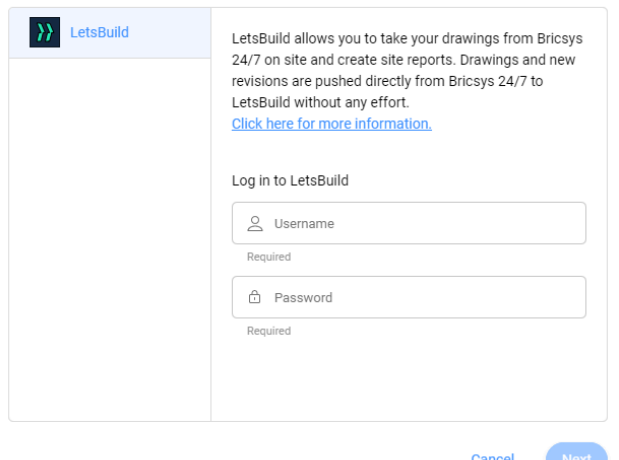

- 6 Ingrese su nombre de usuario y contraseña de LetsBuild.
- 7 Haga clic en **Siguiente** para configurar y usar sincronizaciones.
- 8 Seleccione un proyecto y una carpeta.
- 9 Haga clic **Agregar** .

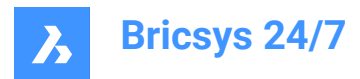

Result:

- Una ventana emergente le informa que una carpeta está sincronizada con LetsBuild.
- Se agrega un icono de sincronización a la carpeta en el panel de contenido.

### **5.8.3.15 Edit folder access**

You can toggle between the access rights:

- 1 Click **Administration i**n the toolbar.
- 2 Click **Project setup**.
- 3 Set the permissions by **Type** and **Role**.
- 4 Click on the different access type icons to set a specific access type. As an alternative, use the arrow icons  $\blacktriangleright$  to toggle between the access rights.

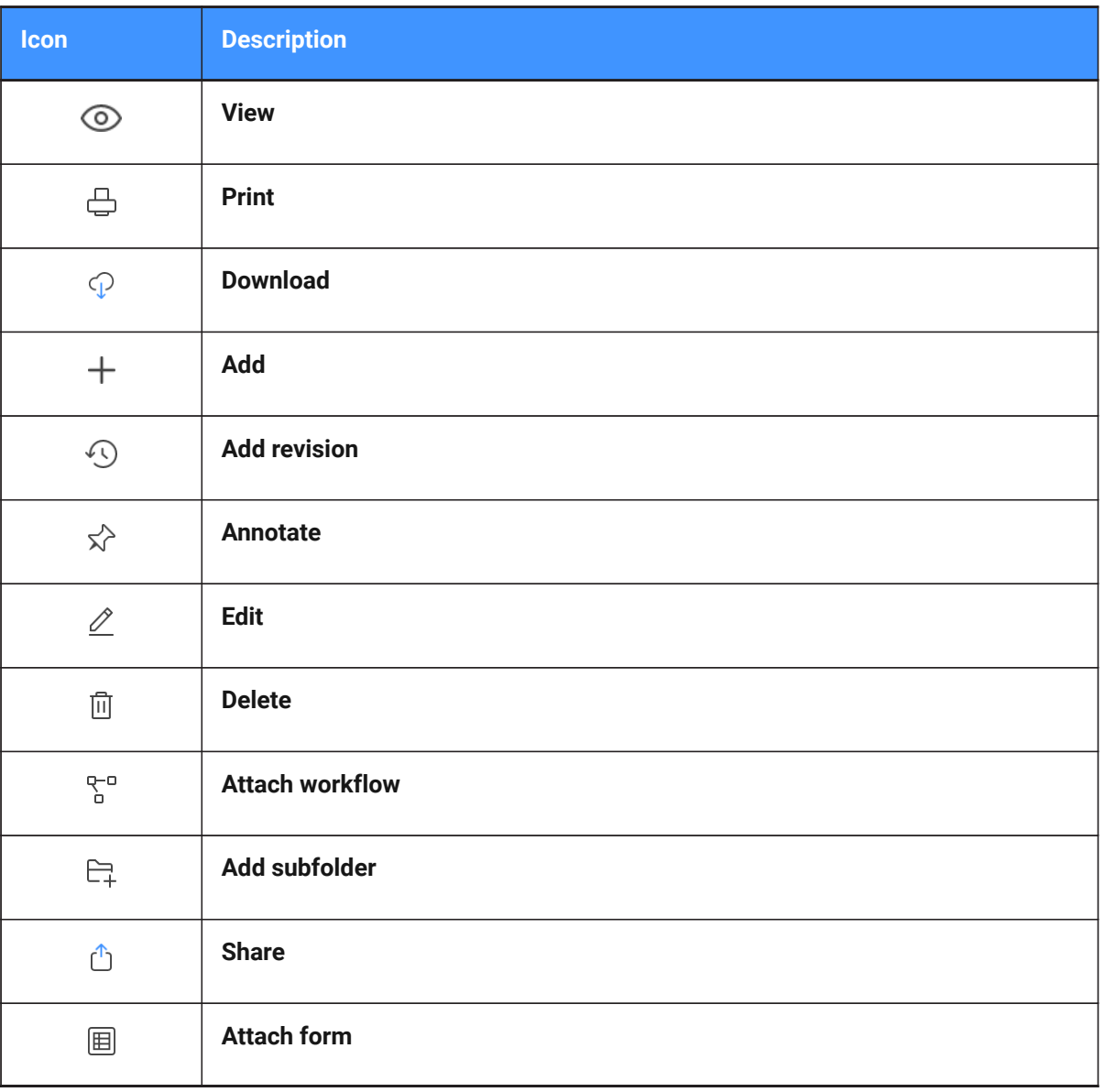

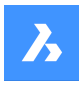

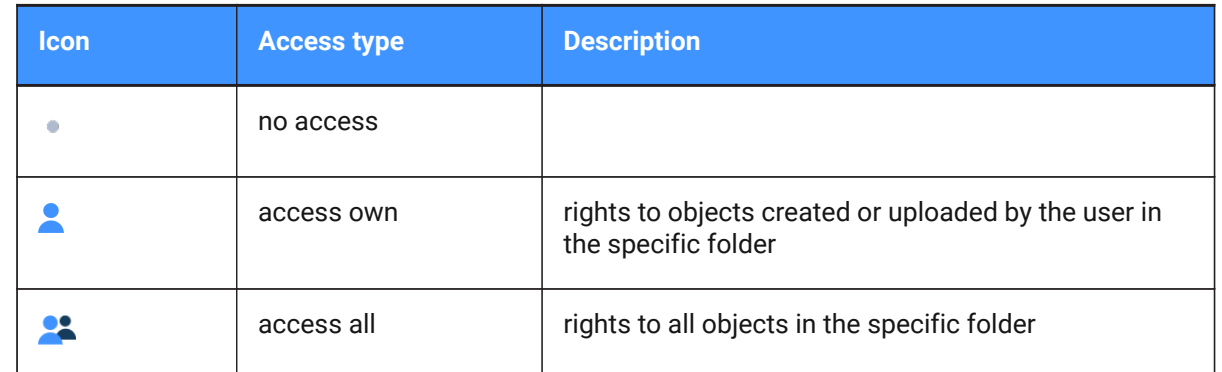

#### 5 Click **Save changes**.

Result: A pop up window informs you that the folder access changes are saved.

*Nota:* Depending on the type of folder, not all access types might be available.

#### **5.8.3.16 Edit project subscriptions**

You can manage the folder subscriptions of the project:

- 1 Click **Administration** in the toolbar.
- 2 Click **Project setup**.
- 3 Click **Project subscriptions**.

Result: The *Project folder subscriptions* window appears.

- 4 Select and/or deselect subscription folders and subfolders.
- 5 If applicable, delete subscriptions in the **Folder subscriptions overview**.
- 6 If applicable, adjust the time slot for the notifications.
- 7 Click **Save**.

Result: A pop up window informs you that the subscriptions are updated.

#### **5.8.3.17 Create a snapshot**

You can create a snapshot to back up the current state of access rights:

- 1 Click **Administration in** the toolbar.
- 2 Click **Project setup**.
- 3 Click the **ellipsis** button  $\bigcirc$  at the top of the content pane.

Result: A context menu appears.

4 Click **Save snapshot**.

Result: The *Save snapshot* window appears.

- 5 Enter a snapshot name.
- 6 Click **Add snapshot**.

Result: A pop up window informs you that the snapshot is saved.

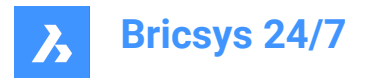

### **5.8.3.18 Revert to a snapshot**

You can revert to a snapshot to restore access rights:

- 1 Click **Administration in** the toolbar.
- 2 Click **Project setup**.
- 3 Click the **ellipsis** button  $\bigcirc$  at the top of the content pane. Result: A context menu appears.
- 4 Click **Revert to snapshot**.

Result: The *Revert to snapshot* window appears.

- 5 Select the applicable snapshot.
- 6 Click **Revert**.

Result: A pop up window informs you that the folder access is reverted.

### **5.8.3.19 Consult the folders forms overview**

You can consult the folders forms overview:

- 1 Click **Administration in** the toolbar.
- 2 Click **Project setup**.
- 3 Click the **ellipsis** button  $\bigcirc$  at the top of the content pane.

Result: A context menu appears.

4 Click **Folders forms overview**.

Result: The *Folders forms overview* window appears.

*Consejo:*

- Click on a column header to sort the items in that column.
- Filter the list with one of the filter  $\bar{ }$  buttons.
- Click on a form name to open a preview of the form.
- The number of forms is displayed.
- 5 If you want to edit an attached form:
	- a Hover over a form.
	- b Click the **Edit**  $\leq$  icon.
		- The *Edit metadata: Attached form name* window appears.
	- c Select and/or edit your preferred settings.
	- d Click **Confirm**.
- 6 If you want to remove an attached form:
	- a Hover over a form.
	- b Click the **X** icon.
		- The *Detach form* window appears.
	- c Click **Detach** to confirm.

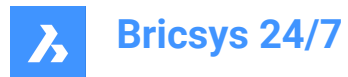

A pop up window informs you that the link is removed.

7 Click **Close** to close the window.

### **5.8.3.20 Consult the folders workflows overview**

You can consult the folders workflows overview:

- 1 Click **Administration in** the toolbar.
- 2 Click **Project setup**.
- 3 Click the **ellipsis** button  $\bigcirc$  at the top of the content pane.

Result: A context menu appears.

4 Click **Folders workflows overview**.

Result: The *Folders workflows overview* window appears.

#### *Consejo:*

- Click on a column header to sort the items in that column.
- Filter the list with one of the filter  $\bar{r}$  buttons.
- Click on a workflow name to open the workflow in the Bricsys 24/7 Workflow Viewer.
- The number of workflows is displayed.
- 5 If you want to edit an attached workflow:
	- a Hover over a workflow.
	- b Click the **Edit**  $\leq$  icon.

The *Edit attached workflow to folder* window appears.

- c Select your preferred settings.
- d Click **Save**.

A pop up window informs you that the workflow is successfully attached to the folder.

- 6 If you want to remove an attached workflow:
	- a Hover over a workflow.
	- b Click the **X** icon.

The *Detach workflow* window appears.

- c If applicable, enable **Detach this workflow from all subfolders of this folder**.
- d Click **Detach** to confirm. A pop up window informs you that the workflow is successfully detached from the folder.
- 7 Click **Close** to close the window.

### **5.8.3.21 Consult the LetsBuild synchronized folders overview**

You can consult an overview of folders synchronized between Bricsys 24/7 and LetsBuild:

- 1 Click **Administration** in the toolbar.
- 2 Click **Project setup**.
- 3 Click the **ellipsis** button  $\bigcirc$  at the top of the content pane.

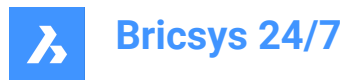

Result: A context menu appears.

4 Click **Synced folders overview**.

Result: The *LetsBuild synchronized folders overview* window appears. The number of synced folders is displayed.

*Consejo:* Click on the column header to sort the folders.

- 5 If you want to unsync a folder:
	- a Hover over a folder.
	- b Click the **X** icon.

The *Unsync folder* window appears.

- c Click **Unsync** to confirm.
- 6 Click **Close** to close the window.

### **5.8.3.22 Exportar acceso a carpetas**

Puede exportar los detalles de acceso a carpetas a un archivo de Excel:

- 1 Haga clic en **Administración** en la barra de herramientas de .
- 2 Haga clic en **Configuración del proyecto**.
- 3 Haga clic en **Exportar a .xls** .

刚 Export to .xls

Result: Se guarda un archivo de Excel que incluye los detalles de acceso a la carpeta en tu carpeta de descarga.

## **5.8.4 Users**

Invite users to the project and make them a member of certain roles.

#### **5.8.4.1 Exportar una lista de usuarios**

- 1 Haga clic en **Administración** de la barra de herramientas de.
- 2 Haga clic **Usuarios** .

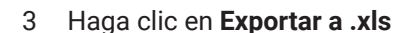

**DE Export to .xls** 

Result: Un archivo Excel que incluye los estados de las tareas se guarda en su carpeta de descargas.

### **5.8.4.2 Edit a user**

- 1 Click **Administration in** the toolbar.
- 2 Click **Users**.
- 3 Select a user.
- 4 Click **Edit user**.

Result: The *Edit user* window appears.

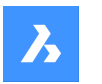

5 Edit the details you want to update.

*Nota:* First name, last name, email address, and role are required fields.

6 Click **Save changes**.

Result: A pop up window informs you that the contact is successfully edited.

### **5.8.4.3 Asignar un rol a un usuario**

- 1 Haga clic en **Administración en** la barra de herramientas de.
- 2 Haga clic **Usuarios** .
- 3 Seleccione un usuario.

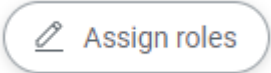

4 Haga clic en **Asignar roles** .

Result: Aparece la ventana *Agregar al archivador* .

- 5 Marque o desmarque los roles que desea aplicar al usuario.
- 6 Haga clic **Agregar** .

Result: Una ventana emergente le informa que el flujo de trabajo se ha editado correctamente.

### **5.8.4.4 Ver los permisos de un usuario**

- 1 Haga clic en **Administración** Nen la barra de herramientas de.
- 2 Haga clic **Usuarios** .
- 3 Seleccione un usuario.
- 4 Haga clic en el botón de puntos suspensivos  $\degree$  en la parte superior del panel de contenido. Aparece un menú contextual.
- 5 Haga clic **Ver permisos** .

Result: Aparecen los permisos para el usuario seleccionado.

- 6 Desplácese hacia abajo en la lista para ver todas las carpetas.
- 7 Haga clic en **Cerrar** para cerrar la ventana.

### **5.8.4.5 Add a user to an address book**

- 1 Click **Administration** in the toolbar.
- 2 Click **Users**.
- 3 Select a user.
- 4 Click the **ellipsis** button  $\odot$  at the top of the content pane. Result: A context menu pops up.
- 5 Click **Add to address book**.

Result: The *Add user(s) to address book* window appears.

6 Select the address book you want to add the user to.

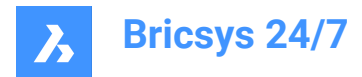

### 7 Click **Add**.

Result: A pop up window informs you that the user is added to the address book.

### **5.8.4.6 Resend an invitation email**

- 1 Click **Administration in** the toolbar.
- 2 Click **Users**.
- 3 Select a user.
- 4 Click the **ellipsis** button  $\bigcirc$  at the top of the content pane. Result: A context menu pops up.
- 5 Click **Resend invitation mail**.

Result: The *Send account* window appears.

- 6 If applicable, enter a message to be included in the invitation email.
- 7 Click **Submit**.

Result: A pop up window informs you that an invitation mail is sent.

#### **5.8.4.7 Delete a user**

- 1 Click **Administration in** the toolbar.
- 2 Click **Users**.
- 3 Select a user.
- 4 Click the **ellipsis** button  $\bigcirc$  at the top of the content pane. Result: A context menu pops up.
- 5 Click **Delete**.

Result: The *Delete user* window appears.

6 Click **Delete** to delete this user.

Result: A pop up window informs you that the user is successfully removed.

#### **5.8.4.8 Reassign tasks**

- 1 Click **Administration** in the toolbar.
- 2 Click **Users**.
- 3 Select a user.
- 4 Click the **ellipsis** button  $\bigcirc$  at the top of the content pane.

Result: A context menu pops up.

5 Click **Reassign tasks**.

Result: The *Reassign tasks* window appears.

- 6 Select. the applicable user, or perform a search. *Nota:* The reassignable user must have the same role membership as the assigned user.
- 7 Click **Reassign** to transfer the tasks.

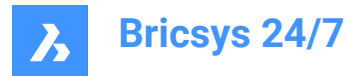

Result: A pop up window informs you that the tasks are successfully reassigned.

#### **5.8.5 Roles**

Roles allows you to:

- view roles
- sort role names

*Consejo:* Click on a column header to sort the items in that column.

- filter roles on name with the filter buttons  $\bar{a}$  in the content pane
- add, edit, or delete roles
- categorize specific project members into a role and manage the access rights.

Different roles can be set up per project. Typical examples of roles are:

- Administrators
- Architects
- **Engineers**
- Contractors.

### **5.8.5.1 Crea un nuevo rol**

Puede crear un nuevo contacto:

- 1 Haga clic en **Administración** de la barra de herramientas de.
- 2 Haga clic **Rol** .

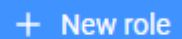

3 Haga clic **Nuevo rol** .

Result: Aparece la ventana *Crear nuevo rol* .

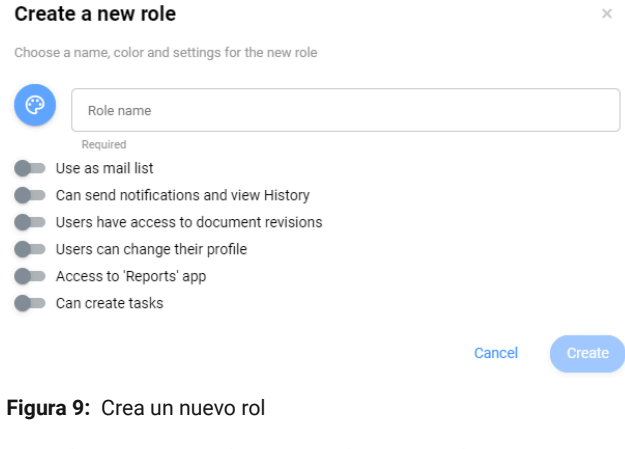

- 4 Introduzca un nombre para el nuevo rol.
- 5 Haga clic en  $\bullet$  y seleccione un color.

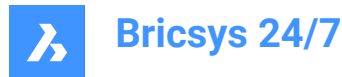

*Consejo:* Seleccionar diferentes colores para diferentes roles hace que sea más fácil distinguir las anotaciones de diferentes roles.

- 6 Habilite o deshabilite la configuración:
	- Usar como lista de correo

Esto permite enviar mensajes a todos los miembros del proyecto con el rol.

Puede enviar notificaciones y consultar el historial

Esto permite enviar notificaciones a otros miembros del proyecto y ver el historial.

Usuarios tienen acceso a revisiones de documentos

Los miembros del proyecto pueden ver las revisiones de un documento.

Usuarios pueden cambiar su perfil.

Los miembros del proyecto pueden editar la configuración de su perfil.

*Nota:* Se recomienda este ajuste.

- Los usuarios pueden acceder a la herramienta **Informes** .
- Los usuarios pueden crear tareas.
- 7 Haga clic en **Crear**.

Result: Aparece la ventana *Asignar usuario* .

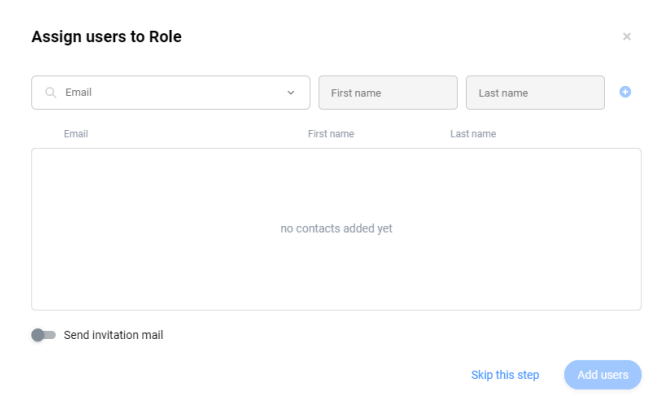

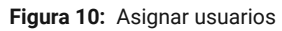

- 8 Si corresponde, asigne usuarios nuevos o existentes al rol:
	- Introduzca la dirección de correo electrónico de un usuario.
	- Haga clic  $\Theta$ .

El contacto aparece en el panel de contactos.

- Si corresponde, agregue otro usuario.
- 9 Si corresponde, habilite **Enviar correo de invitación** .
- 10 Haga clic en **Agregar usuarios** para confirmar o haga clic en **Omitir este paso** si no desea asignar usuarios a la función.

Result: El tamaño del proyecto se muestra en el panel de contenido.
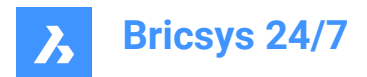

## **5.8.5.2 Import a role**

You can import a role from another project:

- 1 Click **Administration** in the toolbar.
- 2 Click **Roles**.
- 3 Click **Import role**.

Result: The *Import role* window appears.

4 Enter the name of an existing role in another project.

Result: The roles appear.

- 5 Select the role you want to import.
- 6 If applicable, enable **Import members** to import members with the role.
- 7 Click **Import**.

Result: A pop up window informs you that the role is successfully imported.

*Nota:* Folder access rights are not copied while importing a role/member.

## **5.8.5.3 Edit a role**

You can edit a role:

- 1 Click **Administration** in the toolbar.
- 2 Click **Roles**.
- 3 Select a role in the content pane.
- 4 Click **Edit role**.

Result: The *Edit role* window appears.

- 5 Edit the applicable role details:
	- Color
	- Role name
	- Assign users to the role:
		- i Search for project members.
			- ii Select the applicable project members.
	- Enable or disable **Use as mail list**.
	- Enable or disable **Can send notifications and view History**.
	- Enable or disable **Users have access to document revisions**.
	- Enable or disable **Users can change their profile**.

**Nota:** This setting is recommended.

- Enable or disable **Access to 'Reports' app**.
- Enable or disable **Can create tasks**.
- 6 Click **Edit**.

Result: A pop up window informs you that the role is successfully updated.

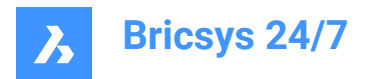

## **5.8.5.4 Show folder access**

You can view the folder access:

- 1 Click **Administration** in the toolbar.
- 2 Click **Roles**.
- 3 Select a role in the content pane.
- 4 Click **Show folder access**.

Result: The Project setup content pane displays the permissions by folder for the selected role.

#### **5.8.5.5 Copy a role**

You can copy a role:

- 1 Click **Administration** in the toolbar.
- 2 Click **Roles**.
- 3 Select a role in the content pane.
- 4 Click the **ellipsis** button  $\bigcirc$  at the top of the content pane.

Result: A context menu pops up.

5 Click **Copy role**.

Result: The *Copy role* window appears.

- 6 Enter a role name.
- 7 Edit the applicable role details:
	- Enable or disable **Use as mail list**.
	- Enable or disable **Can send notifications and view History**.
	- Enable or disable **Users have access to document revisions**.
	- Enable or disable **Users can change their profile**.
	- Enable or disable **Access to 'Reports' app**.
	- Enable or disable **Can create tasks**.
	- Enable or disable **Copy role access rights**.
	- Enable or disable **Copy role members**.
- 8 Click **Copy**.

Result: A pop up window informs you that the role is successfully copied.

#### **5.8.5.6 Delete a role**

You can delete a role:

- 1 Click **Administration in** the toolbar.
- 2 Click **Roles**.
- 3 Select a role in the content pane.
- 4 Click the **ellipsis** button  $\bigcirc$  at the top of the content pane.

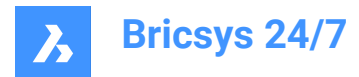

Result: A context menu pops up.

5 Click **Delete**.

Result: The *Delete roles* window appears.

6 Click **Delete** to delete this role.

Result: A pop up window informs you that the role is deleted.

#### **5.8.6 Administradores**

Administre los administradores de proyectos y defina las categorías a las que tiene acceso un administrador de proyectos.

*Importante:* El propietario del proyecto siempre tiene acceso a todas las categorías.

## **5.8.6.1 Ver el propietario y los administradores del proyecto**

Puede ver el propietario y los administradores del proyecto:

- 1 Haga clic en **Administración** en la barra de herramientas de.
- 2 Haga clic en **Administración**en el menu herramientas

El propietario y los administradores del proyecto se muestran en el panel de contenido.

## **5.8.6.2 el administrador del proyecto**

Puede administrar los administradores del proyecto:

- 1 Haga clic en **Administración** en la barra de herramientas de.
- 2 Haga clic en **Administradores** .

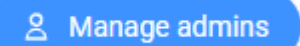

3 Haga clic **Administrar administradores** .

Aparece la ventana *Administrar administradores* .

- 4 Administrar administradores del proyecto
	- buscar a través de los miembros del proyecto
	- Seleccione el botón de opción para cada miembro del proyecto que desee asignar como administrador del proyecto.
	- Anule la selección del botón de opción para cada miembro del proyecto que desee desasignar como administrador del proyecto.
- 5 Haga clic **Actualizar** .

Una ventana emergente le informa que el flujo de trabajo se ha editado correctamente.

### **5.8.6.3 Editar permisos para 1 administrador**

Puede permitir o quitar permisos de administrador:

1 Haga clic en **Administración** de la barra de herramientas de.

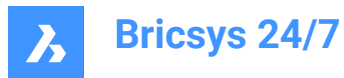

- 2 Haga clic en **Administradores** .
- 3 Seleccione un flujo de trabajo en el panel de contenido.
- 4 Haga clic **Permisos ...** Permissions

Aparece la ventana *Establecer permisos* . Se muestra el nombre del administrador.

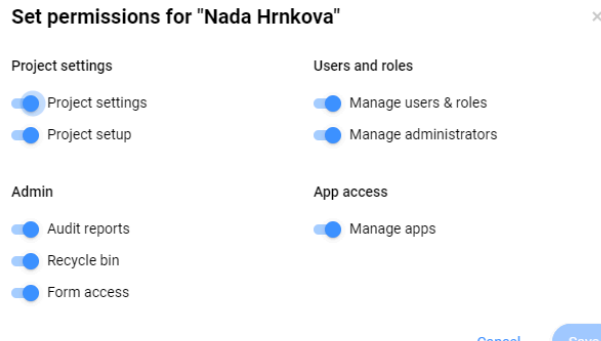

**Figura 11:** Ejemplo de Establecer permisos para 1 administrador

- 5 Edite los permisos aplicables:
	- Habilite o deshabilite **Configuración del proyecto** .
	- Habilite o deshabilite **Configuración del proyecto** .
	- Habilite o deshabilite **Administrar usuarios y funciones** .
	- Habilite o deshabilite **Administrar administradores** .
	- Habilite o deshabilite **Informes de auditoría** .
	- Habilite o deshabilite **Papelera de reciclaje** .
	- Habilite o deshabilite **Acceso a formulario** .
	- Habilite o deshabilite **Administrar aplicaciones** .
- 6 Haga clic **Guardar** .

Una ventana emergente le informa que el flujo de trabajo se ha editado correctamente.

#### **5.8.6.4 Editar permisos para múltiples administradores**

Puede permitir o quitar permisos de administrador:

- 1 Haga clic en **Administración** de la barra de herramientas de.
- 2 Haga clic en **Administradores** .
- 3 Seleccione varios administradores (indicados por <sup>e</sup> Permissions) en el panel de contenido.
- 4 Haga clic **Editar permisos** .

 $\frac{1}{26}$  Edit permissions

Aparece la ventana *Establecer permisos* . Se muestra el número de administradores seleccionados.

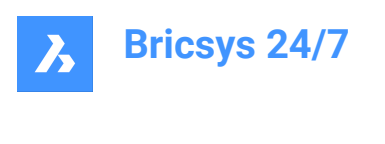

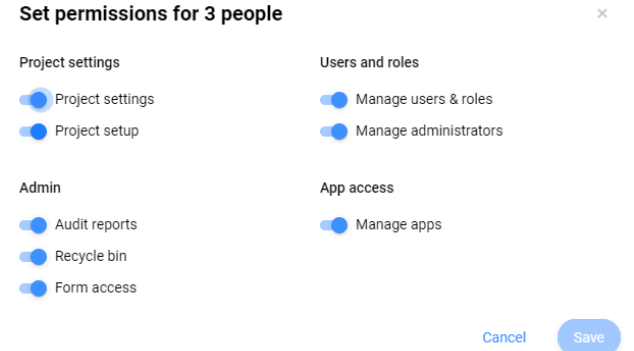

**Figura 12:** Ejemplo de establecer permisos para varios administradores

- 5 Edite los permisos aplicables:
	- Habilite o deshabilite **Configuración del proyecto** .
	- Habilite o deshabilite **Configuración del proyecto** .
	- Habilite o deshabilite **Administrar usuarios y funciones** .
	- Habilite o deshabilite **Administrar administradores** .
	- Habilite o deshabilite **Informes de auditoría** .
	- Habilite o deshabilite **Papelera de reciclaje** .
	- Habilite o deshabilite **Acceso a formulario** .
	- Habilite o deshabilite **Administrar aplicaciones** .

#### 6 Haga clic **Guardar** .

Una ventana emergente le informa que el flujo de trabajo se ha editado correctamente.

## **5.8.7 App access**

App access  $\Im$  allows you to:

- enable or disable access by third-party apps to a project
- set permissions for roles.

#### **5.8.8 Form entries access**

Form entries access  $\Box$  allows you to:

- edit form access
- export to an Excel file
- upload a CSV file.

### **5.8.8.1 Editar acceso al formulario**

Puede alternar entre los derechos de acceso:

- 1 Haga clic en **Administración** en la barra de herramientas de.
- 2 Haga clic en **Acceso a entradas de formulario** en el menú de la herramienta .

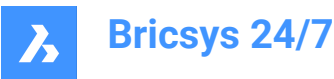

- 3 Seleccione el **Rol** correspondiente junto a **Establecer permisos para**.
- 4 Haga clic en el icono de flecha  $\rightarrow$  junto al formulario correspondiente en el panel de contenido. Result: Aparecen todos los campos de formulario relevantes.
- 5 Haga clic en los diferentes iconos de tipo de acceso para establecer un tipo de acceso específico.

**Extraced Full access** No access

Consejo: Como alternativa, utilice los iconos de flecha *para alternar entre los derechos de acceso*.

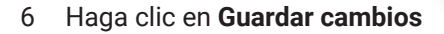

Result: Una ventana emergente le informa que los cambios se han guardado correctamente.

**Save changes** 

#### **5.8.8.2 Upload a CSV file**

You can upload a CSV file:

- 1 Click **Administration in** the toolbar
- 2 Click **Form entries access** <sup>圓</sup> in the tool menu.
- 3 Select the applicable form in the content pane.

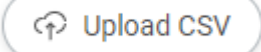

4 Click **Upload CSV** .

Result: The *Upload CSV* window appears.

5 Click **Select a CSV file...**.

Result: A modal window appears.

- 6 Select the CSV file you want to upload.
- 7 Click **Open** (Windows) or **Choose for Upload** (Mac).

Result: The selected CSV file name is displayed in the *Upload CSV* window.

- 8 Click **Next**.
- 9 Check if the values of your CSV file are mapped with the right values on Bricsys 24/7.
- 10 Click **Import**.

Result: A pop up window informs you that the repository table action is done.

## **5.8.9 Audit report**

Administrators can perform an audit:

- 1 Click **Administration** in the toolbar.
- 2 Click **Audit report** <sup>圖</sup>.

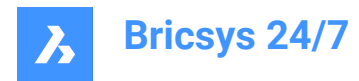

- 3 Select the relevant search criteria:
	- **Period**
	- **User**
	- **Action**
	- **Item type**
- 4 Click **Search** to start an audit report.

Result: All relevant project activities are displayed in the content pane.

## **5.8.10 Papelera de reciclaje**

Todos los documentos y carpetas que se eliminan en Bricsys 24/7 se mueven primero a la papelera de reciclaje (eliminación temporal). En la papelera de reciclaje, aún puede restaurar elementos o eliminarlos de forma permanente (eliminación definitiva).

Solo los administradores tienen acceso a la papelera de reciclaje.

*Importante:* **Para eliminar elementos de la papelera de reciclaje, no se puede activar la opción Bloquear papelera de reciclaje .**

#### **5.8.10.1 Restaurar un documento o una carpeta**

Puede restaurar un elemento:

- 1 Haga clic en **Administración en** la barra de herramientas de.
- 2 Haga clic **Papelera de reciclaje** .
- 3 Seleccione un flujo de trabajo en el panel de contenido.

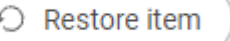

4 Haga clic en **Restaurar elemento** .

Aparece la ventana *Agregar al archivador* .

5 Haga clic en **Restaurar** para restaurar el elemento.

El elemento se restaura a la carpeta o proyecto original.

#### **5.8.10.2 Borrar elemento**

Puede eliminar un elemento:

- 1 Haga clic en **Administración** de la barra de herramientas de.
- 2 Haga clic **Papelera de reciclaje** .
- 3 Seleccione un flujo de trabajo en el panel de contenido.

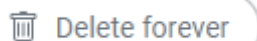

4 Haga clic **Eliminar para siempre** . Aparece la ventana *Eliminar metadatos* .

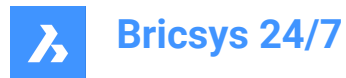

5 Haga clic en **Eliminar** para eliminar el elemento.

El elemento se ha eliminado **permanentemente** .

## **5.8.10.3 Eliminar todos los elementos**

Puedes eliminar un elemento a la vez.

- 1 Haga clic en **Administración** de la barra de herramientas de.
- 2 Haga clic **Papelera de reciclaje** .

m Empty bin

3 Haga clic **Papelera vacía** .

Aparece la ventana *Vaciar papelera* .

4 Haga clic en **Confirmar** para vaciar la papelera de reciclaje.

Los elementos se **eliminan permanentemente** .

## **5.9 Bricsys 24/7 Transfer Tool**

The Bricsys 24/7 Transfer Tool is a local desktop application with extended Bricsys 24/7 functionality and allows you to:

- Transfer folder structures
- Transfer documents
- Open, edit and revise documents
- Synchronize folders.

You can download the tool for Windows or macOS [here](https://www.bricsys.com/247/applications).

#### **5.9.1 Transfer folder structures**

You can transfer folders or complete folder structures (with or without documents) between your local file system and the Bricsys 24/7 service. The split screen user interface allows you to upload or download folders or folder structures via drag and drop.

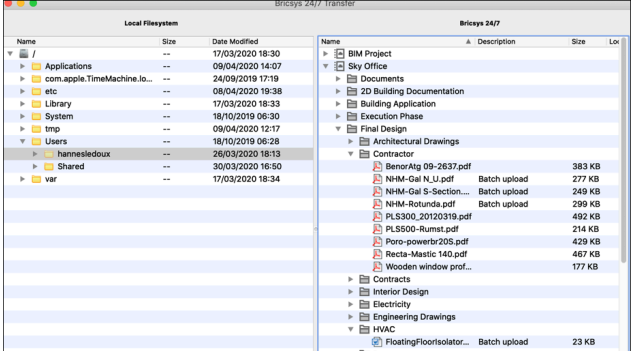

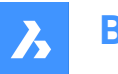

## **Bricsys 24/7**

## **5.9.2 Transfer documents**

You can transfer multiple documents between your local file system and the Bricsys 24/7 service. The split screen user interface allows you to upload or download documents via drag and drop.

The following example explains how to upload documents to Bricsys 24/7 folders that have form(s) attached to them.

**PRECAUCIÓN:** Providing metadata is only possible when uploading to a single Bricsys 24/7 folder.

When you try to upload documents to multiple folders, the extra fields of the attached forms will not show.

In the example 3 files are dragged to the **Address Widgets** folder. This folder has a form attached, which contains an address widget. The **Upload files** dialog box shows additional input fields for each file representing the fields of the form.

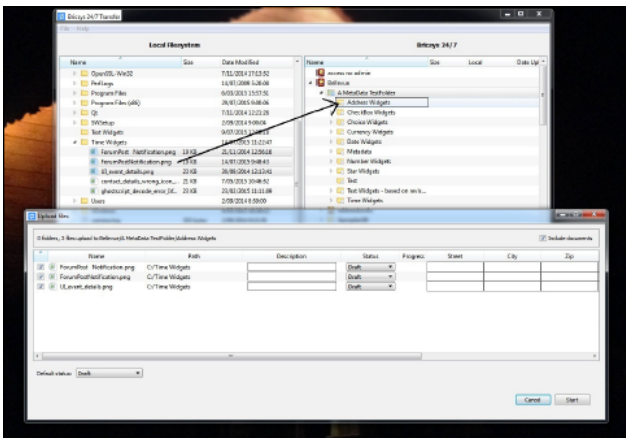

When you start the upload, the metadata information is validated. In the example, the upload does not start because the metadata of file **UI\_event\_details.png** is invalid. This is indicated by the warning icon in the **Progress** column of the file. The field **Req Israeli New Sheqel** is empty. However, this field is required. The upload will not start as long as there are invalid metadata values.

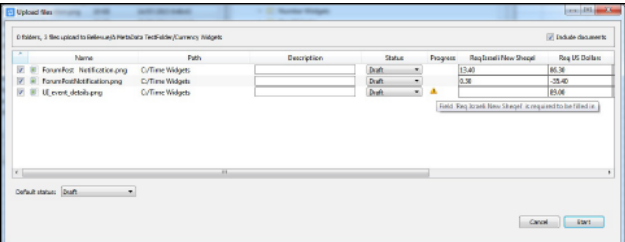

You can also drag a local folder to the parent Bricsys 24/7 folder of the Bricsys 24/7 folder that has the same name.

In the example, the local **Time Widgets** folder is dragged to the **A MetaData TestFolder** folder.

The **A MetaData TestFolder** folder has a subfolder with the same name as the local folder, **Time Widgets**.

The Bricsys 24/7 Transfer Tool checks if this folder has a form attached to it. In this case it does.

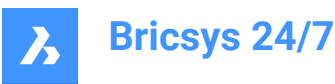

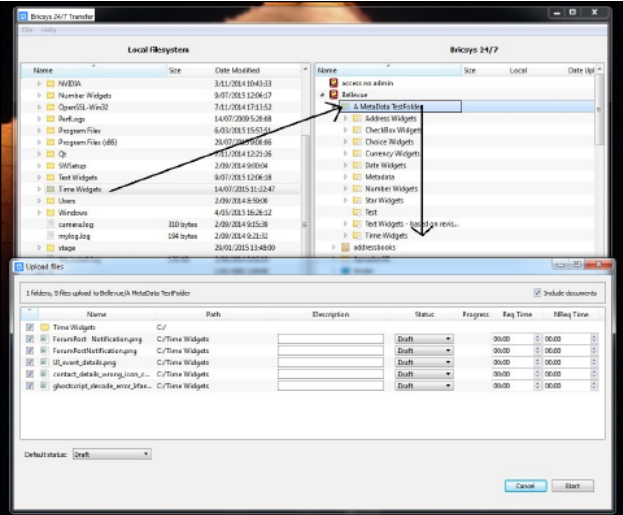

Instead of filling out the metadata yourself, it can also be read from a **metadata.xlsx** file.

The format rules of this xlsx file are the following:

- Cell **A1** is empty.
- Cells in xlsx files contain formatting. Formatting of all cells must be set to *Text*. Usually, the editor uses number/date/... formatting automatically. *PRECAUCIÓN:* If not set to *Text*, the Bricsys 24/7 Transfer Tool will not read the data correctly.
- Cells **A2-A...** contain the names of the files you want to automatically fill out the metadata off.
- Cells **B1-...1** contain the names of the fields of the forms you want to automatically fill out with values.
- The textual format of the values must be the same as seen in the web interface of Bricsys 24/7 with some exceptions:
	- Date: dd/MM/yyyy
	- Time: hh:mm
	- Checkbox: yes/true or no/false/empty
	- Choice: the value string of the choice
	- Number/Currency: numbers use '.' as separator
	- Rating: star rating is indicated by number 1-5

To read the metadata values from the **metadata.xlsx** file, add it to your upload selection. Either select it with the other files you want to upload, or make sure that the folder you select contains it.

When the **metadata.xlsx** file is detected, you will see the **Link metadata.xlsx headers to Field Names** dialog box before seeing the **Upload files** dialog box.

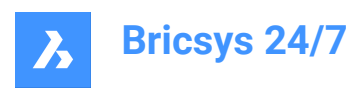

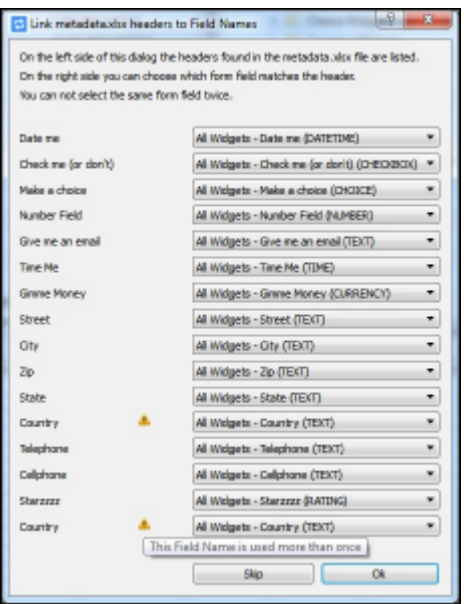

The Bricsys 24/7 Transfer Tool tries to match all field name headers provided in the **metadata.xlsx** file with the fields in the form(s) attached to the Bricsys 24/7 folder.

In this case there is no typo, and all the headers match with the correct fields. However, the warning triangle indicates a problem. There are 2 headers with the name 'Country'. The Bricsys 24/7 Transfer Tool can not determine which 'Country' header matches which 'Country' form field. The form 'All Widgets' contains a field named 'Country' and so does the form 'metadata revision test'.

#### **To resolve the problem:**

- 1 Set the second 'Country' header to match with the 'Country' form field of the 'metadata revision test' form attached to the Bricsys 24/7 folder.
- 1 The *Upload files* dialog box displays the filled in metadata.
- 2 Click **Start** to upload the files.

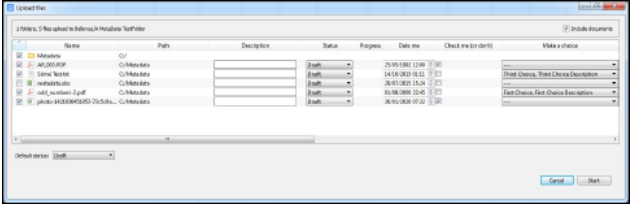

**Nota:** For more information, see the **[Metadata template](https://static.bricsys247.com/tools/transferToolDownloads/metadata.xlsx)**.

#### **5.9.3 Open, edit and revise a document**

You can open a document from the Bricsys 24/7 Service on your device. This allows you to edit the document immediately and upload it directly to Bricsys 24/7 as a revision:

- 1 Double-click on a document in the Bricsys 24/7 screen to save and open a copy on your local device.
- 1 A green dot appears next to the file name.

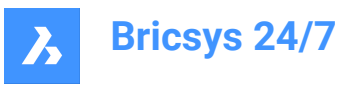

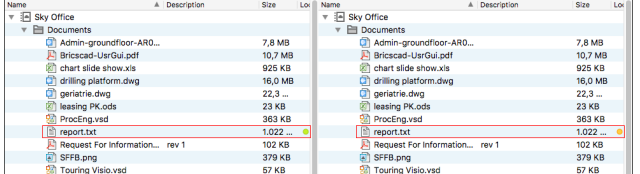

- 2 Edit and save the document on your local device.
- 3 An orange dot appears next to the file name.
- 4 Right-click on the edited document and select the **upload as revision** action to upload the edited document as a revision of the original document in Bricsys 24/7.

## **Document status**

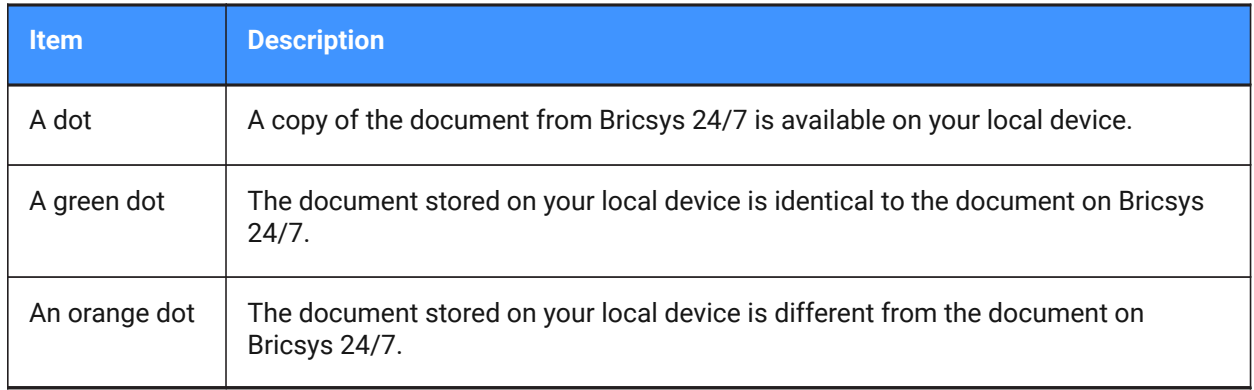

## **5.9.4 Synchronize folders**

The advantages of using synchronizations:

- The settings are saved. There is no need to drag and drop every time. Just click once to synchronize.
- The synchronizations happen fast as only the changes are transferred.
- There are no overrides, no data is ever lost.
- Everything at the source is also available at the destination.

You can set up transfer synchronizations:

- 1 Drag and drop folders from left to right and vice versa.
- 1 The *Upload files* and *Download files* dialog boxes are opened.

Both these dialog boxes contain the option **Save this transfer as synch**.

2 Tick the **Save this transfer as synch** checkbox(es) to synchronize the folder you want to upload or download.

The synchs are saved.

3 In the *Download files* dialog box, you can select **Include list of documents** to download an Excel file containing all documents with their metadata.

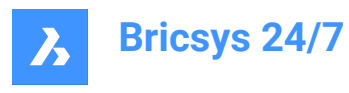

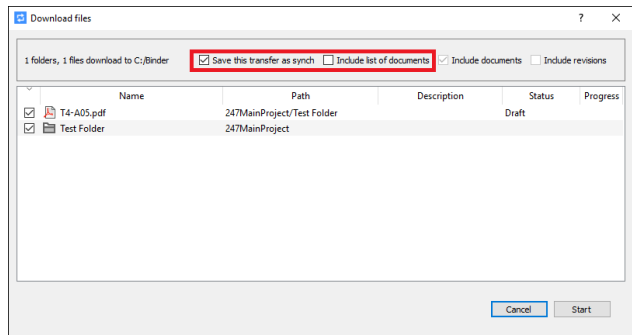

4 In the *Upload files* dialog box, you can enter a **default description and document status**.

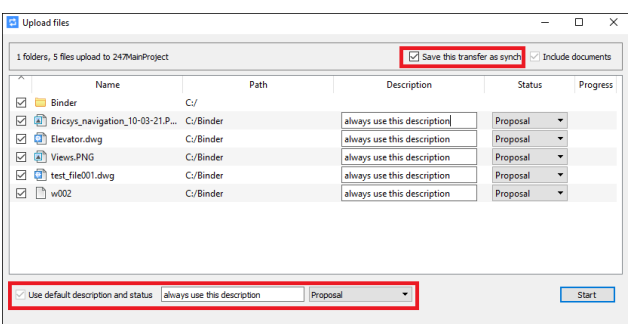

5 Revise the synchs in the **Synchs > Synchs overview** menu.

```
Ed Bricoys 24/7 Transfer<br>Bricoys 24/7 Transfer Synchs Hel
                                                                                                                                                                           Bricsys 24/7
```
6 Click the **Synchs > Start synch** action to automatically transfer the changes between Bricsys 24/7 and your local device.

In the *Bricsys 24/7 Transfer* dialog box you can see the **settings** of all saved synchs.

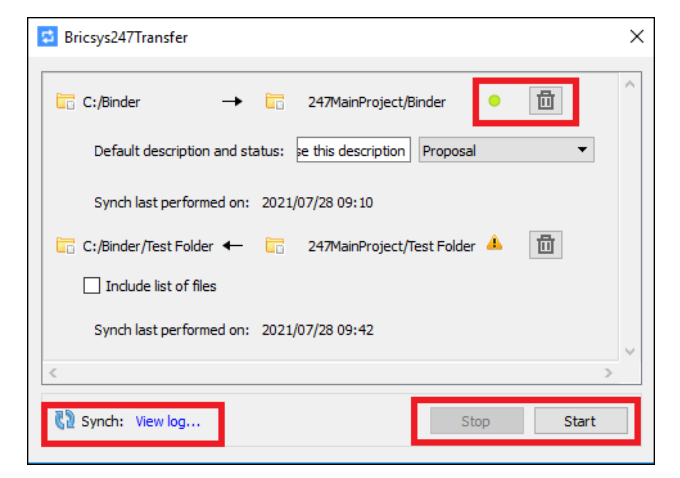

- A green dot indicates that the synch is valid and can be run.
- The local and Bricsys 24/7 folders still exist and you have user access rights.
- If you no longer need a synch, click on the **recycle bin** icon to delete it. *Nota:* This will not delete any local files or Bricsys 24/7 documents.

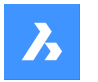

**Bricsys 24/7**

- At the bottom right corner, you can start and stop the synchronization of all synchs.
- At the bottom left corner, click **View log** to display the *synch log*.

#### **5.9.5 Run synchs from the Command Prompt**

As an alternative, you can run the saved synchs from the **Windows Command Prompt**:

- 1 Navigate on the command line to where Bricsys247Transfer.exe is located.
- 2 Run Bricsys247Transfer.exe followed by a space and then choose between all or id.
	- If you choose all, nothing needs to be added. All saved synchs will run.
	- If you choose id, add a space and then the id of the synch you want to run, followed by a space and the other id you want to synchronize.

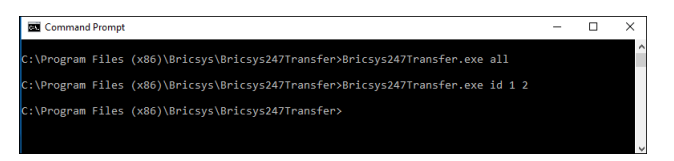

The ids of the synch are the order in which they are displayed in the *Bricsys 24/7 Transfer* dialog box.

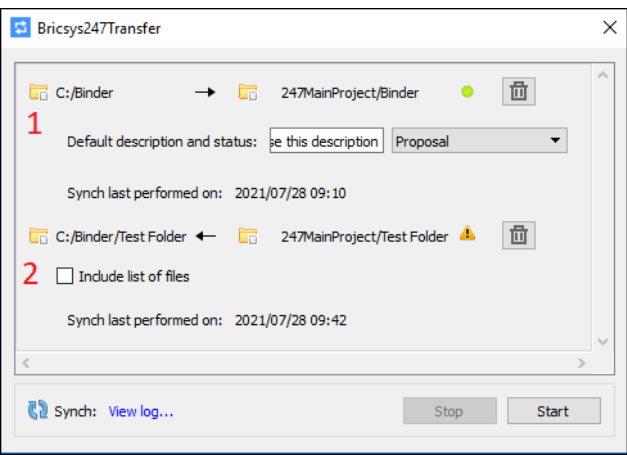

- 3 Check the output in the log file located at:
- 4 *C:\Users\[username]\AppData\Local\Chapoo\ChapooTransfer\synch\_log.txt*.

*Nota:* If you want to synchronize via the **Windows Command Prompt**, all login credentials must be saved in the *Transfer Login* dialog box.

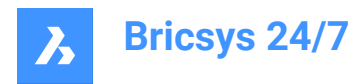

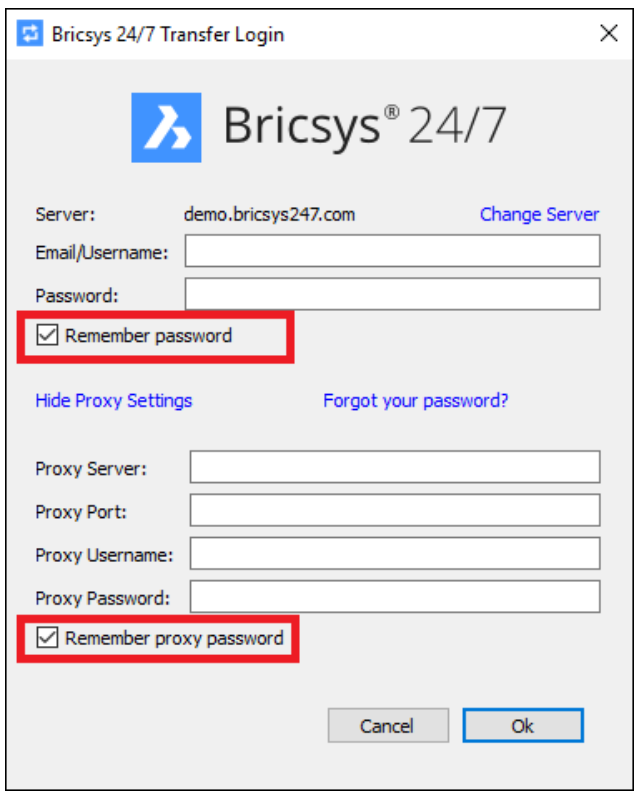

## **5.9.6 How to configure the location for the temporary folder for the Bricsys 24/7 Transfer Tool**

You can configure the location for the temporary folder for the Bricsys 24/7 Transfer Tool using one of the following options:

- **Using the Command line**
	- a Open the terminal to the installation folder, at the following path: *C:\Program Files (x86)\Bricsys \Bricsys247Transfer*
	- b In the terminal, type **start Bricsys247Transfer.exe -temp\_docs\_path C:/bricsys/temp** and press the Enter key.

Bricsys 24/7 Transfer Tool should open. The opened file(s) from Transfer Tool will be saved in the folder created in this location: *C:/bricsys/temp*.

C:\Windows\System32\cmd.exe

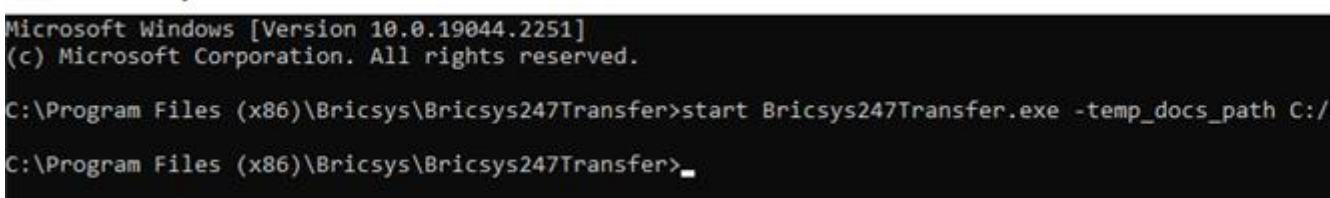

• **Using the .config file**

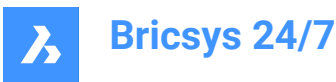

To do this, you need edit the configuration file located at *C:\Users\[username]\AppData\Local\Chapoo \ChapooTransfer*.

- a Open it using a text editor, like Notepad++
- b Add the line **tempDocsPath=C:/bricsys/not-temp**
- c Save the file.

Open Bricsys 24/7 Transfer Tool, open a file from the project. The opened file(s) will be saved in the folder created in this location: *C:/bricsys/not-temp*

- **Using the shortcut**
	- a Create a shortcut to the Bricsys247Transfer.exe on the Desktop.
	- b Right-click on the shortcut and select the **Properties** option.
	- c Add **"C:\Program Files (x86)\Bricsys\Bricsys247Transfer\Bricsys247Transfer.exe" temp\_docs\_path "C:/bricsys/temp"** in the Target field and apply the changes.
	- d Open the Bricsys 24/7 Transfer Tool using this shortcut. The opened file(s) will be saved in the folder created in this location: *C:/bricsys/temp*.

## **5.10 Bricsys 24/7 mobile app**

The Bricsys 24/7 mobile app allows you to:

- Upload, view, comment and markup 2D drawings, spreadsheets, pictures, and other documents.
- Consult your up-to-date projects and tasks anywhere.
- Use over 70 file formats.

You can download the app on the [Google](https://www.bricsys.com/en-intl/247/applications/) Play or on the App [Store](https://www.bricsys.com/en-intl/247/applications/).

*Consejo:* Users can also log in on a mobile device via the [Bricsys 24/7 login page](https://my.bricsys247.com/app/) in any supported mobile web browser.

To start the 24/7 mobile app, tap the 24/7 icon on your mobile device.

#### **5.10.1 Projects list**

The projects list displays when opening the mobile app on your mobile device.

- Tap **BY ORGANISATION** to list the projects by organisation.
- Tap **ALPHABETICAL** to list the projects alphabetically.

To open a project from the list, choose between these actions:

- Tap a project in the list.
- Enter a project name in the search bar.

Tap a project in the filtered project list.

#### The project opens.

*Nota:* If the project administrator has enabled **two-factor authentication** for the project, you need to enter a token from your token card to log in to the project.

*Nota:* When you're inside a project, tap  $\mathcal{D}$  to return to the projects list.

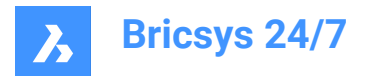

## **5.10.2 Documents**

Inside a project, **Document**  $\Box$  displays a list of all documents in a project folder.

1 Tap **RECENT** to view a list of the most recent documents.

2 Tap **ALL** to view a list of all documents in a project.

You can

- upload
- view
- consult
- edit
- download
- delete

a document.

## **5.10.2.1 Upload a document**

You can upload one or more documents:

- 1 Open the folder where you want to upload the document(s).
- 2 Tap  $\oplus$ .
- 3 Tap  $\widehat{P}$  **Device** to upload the document(s) from your device.

Tap <sup>c</sup> Camera to take a photo on your mobile device.

- 4 Enter the metadata.
- 5 Tap **Upload**.

## **5.10.2.2 View a document**

There are two ways to view a document:

1 Tap a document in the documents list.

Or

- 1 Tap  $\colon$  on the right side of the document in the documents list.
- 2 Tap <sup>©</sup> View.

The document opens.

## **5.10.2.3 Add an annotation**

Annotations allow you to comment on a specific area of a document.

1 Tap a document in the documents list.

The document opens.

2 Tap $\bullet$ .

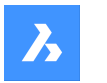

**Bricsys 24/7**

- 3 Drag the red square to the location you want to annotate.
- 4 Tap **Subject**.
	- Enter a subject
	- (option) Enter a description.
	- (option) Add an attachment.
- 5 Tap **Post**.

## **5.10.2.4 Document information**

There are two ways to open the document information:

1 Tap a document in the documents list.

The document opens.

2 Tap $\overline{\mathbb{O}}$ .

Or

- 1 Tap  $\dot{\mathbf{i}}$  on the right side of the document in the documents list.
- 2 Tap <sup>1</sup> Show details.

The document information displays. It contains three tabs:

- **INFO** shows the document details.
- **ANNOTATIONS** shows the annotations of the document.
- TASKS shows the automated actions attached to the file. In the web version, you can create automated tasks by using workflows.

## **5.10.2.5 Edit a document**

There are two ways to edit a document's details:

1 Tap a document in the documents list.

The document opens.

2 Tap $\circledcirc$ .

The document details open.

3 Tap  $\colon$  on the top right of the document.

4 Tap **Edit document**.

Or

1 Tap  $\dot{\mathbf{i}}$  on the right side of the document in the documents list.

## 2 Tap **Edit document**.

You can edit the document details:

- Name
- **Status**

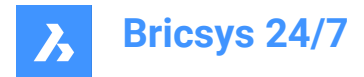

**Description** 

Tap **Save**.

## **5.10.2.6 Download a document**

There are two ways to download a document on your mobile device:

- 1 Tap a document in the documents list. The document opens.
- 2 Tap $\circledcirc$ .

The document details open.

3 Tap  $\dot{x}$  on the top right of the document.

```
4 Tap<sup>\mathbb Q</sup> Download.
```
Or

1 Tap  $\dot{\mathbf{i}}$  on the right side of the document in the documents list.

```
2 Tap<sup>C</sup> Download.
```
The document is saved to your download folder.

## **5.10.2.7 Delete a document**

There are two ways to download a document on your mobile device:

1 Tap a document in the documents list.

The document opens.

2 Tap $\circledcirc$ .

The document details open.

3 Tap  $\colon$  on the top right of the document.

```
4 Tap Delete.
```
Or

1 Tap  $\dot{\mathbf{i}}$  on the right side of the document in the documents list.

## 2 Tap <sup>[1]</sup> Delete.

The document is deleted.

## **5.10.3 Tasks**

Inside a project, Tasks **allows** you to:

- create a new task for yourself or others (according to your access rights)
- consult the open tasks that are assigned to you
- add or respond to a comment

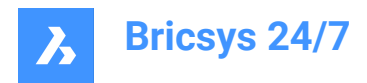

edit or delete an existing task

## **5.10.3.1 Create a task**

To create a task, proceed as follows:

- 1 Tap  $\oplus$ .
- 2 Enter a name.
- 3 (optional) Enter a description.
- 4 Select an assignee. By default, the task is assigned to the current user, however a task can also be assigned to another user from the list.
- 5 (optional) Select a due date.
- 6 (optional) Add one or more attachment. Options for uploading an attachment:
	- You can upload one (or more) image(s) taken with the camera (if available) directly.
	- You can upload one (or more) image(s) from the camera roll / picture gallery.
	- You can upload one (or more) file(s) from the device.
	- You can attach one (or more) document(s) in the current project through a project files browser.

#### 7 Tap **Create**.

As soon as a task is created and assigned to a user, it is added to the My Tasks tab of this user. The badge which shows the number of assigned tasks is incremented.

#### **5.10.3.2 Consult, comment on, edit or delete a task**

#### **1 Consult a task**

- 1 Tap **Tasks .**.
- 2 Click on a task to view the task details.
- 3 Click Resolve to resolve the task. After this, the task will no longer display in the Tasks list.

#### **2 Comment on a task**

- 1 Tap **Comments**.
- 2 Type the comment in the comment field and tap **Post**.

#### **3 Edit a task**

- 1 Tap " next to the task and tap Edit.
- 2 Edit the name, the description, the assignee, the due date and/or the attachment(s).
- 3 Tap **Edit**.

## **4 Delete a task**

- 1 Tap next to the task and tap **Delete**.
- 2 A warning displays asking for confirmation.

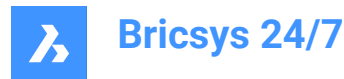

3 Tap **Cancel** to cancel the deletion, tap **Delete** to delete the task.

## **5.10.4 Contacts**

Inside a project, **Contacts**  $\triangleq$  gives an overview of all the contacts in the address book of in the current project.

- Tap **ALPHABETICALLY** to display the contacts in alphabetic order.
- Tap **BY ORGANISATION**to display the contacts by organisation.

Tap a contact to view the details.

## **5.10.5 Profile**

Inside a project, tap **Profile**  $\stackrel{\circ}{\sim}$  to view the current user's profile.

## **5.11 BricsCAD Pro**

BricsCAD Pro is powerful 2D drafting and 3D modeling software, supporting hundreds of third-party apps. You can discover the software [here.](https://www.bricsys.com/en-intl/bricscad-pro)

## **5.12 Other apps**

You can use the **Bricsys 24/7 Panel** in BricsCAD BIM to connect your BIM project with the cloud. In addition, we recommend the following third-party apps:

- LetsBuild
- TIQ
- **SmartCheckups**
- C-SITE
- **KYP Project**
- **ArchiSnapper**

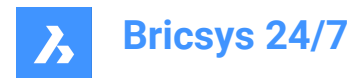

# **6. Administrador de proyectos**

## **6.1 Set up a project**

This chapter informs you how to get a project up and running.

You can set up a project from the beginning:

- 1 Create a new project
- 2 Edit the project settings
- 3 Create the folder structure
- 4 Define roles
- 5 Update access rights
- 6 Add users and send an invitation mail.

As an alternative, you can create a copy of an existing project and select the options you want to copy to the new project.

*Importante:* Only the project administrator can create a new project, or copy an existing project.

*Nota:* A customer can have multiple project administrators, managed by our support team.

## **6.1.1 Crear un nuevo proyecto.**

Puedes crear un proyecto:

1 Inicie sesión en Bricsys 24/7 en la página de inicio de sesión.

#### Result: **Se muestran todos los proyectos** .

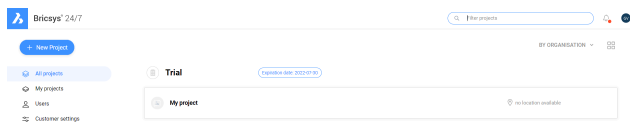

Result: Aparece la ventana *Nuevo hipervínculo* .

**Figura 13:** Ejemplo de Todos los proyectos

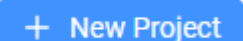

2 Haga clic en **Nuevo proyecto** para crear un nuevo proyecto.

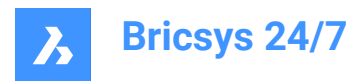

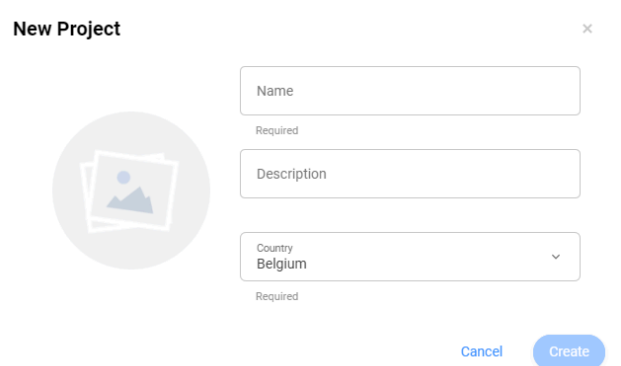

#### **Figura 14:** Nuevo Proyecto

- 3 Ingrese los detalles del proyecto:
	- imagen del proyecto: puedes subir una imagen
	- Nombre de proyecto
	- Descripción proyecto
	- país en el que se llevará a cabo el proyecto

*Nota:* El nombre y el país son campos obligatorios.

4 Haga clic en **Crear**.

Result: Una ventana emergente le informa que el flujo de trabajo se ha editado correctamente.

#### **6.1.2 Edit the project settings**

When a project is created, you can edit the project settings:

- 1 Select the project.
- 2 Click **Administration** in the toolbar.
- 3 Click **Project settings** in the tool menu.
- 4 Click **Details**.
- 5 Add, or edit the project details:
	- Project picture
	- Project name
	- Project description
	- Location
- 6 Click **Save changes**.

Result: A pop up window informs you that the project is successfully updated.

- 7 Click **Documents**.
- 8 Select the option button of the document versioning you want to use to track the progress of a

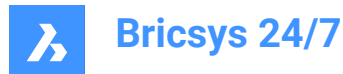

document:

- use major versioning (default)
- Select the option you want to use from the drop-down menu.

Example: Version 1

- use major and minor versioning
	- i Select the option you want to use from the drop-down menu next to **Major versioning system**.
	- ii Select the option you want to use from the drop-down menu next to **Minor versioning system**. Example: Version 1.A

```
Each major version can represent a milestone the document has reached.
```
- 9 Enable or disable the **Document settings**:
	- Allow locking of documents
	- *Nota:* A locked document can not be moved or edited.

*Nota:* A locked document can be unlocked:

- by an administrator
- by the user that locked the document
- by uploading a new revision of the document.
- Add signature footer when printing documents:
- An extra line is added in the footer of each document that is printed to PDF: Printed by *Firstname Lastname* (*date*).
- Allow deleting of revisions
- **Nota:** A document needs at least one revision. If you want to delete all revisions, you must delete the document.

#### 10 Edit the **Document statuses**:

The default document statuses are: draft, proposal, in preparation, revised, approved with remarks, approved, final, archived, and obsolete.

- Hover over a status, click  $\frac{11}{2}$ , and drag and drop the status to change the order.
- Hover over a status and click  $\leq$  to edit the status.
- Hover over a status and click  $\times$  to delete a status.
- Hover over a status and click  $\hat{v}$  to set the status as default status.

When you upload a document, this will be the selected status by default.

- Click **add status**, enter a name and click **Add** to create a new status.

*Nota:* The order of the statuses in this list determines the order of the statuses in the dropdown menu when uploading a new document.

#### 11 Click **Save changes**.

Result: A pop up window informs you that the project is successfully updated.

12 Click **Administrators**.

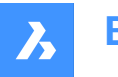

**Bricsys 24/7**

- 13 Enable or disable the **Document settings**:
	- **Administrators can view all notes, notifications and annotations**.

When creating a new private message, project members will be informed that the message can be read by project administrators.

- **Administrators can replace the latest document revision**.
- 14 If applicable, enable **two-factor authentication**.

Result:

- You receive an email with a token in a generated token card.
- You must use that token to access the project.
- 15 If applicable, enable **Multi-factor authentication**.

To activate multi-factor authentication for a project: go to **Administration** > **Project settings** >

**Administrator** > **Login settings** and toggle On the **Multi-factor authentication** option.

16 Enable **Lock recycle bin** if you do not want items to be removed from the recycle bin.

*Importante:* Once the recycle bin is locked, it can only be unlocked by sending a support request to our support team.

17 Click **Save changes**.

Result: A pop up window informs you that the project is successfully updated.

- 18 Click **Preview features**.
- 19 Enable or disable the **New interface settings**:
	- **Set new interface as default**.
	- **Allow users to switch between old and new interface**.
- 20 Click **Save changes**.

Result: A pop up window informs you that the project is successfully updated.

#### **6.1.3 Create the folder structure**

You can create the folder structure for the project.

- 1 Select the project.
- 2 Click **Administration** in the toolbar.
- 3 Click **Project setup** in the tool menu.

All folders and subfolders are displayed per app.

4 Choose between **Add folder**, **Add binder** and **Add BIM**.

## **6.1.3.1 Add a folder**

1 Click **Add folder** to add a folder.

The *Add subfolder* window appears.

- 2 Enter a folder name.
- 3 Click on the different access type icons, or use the arrow icons  $\blacktriangledown$  to toggle between the access

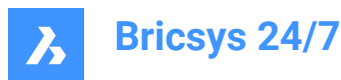

rights for all roles.

4 Click **Add**.

A pop up window informs you that the folder is successfully added. The new folder appears in the content pane.

## **6.1.3.2 Add a binder**

1 Click **Add binder** to add a binder.

The *Add binder* window appears.

- 2 Enter a name for the binder.
- 3 If applicable, enable **Show only documents with status**, and select the applicable statuses. *Nota:* The available document statuses correspond to the project settings.
- 4 Click on the different access type icons, or use the arrow icons  $\blacktriangledown$  to toggle between the access rights for all roles.

5 Click **Add**.

A pop up window informs you that the binder is successfully added. The new binder appears in the content pane.

## **6.1.3.3 Add BIM**

- 1 Click **Add folder** to add a BIM folder. The *Add BIM subfolder* window appears.
- 2 Enter a folder name.
- 3 Click on the different access type icons, or use the arrow icons  $\blacktriangledown$  to toggle between the access rights for all roles.
- 4 Click **Add**.

A pop up window informs you that the BIM folder is successfully added. The new folder appears in the content pane.

#### **6.1.4 Definir roles**

Debes definir roles:

- 1 Cree un nuevo rol o importe un rol de otro proyecto buscando roles existentes.
- 2 Si corresponde, edite el rol.

#### **6.1.5 Update access rights**

Follow the instructions in **Edit folder access** to update the access rights.

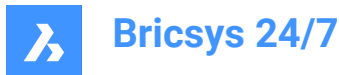

## **6.1.6 Add users and send an invitation mail**

You can add users to the project:

- 1 Click **Administration** in the toolbar.
- 2 Click **Users**.
- 3 Click **Invite users**.

Result: The *Invite users - Step 1* window appears.

- 4 Search for and add one or more contacts:
	- Enter the name or email address of a contact.
	- $\overline{\phantom{a}}$  Click  $\overline{\phantom{a}}$ .

The contact appears in the contact pane.

- If applicable, add another contact.
- 5 Enable **Send invitation mail**.
- 6 If applicable, enter a message to be included in the invitation email.
- 7 Click **Next**.

Result: The *Invite users - Step 2* window appears.

- 8 Select the applicable role(s) to assign to the selected users.
- 9 If the project has an address book, you can:
	- a select the address book to add the user(s) to the address book.
	- b select an organization to add the user(s) to the organization.

#### 10 Click **Add user**.

Result: Pop up windows inform you that the users are successfully added to the project, and that the invitation mail is sent.

#### **6.1.7 Copy a project**

When you manage multiple projects, some projects have similar settings and/or the same structure. You can create a template project, in which you set up the folder structure, roles, forms and workflows, and use this template for each new project you create.

As a project administrator, you can create a new project based on your own existing project:

1 Log into Bricsys 24/7 on the [login page](https://my.bricsys247.com/app/).

Result: **All projects** are displayed.

2 Click **My projects**.

Result: **My projects** are displayed.

- 3 Select a project in the content pane.
- 4 Click **Copy project**.

Result: The *Copy project - Step 1* window appears.

- 5 Enter the project details:
	- project picture

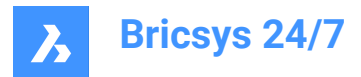

- project name
- project description
- country in which the project will be carried out

#### 6 Click **Next**.

Result: The *Copy project - Step 2* window appears.

- 7 Select and/or deselect the options you want to copy to your new project.
- 8 Click **Confirm**.

Result: A pop up window informs you that the project is successfully created.

*Nota:* When you copy a project, the folder structure is copied, but the documents are not transferred. If you need a copy of the folders with documents included, you must select the folders and documents manually, and use the copy action. It is also possible to copy the documents with the Bricsys 24/7 Transfer Tool.

*Nota:* You can copy the forms and metadata together with the project. However, as the documents are not transferred automatically, the form entries will not be transferred either. This does not apply to the links between forms and folders.

#### *Example:*

*When you copy a project, and select Forms and Metadata, the links between forms and folders will be copied. As a consequence, if you upload a new document in a folder with a form attached, you will be asked to enter the metadata.*

## **6.2 Manage a project**

This chapter informs you how to manage active and archived projects.

#### **6.2.1 Límite de tamaño nuevo proyecto**

Puede establecer el límite de tamaño del proyecto:

1 Inicie sesión en Bricsys 24/7 en la página de inicio de sesión.

#### Result: **Se muestran todos los proyectos** .

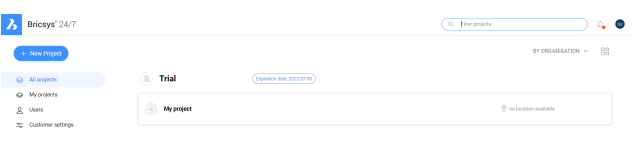

**Figura 15:** Ejemplo de Todos los proyectos

⇔ 2 Haga clic en **Mis proyectos** .

My projects

Result: **Se muestran todos los proyectos** .

- 3 Seleccione un flujo de trabajo en el panel de contenido.
- 4 Haga clic en el botón de puntos suspensivos  $\degree$  en la parte superior del panel de contenido. Result: Aparece un menú contextual.
- 5 Haga clic en **Administrar el límite de tamaño del proyecto** .

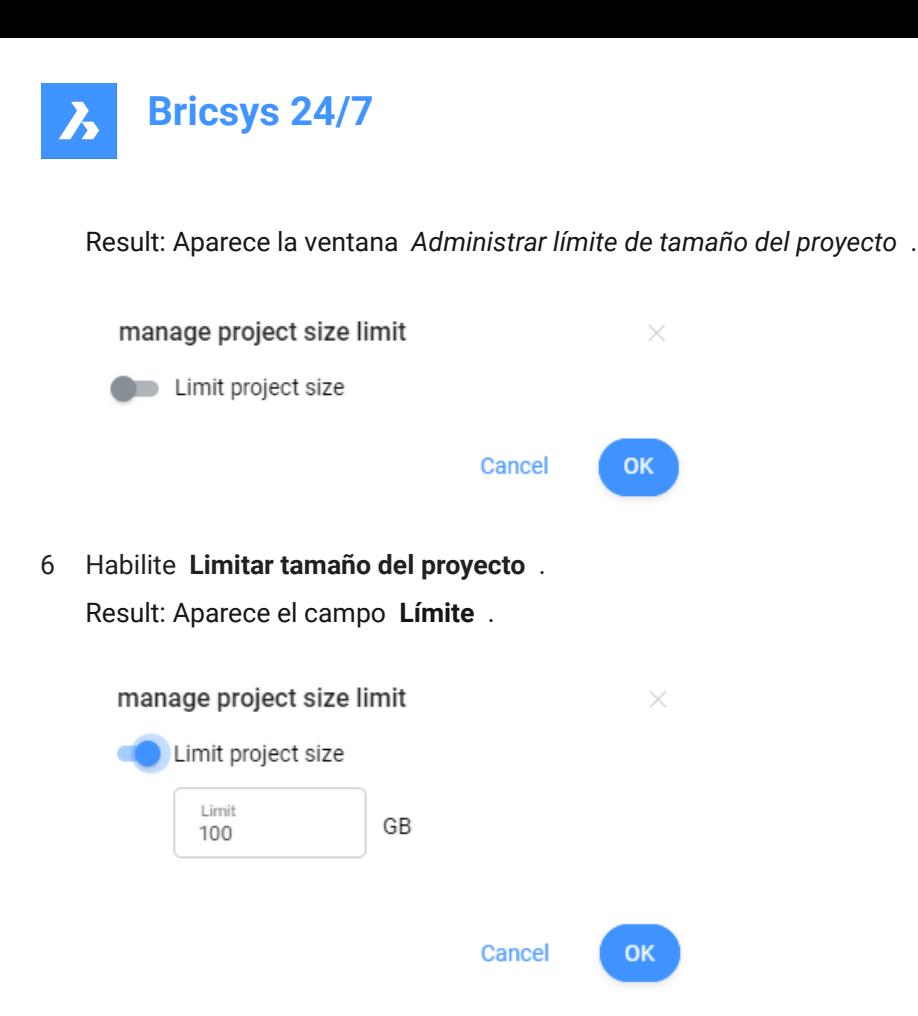

**Figura 16:** Ejemplo de un límite de tamaño de proyecto

- 7 Ingrese el límite de tamaño del proyecto aplicable.
- 8 Haga clic **Aceptar** .

Result: Una ventana emergente le informa que el flujo de trabajo se ha editado correctamente. El tamaño del proyecto se muestra en el panel de contenido.

#### **6.2.2 Archive a project**

Archiving a project:

- retains all project data and settings
- prevents users from entering the project.

You can archive a project:

1 Log into Bricsys 24/7 on the [login page](https://my.bricsys247.com/app/).

Result: **All projects** are displayed.

2 Click **My projects**.

Result: **My projects** are displayed.

- 3 Select a project in the content pane.
- 4 Click the ellipsis button  $\degree$  at the top of the content pane. Result: A context menu pops up.
- 5 Click **Archive project**.

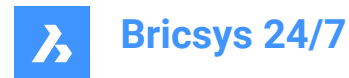

Result: The *Archive project(s)* window appears.

6 Click **Confirm**.

Result: A pop up window informs you that the project is successfully archived. You can still restore an archived project.

#### **6.2.3 Restore an archived project**

You can restore an archived project:

1 Log into Bricsys 24/7 on the [login page](https://my.bricsys247.com/app/).

⊖

Result: **All projects** are displayed.

2 Click **My projects** .

Result: **My projects** are displayed.

- 3 Select project status **Archived** from the drop-down menu below the project bar.
- 4 Select a project in the content pane.
- 5 Click **Restore project**.

Result: The *Restore project(s)* window appears.

6 Click **Confirm**.

Result: A pop up window informs you that the project is successfully restored.

*Consejo:* Select project status **Active** to display the active projects.

## **6.2.4 Delete an archived project**

Deleting an archived project **permanently** deletes the project data and settings.

You can delete an archived project:

1 Log into Bricsys 24/7 on the [login page](https://my.bricsys247.com/app/). Result: **All projects** are displayed.

2 Click **My projects**.

Result: **My projects** are displayed.

- 3 Select project status **Archived** from the drop-down menu below the project bar.
- 4 Select a project in the content pane.
- 5 Click the ellipsis button  $\bigcirc$  at the top of the content pane. Result: A context menu pops up.
- 6 Click **Delete project**.

Result: The *Delete project(s)* window appears.

7 Click **Confirm**.

Result: A pop up window informs you that the project is successfully deleted.

**Importante:** Restoring the project is no longer possible.

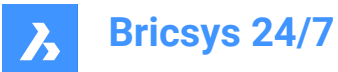

## **6.3 Set up a workflow**

This chapter informs you how to create a workflow in the Workflow Viewer, edit it, release it, and attach it to a document or a folder if you want to start a workflow automatically when a new document is uploaded.

## **6.3.1 Overview**

A workflow in a Bricsys 24/7 project is an automated process. It is, for example, used in the approval cycle of a document.

A workflow has a coordinator and contains activities and transitions:

- Activities are tasks that are performed manually or automatically by the system.
- Transitions are the arrows that connect activities, and allow the workflow to follow a predefined path.
- Outgoing transitions from manual activities are the answers that a project member can select when performing the task. An outgoing transition can have multiple answers. In Bricsys 24/7, answers are referred to as states.

All automatic tasks use the coordinator's access rights to perform the task.

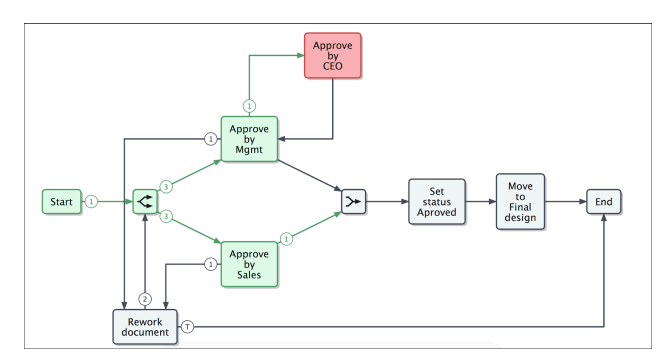

Make sure that your project contains a workflow folder and you have access to the workflow folder. Once this is set up, the **Workflows**  $_{0}^{\varphi_{-0}}$  tool becomes available in the toolbar.

The **Workflows**  $\zeta^0$  tool and Bricsys 24/7 Workflow Viewer allow you to add, design, edit and manage workflows.

**Nota:** Every document uploaded in a workflow folder, follows the applied workflow.

#### **6.3.2 Create a workflow**

You can create a workflow:

- 1 Click **Workflows**  ${}_{0}^{\infty}$  in the toolbar.
- 2 Select the applicable workflow folder in the tool menu.
- 3 Click **Add workflow**.

Result: The *Add workflow* window appears.

4 Enter a name.

*Importante:* Every workflow name in a project must be unique.

5 Define the coordinator role.

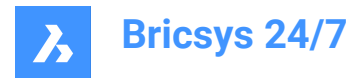

- 6 If applicable, enter a description.
- 7 Click **Add** to save the workflow. Result: The Bricsys 24/7 Workflow Viewer opens.
- 8 Follow the instructions in [Design a workflow](#page-104-0) en la página 104 to create a workflow.

## **6.3.3 Navigation in Bricsys 24/7 Workflow Viewer**

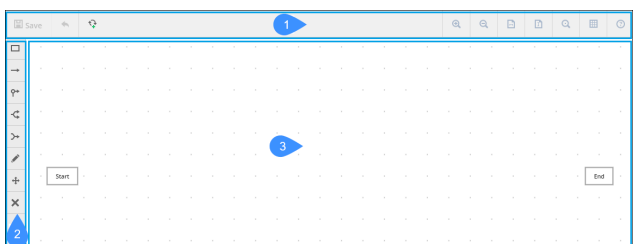

The Bricsys 24/7 Workflow Viewer contains:

- 1 Menu bar
- 2 Toolbar
- 3 Grid

The menu bar contains:

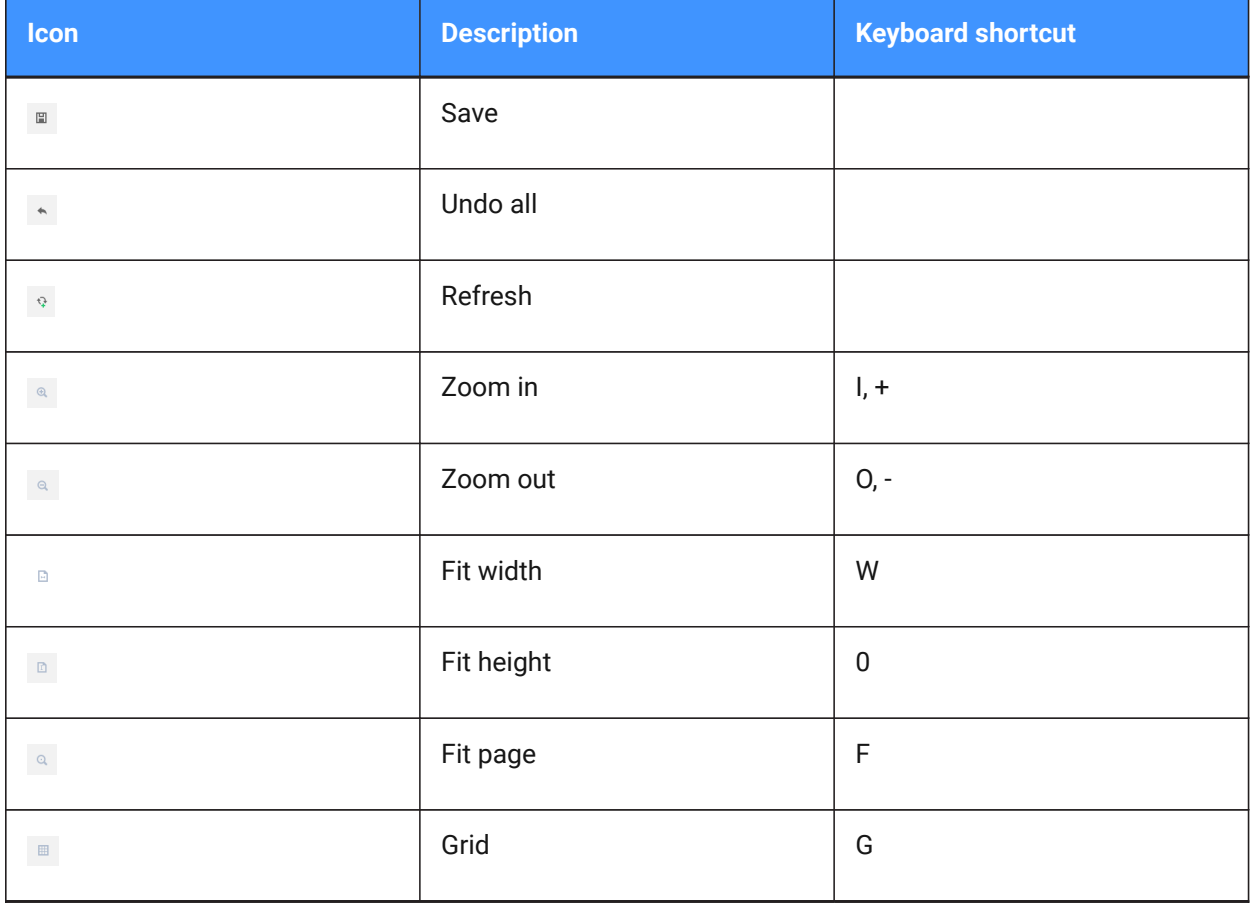

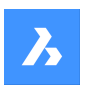

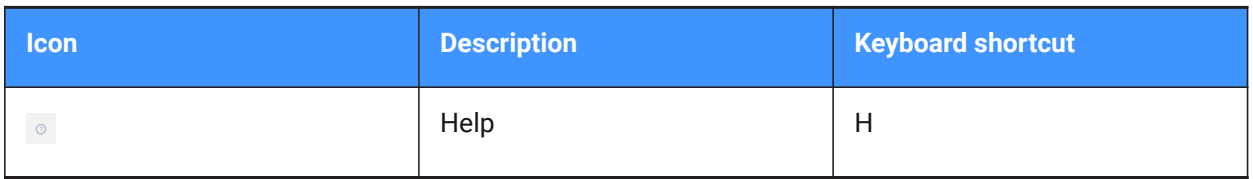

The toolbar contains:

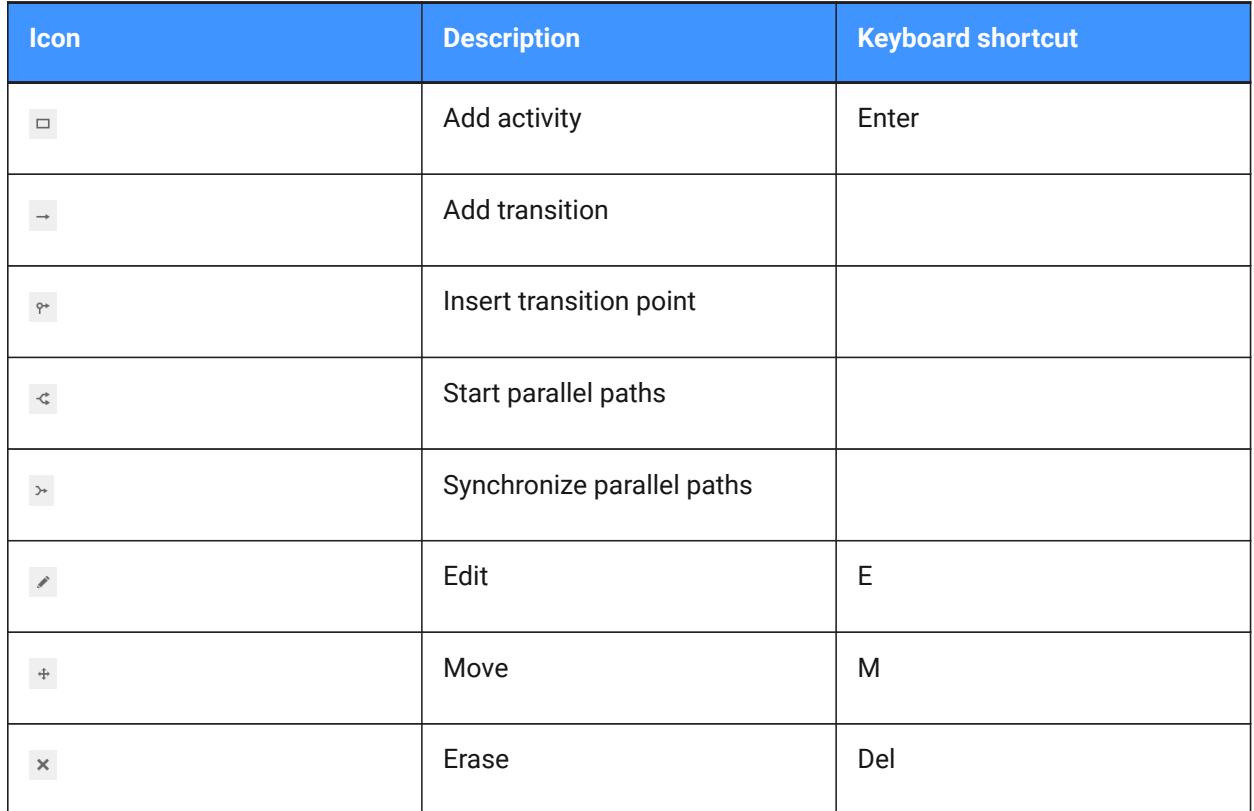

## <span id="page-104-0"></span>**6.3.4 Design a workflow**

You can design a workflow in the Bricsys 24/7 Workflow Viewer:

1 Click **Add activity**  $\Box$ .

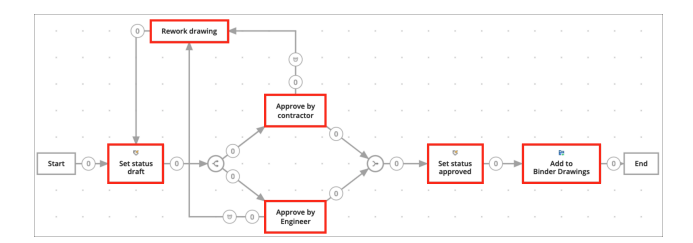

2 Click on the grid to add an activity.

Result: The *Activity settings* window appears.

- 3 Enter a name for the activity.
- 4 Select an action.

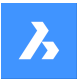

**Bricsys 24/7**

An action is the type of the activity. You can choose between:

- Assign task to somebody
- A project member with the assigned role receives a question and has to answer with some proposed answers. The proposed answers are the names of the transitions that are leaving the activity.
- Move item (to another folder)
- Add (the document) to binder
- Remove (the document) from binder
- Copy document (to another folder)
- Set document status
- Move to recycle bin
- Promote (last revision to) major version
- Send notification.
- *Nota:* Except for **Assign task to somebody** (manual activity), all activities are automatic.
- 5 If applicable, enter the activity settings. The settings correspond to the selected action.

Possible settings are:

- **Question**: Enter a question regarding the task
	- Example: Do you approve this document?
- **Choose who needs to react**: Assign to the role that must perform the task.
- **More specific:** Specify who must perform the task:
- The **Actor of the previous activity**, or the **Coordinator** must select the actor of this activity.
- **The first who reacts**. Everyone with the role receives the task, but as soon as someone performs the task, the others can not perform it any longer.
- **Everyone**: Everyone with the role receives the task and must perform the task.
- **Choose a reminder and/or a deadline (optional)**:
- **Send reminder after**: After the selected period, the assignee receives a reminder of the task.
- Act within: Select a period.

If the assignee does not react on time, the workflow will continue. You can select which transition will be followed in the transition overdue section.

- Select a folder
- **Add current revision to binder**
- **Set document status to**:
- Approved
- **Proposal**
- Draft
- Approved with remarks

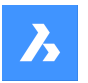

- In preparation
- **Reviewed**
- Final
- **Archived**
- **Obsolete**
- Test status
- 6 Click **OK**.

Result: The activity appears on the grid.

- 7 If applicable, add more activities.
- 8 Add a transition:

i

- a Click **Add transition** .
- b Click on the activity where the transition must start from.
- c A blue line appears on the grid.
- d Click on the activity where the transition must end.
- e The *Transition settings* window appears.
- f Enter a state (for manual tasks only).
- g If you add a state to a transition, the actor of the activity must respond to the activity, before the workflow continues. The state that is entered in the transition will be the proposed answer for the actor. When the actor selects this proposed answer, the workflow continues.

*Nota:* Every transition needs at least one state. The system will automatically set the default state to: **Done**.

h If you want several proposed answers leading to the same activity, enter more states (for manual tasks only).

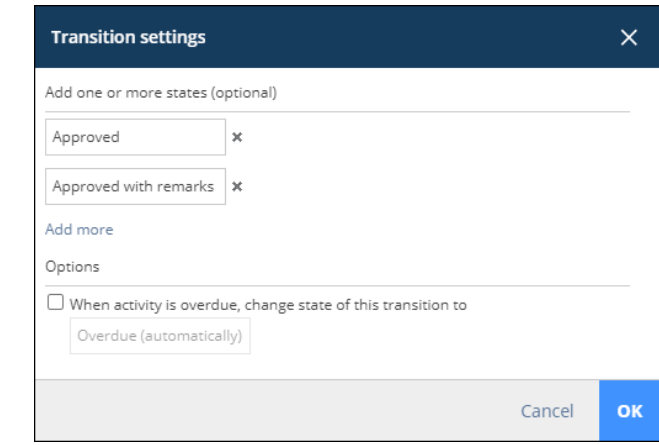

j If applicable, tick the checkbox next to **When activity is overdue, change state of this transition to Overdue (automatically)**.

*Consejo:* You can change this to your own state.

*Importante:* Every transition state must be unique.

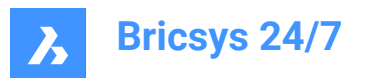

*Consejo:* If you selected that the actor of the task must act within a certain period, you can mark the transition to be followed once the deadline has passed.

k Click **OK**.

The transition is added to the grid.

l If applicable, add more transitions.

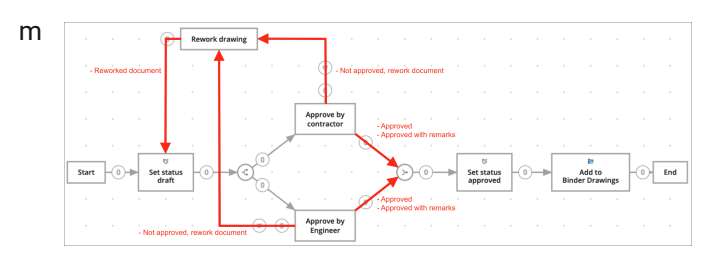

- 9 If applicable, add parallel paths if multiple activities need to start or end together:
	- Add Start parallel paths  $\leq$  if the path of your workflow must split.

Example: Multiple project members must approve a document.

Add **Synchronize parallel paths**  $\rightarrow$  if 2 or more paths end together.

The synchronized path will await all incoming transitions to be activated, before continuing the workflow.

Example: If both contractor and engineer approve the document, continue the workflow and set the status to approved.

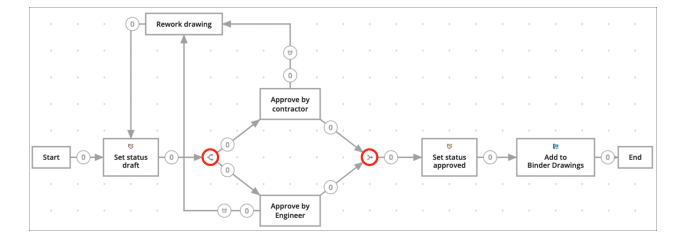

*Nota:* A workflow can have multiple end activities. When one end activity is reached, the workflow ends and other tasks in this workflow can no longer get executed.

10 If applicable, click **Move**  $\overline{f}$  to reposition activities in order to have a better overview of your workflow.

11 Click Save

Result: A pop up window informs you that the workflow is edited.

12 Close the Bricsys 24/7 Workflow Viewer.

## **6.3.5 Consultar un flujo de trabajo**

Puede consultar un flujo de trabajo:

冏

- 1 Haga clic en **Informes** c<sup>e</sup> en la barra de herramientas.
- 2 Seleccione una carpeta de flujo de trabajo en el menú de herramientas.
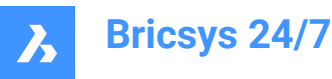

- Todos los estados
- Nuevo
- **Actualizado**
- Obsoleto
- 4 Seleccione un flujo de trabajo en el panel de contenido.
- 5 Haga clic en **Abrir visor** .

© Open viewer

Result: Se abre el visor de flujo de trabajo Bricsys 24/7.

- 6 Verifique el flujo de trabajo.
- 7 Cierre el visor de flujo de trabajo Bricsys 24/7.

## **6.3.6 Edit a workflow**

You can edit the activities and transitions of a workflow:

- 1 Click **Workflows**  ${}^{\circ}C^{\circ}$  in the toolbar
- 2 Select a workflow folder in the tool menu.
- 3 Select a workflow in the content pane.
- 4 Click **Edit**.

Result: The *Edit* window appears.

- 5 Click on the magnifying glass in the preview pane. Result: The Bricsys 24/7 Workflow Viewer opens.
- 6 Edit the workflow.

# 圕

7 Click **Save** .

Result: A pop up window informs you that the workflow is edited.

8 Close the Bricsys 24/7 Workflow Viewer.

**Nota:** As an alternative, you can click on the file name of a workflow in the content pane to open the Bricsys 24/7 Workflow Viewer and edit the workflow.

## **6.3.7 Edit the workflow info**

You can edit the file name, role, status and description of a workflow:

- 1 Click **Workflows**  ${}_{0}^{\infty}$  in the toolbar.
- 2 Select a workflow folder in the tool menu.
- 3 Select a workflow in the content pane.

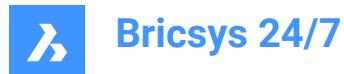

4 Click **Edit**.

Result: The *Edit* window appears.

- 5 If applicable, edit the name, define the coordinator role, update the status, and enter a description.
- 6 Click **Edit**.

Result: A pop up window informs you that the workflow is successfully edited.

#### **6.3.8 Release a workflow**

You need to release a workflow in order to activate it:

- 1 Click **Workflows**  ${}_{0}^{\infty}$  in the toolbar.
- 2 Select a workflow folder in the tool menu.
- 3 Select a workflow in the content pane.
- 4 Click **Edit**.

Result: The *Edit* window appears.

- 5 Update the **Status** to **Released**.
- 6 Click **Edit**.

Result: A pop up window informs you that the workflow is successfully edited.

*Importante:* Once a workflow is released and in use, you can not edit the workflow any longer. If you want to edit the workflow, you first need to create a copy of the workflow.

#### **6.3.9 Change the workflow status to obsolete**

You can change the status of an active workflow to obsolete:

- 1 Click **Workflows**  $\int_{0}^{\infty}$  in the toolbar.
- 2 Select a workflow folder in the tool menu.
- 3 Select a workflow in the content pane.
- 4 Click **Edit**.

Result: The *Edit* window appears.

- 5 Update the **Status** to **Obsolete**.
- 6 Click **Edit**.

Result: A pop up window informs you that the workflow is successfully edited.

*Importante:* If you change the status of an active workflow to obsolete, you can not use the workflow any longer. The workflow stays active until it is canceled or deleted.

#### **6.3.10 Copy a workflow**

You can copy a workflow:

- 1 Click **Workflows**  ${}_{0}^{\infty}$  in the toolbar.
- 2 Select a workflow folder in the tool menu.
- 3 Select a workflow in the content pane.

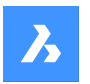

- 4 Click the ellipsis button  $\degree$  at the top of the content pane. Result: A context menu pops up.
- 5 Click **Copy**. Result: The *Copy* window appears.
- 6 Select the workflow folder where you want to copy the workflow to. **Consejo:** If applicable, you can copy the folder to a different project.
- 7 If applicable, edit the file name, define the role, and enter a description.
- 8 Click **Copy**.

Result: A pop up window informs you that the workflow is successfully copied.

# **6.3.11 Mover flujo de trabajo**

Puede mover un flujo de trabajo:

- 1 Haga clic en **Informes** and a barra de herramientas.
- 2 Seleccione una carpeta de flujo de trabajo en el menú de herramientas.
- 3 Seleccione un flujo de trabajo en el panel de contenido.
- 4 Haga clic en el botón de puntos suspensivos  $\degree$  en la parte superior del panel de contenido. Result: Aparece un menú contextual.
- 5 Haga clic **Agregar** .

Result: Aparece la ventana *Mover flujo de trabajo(s).*

6 Seleccionar el cuaderno(s) que desea añadir elemento(s) a.

*Consejo:* Puede mover el flujo de trabajo al proyecto actual o a un proyecto diferente.

- 7 Si corresponde, edite el nombre e ingrese una descripción.
- 8 Haga clic **Agregar** .

Result: Una ventana emergente le informa que el flujo de trabajo se ha editado correctamente.

## **6.3.12 Agregar un flujo de trabajo a un archivador**

Puede agregar un flujo de trabajo a uno o más archivadores:

- 1 Haga clic en **Informes**  $\overline{S}^n$  en la barra de herramientas.
- 2 Seleccione una carpeta de flujo de trabajo en el menú de herramientas.
- 3 Seleccione un flujo de trabajo en el panel de contenido.
- 4 Haga clic en el botón de puntos suspensivos  $\degree$  en la parte superior del panel de contenido. Result: Aparece un menú contextual.
- 5 Haga clic en **Agregar al archivador** . Result: Aparece la ventana *Agregar al archivador* .
- 6 Seleccionar el cuaderno(s) que desea añadir elemento(s) a.
- 7 Haga clic **Agregar** .

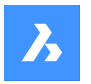

**Bricsys 24/7**

Result: Una ventana emergente le informa que los elementos se agregaron a la(s) carpeta(s). Si corresponde, haga clic en **Enviar notificación** en la ventana emergente para informar a los usuarios por correo electrónico.

## **6.3.13 Delete a workflow**

If you delete a workflow, the workflow is moved to the recycle bin. You can delete a workflow:

- 1 Click **Workflows** <sup>be</sup> in the toolbar.
- 2 Select a workflow folder in the tool menu.
- 3 Select a workflow in the content pane.
- 4 Click the ellipsis button  $\degree$  at the top of the content pane. Result: A context menu pops up.
- 5 Click **Delete**.

Result: The *Delete workflows* window appears.

6 Click **Delete** to delete this workflow.

Result: A pop up window informs you that the workflow is successfully deleted.

*Nota:* You need the appropriate permission to be able to delete a workflow.

#### **6.3.14 Cancelar flujo de trabajo**

Si cancela un flujo de trabajo, el flujo de trabajo se pone en espera. Es posible activar el flujo de trabajo nuevamente si es necesario.

Puede cancelar uno o más flujos de trabajo:

- 1 Haga clic en **Informes e** en la barra de herramientas.
- 2 Seleccione la (sub)carpeta correspondiente en el menú de herramientas.
- 3 Seleccione la carpeta correspondiente en el panel de contenido.
- 4 Haga clic en el botón de puntos suspensivos  $\degree$  en la parte superior del panel de contenido. Result: Aparece un menú contextual.
- 5 Haga clic **Cancelar flujo de trabajo** . Result: Aparece la ventana *Cancelar flujo de trabajo(s).*
- 6 Seleccione los flujos de trabajo que desea cancelar. Como alternativa, seleccione **Nombre del flujo de trabajo** para cancelar todos los flujos de trabajo.
- 7 Haga clic **Aceptar** .

Result: Una ventana emergente le informa que el flujo de trabajo se ha editado correctamente.

*Importante:* Necesita el permiso adecuado para acceder al documento.

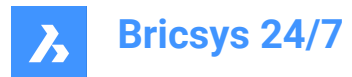

# **6.4 Configurar metadatos**

La herramienta **Forms p**ermite quardar todo tipo de datos en Bricsys 24/7.

Uno de los casos de uso más comunes son los metadatos, información adicional a un documento para combinar documentos y buscar esos datos a lo largo del proyecto.

Este capítulo le informa cómo crear y administrar formularios en su proyecto.

# **6.4.1 Create a form**

- 1 Click **Forms** in the toolbar.
- 2 Select the applicable form folder  $\Box$  in the tool menu.
- 3 Click **New form**.

Result: The **Form editor** appears.

4 Enter a form name at the top left corner.

*Nota:* The form name is a required field.

5 In the left pane, check the available form fields. The form fields are the elements that contain data.

The form fields are combined into 4 groups:

- **Text**
- **Number**
- **Other**
- **Layout**
- 6 Drag and drop the form fields of your choice to the content pane.

Result: Once a form field is dropped, you can adjust the settings of the field. The settings correspond to the selected form field.

7 Enter a name for all form fields and adjust the settings.

*Nota:*

- In a **Choice** form field, you can manually add options a project member can choose from. Each option consists of a value and a description. The value is required and is used if you use metadata to define the document name.
- In a **Choice** form field, you can use the form value of an existing form:
	- i Click **Select a form**
	- The *Select form fields* window appears.
	- ii Select the applicable form fields.
	- iii Click **OK**.
		- The selected form fields are displayed.
- A **Counter** form field allows you to add a counter at the end of your document name, if you want to rename the documents based on the metadata input. The counter searches for the amount of rows that already contain the same data. If none have the same data, the number is 1. If there are already 2 rows with the same data, the number is 3. You can chose the amount of decimals that is used: 1 to 10. Selecting 4 decimals turns number "1" into "0001". An

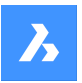

**Bricsys 24/7**

example of a document is: PL\_HVAC\_0001.dwg.

- 8 If applicable, click  $\mathbb{B}$  to copy a form field, or click  $\mathbb{B}$  to delete a form field.
- 9 If applicable, hover over ", click, and reposition the form field.
- 10 If applicable, click **Preview** at the top right corner.

Result: A preview of the form appears.

#### Result: Click **Edit form** to return to the **Form editor**.

11 Click the ellipsis button  $\heartsuit$  at the top right corner.

Result: A context menu pops up.

12 Click **Edit permissions**.

Result: The *Set permissions* window appears.

- 13 Click on the different access type icons to set a specific access type. As an alternative, use the arrow icons  $\blacktriangleright$  to toggle between the access rights for all roles at once.
- 14 Click **OK**.
- 15 Click **Save** at the top right corner.

Result: A pop up window informs you that the form is added successfully.

## **6.4.2 Add a form entry to a form**

You can add an entry to a form:

- 1 Click **Forms i**n the toolbar.
- 2 Select the applicable form folder  $\Box$  in the tool menu.
- 3 Select the applicable form in the content pane.
- 4 Click **Add Entry**.

Result: The applicable form field appears.

- 5 Adjust the setting(s) of the form field.
- 6 Click **Submit**

Result: Pop up windows inform you that the entry is added and the form entry is submitted.

7 Click **Add another entry**, or click the **X** icon to return to the selected form folder.

## **6.4.3 trabajar con reservas**

Las reservas son documentos en blanco que debe completar el miembro del proyecto. Una reserva se utiliza como marcador de posición para el documento final. El documento final se puede agregar como una revisión, que reemplazará al marcador de posición.

Puede agregar una reserva a una carpeta con metadatos agregados y **Cambiar el nombre de los documentos cargados según el contenido de los campos** habilitado:

- 1 Haga clic en **Informes e** en la barra de herramientas.
- 2 Seleccione la (sub)carpeta correspondiente en el menú de herramientas.

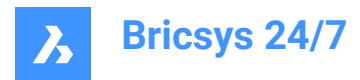

- 3 Haga clic en el botón de puntos suspensivos  $\degree$  en la parte superior del panel de contenido. Result: Aparece un menú contextual.
- 4 Haga clic **Añadir reserva E** Add reservation

Result: Aparece la ventana *Añadir reserva* .

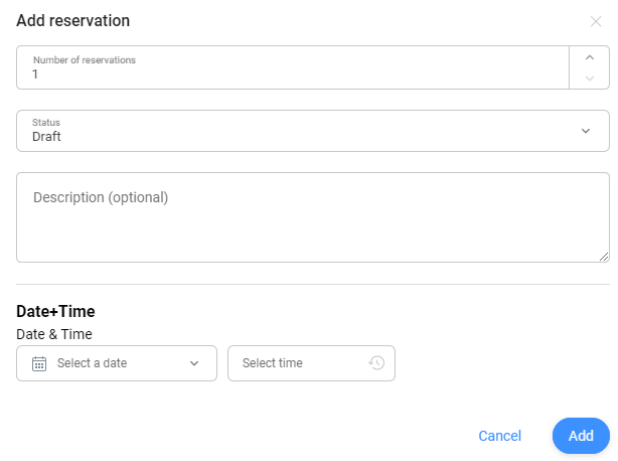

- 5 Edite el número de reservas.
- 6 Actualizar el estado.
- 7 Si corresponde, ingrese una descripción.
- 8 Seleccione la fecha y la hora.
- 9 Haga clic **Agregar** .

Result: Una ventana emergente le informa que el flujo de trabajo se ha editado correctamente.

## **6.5 Multi-factor authentication**

#### **6.5.1 About**

Multi Factor Authentication (MFA) is a multi-step account login process that requires users to enter more information than just a password, further verifying users are who they say they are, and who they are logging in as.

Bricsys 24/7 implements MFA with the need to provide an extra security step through an authenticator app, such as Google Authenticator or Microsoft Authenticator.

When you have enabled MFA on your account, the login procedure will require you to enter the code generated by the authenticator app.

MFA may be required at a project level for all project users, but it is activated at a user level by a user.

#### **6.5.2 Downloading an authenticator app**

Authenticator apps generate a one-time code that you can use to sign in. These app providers will not have access to your Bricsys 24/7 password and account information.

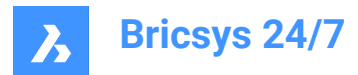

#### **To download an app**

- 1 Open the app store of your phone.
- 2 Search for 'authenticator app'.
- 3 Download an app from a trusted provider.
- 4 *Consejo:* Check that they have a recovery method if you cannot access your device.
- 5 Open the app and follow the instructions.

#### **6.5.3 Multi-factor authentication set up**

We are using the QR code method for Authenticator app (MFA) set up. This requires that you set up MFA on one device (for example laptop/desktop or tablet), with an authenticator app on a second (mobile) device that has a camera.

- 1 Go to the **AUTHENTICATOR** tab in your Profile, under **Security settings**.
- 2 Scan the QR code with your Authenticator app to connect your account. To scan the code, the second (mobile) device must have a camera.
- 3 *Nota:* If the QR code gives an error in the mobile app, click the **Not able to scan?** button and the QR code will be regenerated.

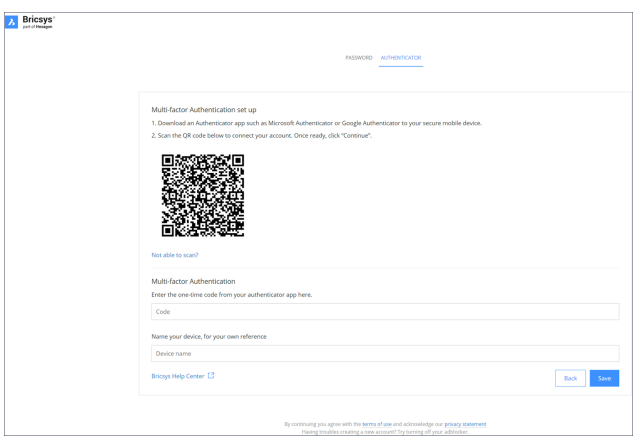

- 4 Type the one-time code received in your authenticator app.
- 5 *Nota:* The one-time code will change every 30 seconds.
- 6 Optionally, enter your device name.
- 7 Once ready, click **Continue** to finish the mobile authenticator configuration.

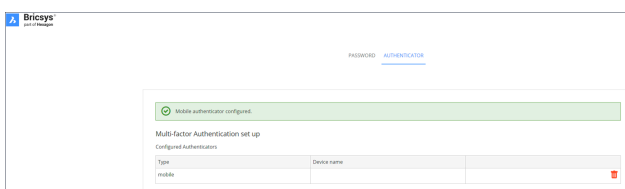

8 If the configured authentication device needs to be changed, it can be deleted from Authenticator page. The page resets to the initial MFA set up page.

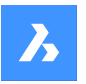

**Bricsys 24/7**

*Nota:* An invitee or existing user must contact their admin:

- If they want to change their email address.
- If they have MFA active and lose access to the device or app used for authentication.

*Nota:* When you type a wrong one-time code five times or a wrong password, you are locked out of your account for at least 1 minute and incrementally up to a maximum of 15 minutes.

#### **6.5.4 Activate MFA requirement on a project**

To activate multi-factor authentication for a project: go to **Administration** > **Project settings** > **Administrator** > **Login settings** and toggle On the **Multi-factor authentication** option.

The following warning modal will be displayed to inform the customer admins (which includes the project owner) about the access modification of the specific project.

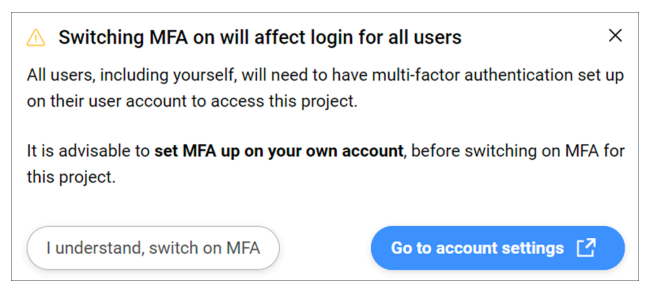

#### **I understand, switch on MFA**

Closes the modal and the changes will be made after pressing **Save changes** button. If you do not have MFA set up, the following modal will be displayed:

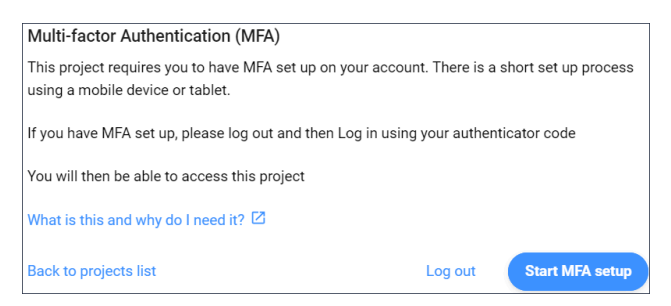

*Nota:* It is not possible to exit this modal.

After you log out and log in again, the one-time code will be required, and you will be able to access the project where you enabled the MFA.

*Nota:* After MFA is enabled, the MFA icon (**C**) will be visible in All projects for your project.

*Nota:* The MFA column in **Administration** > **Users content** pane is visible to customer admins only, regardless of whether the project has MFA turned on or not.

*Nota:* The **Multi-factor authentication** toggle switch is visible for all administrators, but the radio button can be enabled or disabled only by customer admins.

*Nota:* An invitee or existing user must contact their admin if they want to change their email address.

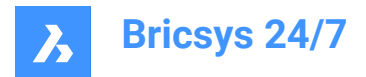

# **7. Glossary**

A list of terminology, acronyms and abbreviations.

- Binder: a folder that contains a specific collection of documents
- BIM: Building Information Modeling
- CDE: common data environment
- CSV: a comma-separated values file is a delimited text file that uses a comma to separate values.
- DWG: a binary file format used for containing 2D and 3D design data (derived from drawing)
- IFC: Industry Foundation Classes
- QR code: a machine-readable code consisting of an array of black and white squares, typically used for storing URLs or other information for reading by the camera on a smartphone.
- Synch: in the Bricsys 24/7 Transfer Tool, a download can be saved as a synchronization to remain identical in all locations

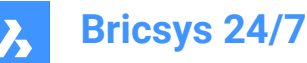

# **8. Información importante**

# **8.1 Nota legal**

## **8.1.1 Aviso de exención de responsabilidad**

Aunque se ha hecho todo lo posible para lograr precisión técnica en este documento, no asumimos ninguna responsabilidad por los errores que puedan encontrarse. Nuestro objetivo es proporcionarle la documentación más precisa y utilizable posible. Si descubre errores, por favor infórmenos.

## **8.1.2 Propiedad intelectual**

Todos y cada uno de los derechos de propiedad intelectual asociados con el Sitio de Bricsys y el texto, el software, la música, el sonido, las fotografías, los videos, los gráficos, los nombres de dominio, las URL, los anuncios, la información producida comercialmente y otros materiales contenidos en el Sitio de Bricsys (contenido de Bricsys) , incluidos, entre otros, los conceptos inventivos, los conocimientos técnicos, los derechos de publicidad, las marcas comerciales, la imagen comercial, los secretos comerciales, los derechos de autor y las patentes (Propiedad intelectual), son propiedad exclusiva de Bricsys NV) o de sus terceros licenciantes y, excepto en los casos en que proporcionado en este Acuerdo, no se puede copiar, reproducir, modificar, cargar, descargar, transmitir o distribuir de ninguna manera. Salvo lo dispuesto en este Acuerdo, Bricsys no le otorga ningún derecho explícito o implícito sobre la propiedad intelectual de Bricsys o de terceros. La propiedad intelectual de Bricsys está protegida por derechos de autor, secretos comerciales y otras leyes de propiedad intelectual y por tratados internacionales, todos los cuales brindan derechos y obligaciones que son complementarios a los derechos y obligaciones establecidos en este Acuerdo.

© 2022 Bricsys NV. Todos los derechos registrados.

## **8.1.3 Marcas registradas**

Todos los gráficos, logotipos, encabezados de página, íconos de botones, scripts, marcas comerciales y nombres de servicios de Bricsys son marcas comerciales registradas, marcas comerciales o imágenes comerciales de Bricsys. Las marcas comerciales y la imagen comercial de Bricsys no se pueden usar en relación con ningún producto o servicio que no sea de Bricsys, de ninguna manera que pueda causar confusión entre los clientes, o de ninguna manera que menosprecie o desacredite a Bricsys. Todas las demás marcas comerciales que no son propiedad de Bricsys y que aparecen en el Sitio de Bricsys son propiedad de sus respectivos dueños, quienes pueden o no estar afiliados, conectados o patrocinados por Bricsys.

## **8.2 Privacy**

## **8.2.1 Processing of personal data**

For more information about the processing of personal data, see our privacy [statement](https://www.bricsys.com/en-intl/privacy/).

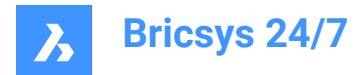

# **8.2.2 Use of cookies**

This website makes use of cookies to enhance the browsing experience. For more information about the use of cookies, see our [Cookie Statement.](https://www.bricsys.com/en-intl/cookie-statement/?)

# **8.3 Cybersecurity incidents**

In consideration of your use of the Bricsys Site, you understand and agree that you are solely and entirely responsible for any and all activities that occur under your account. You agree to immediately notify Bricsys of any unauthorized use of your account or any other breach of security of which you are aware. Incident response management: To report any security vulnerability, contact our support team.